Manual de Operación

# **Balanza comercial bPro:**

# **be connected be successful**

**Manual Operación**

**Despacho Caja PE1 con trazabilidad**

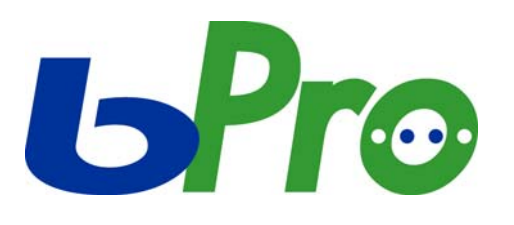

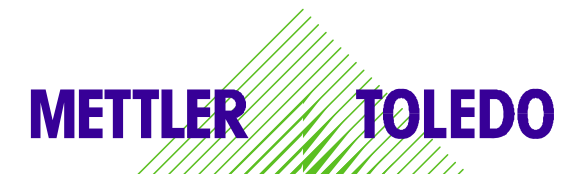

© Mettler-Toledo (Albstadt) GmbH ME-2201 4754\_ Impreso en Alemania 0107/2.11

#### **Indice**

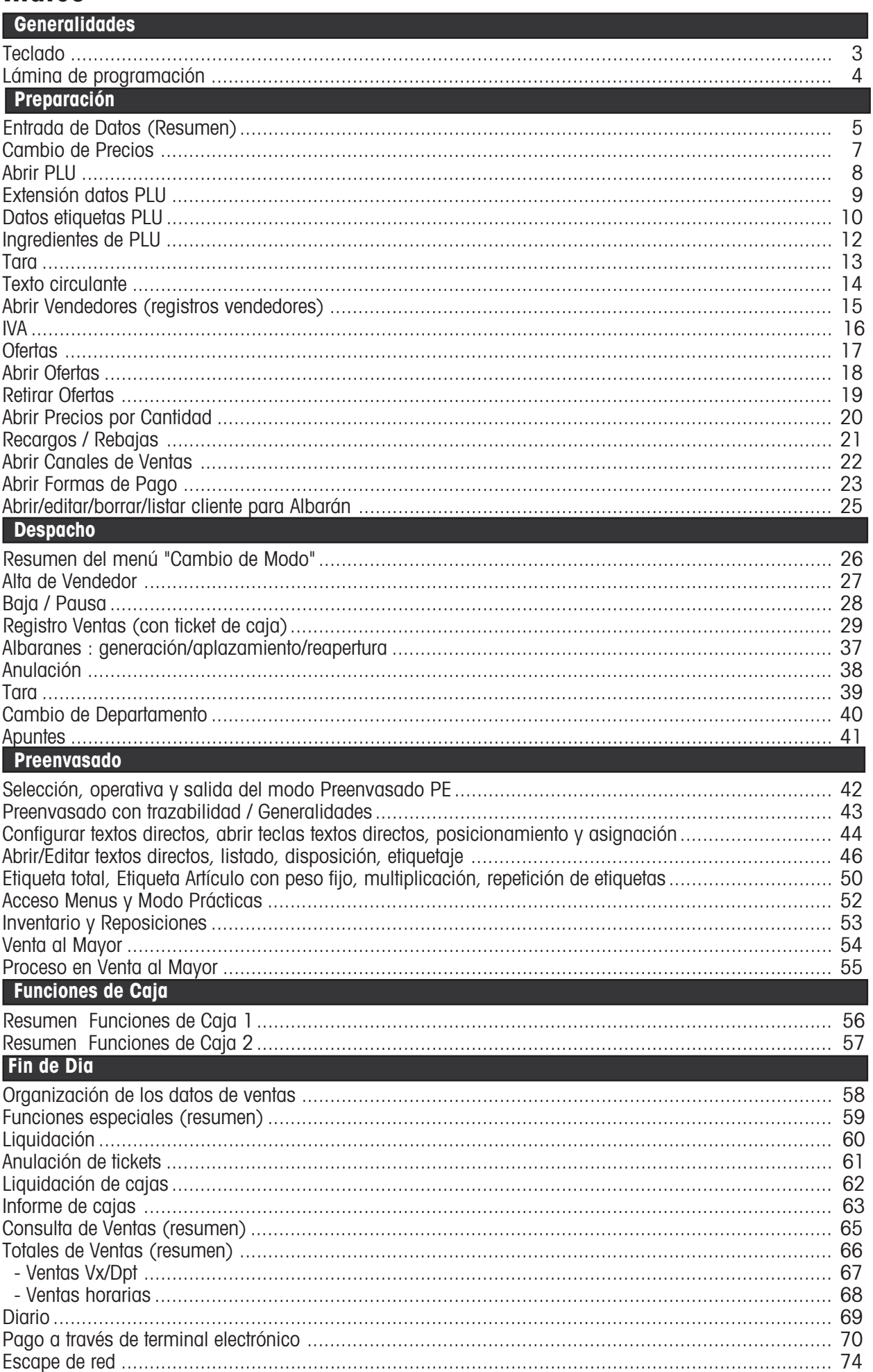

### **Teclado**

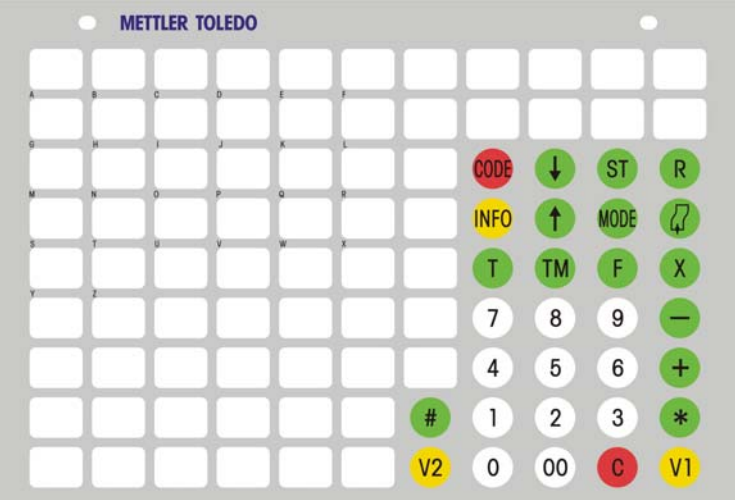

#### **Significado de teclas de función**

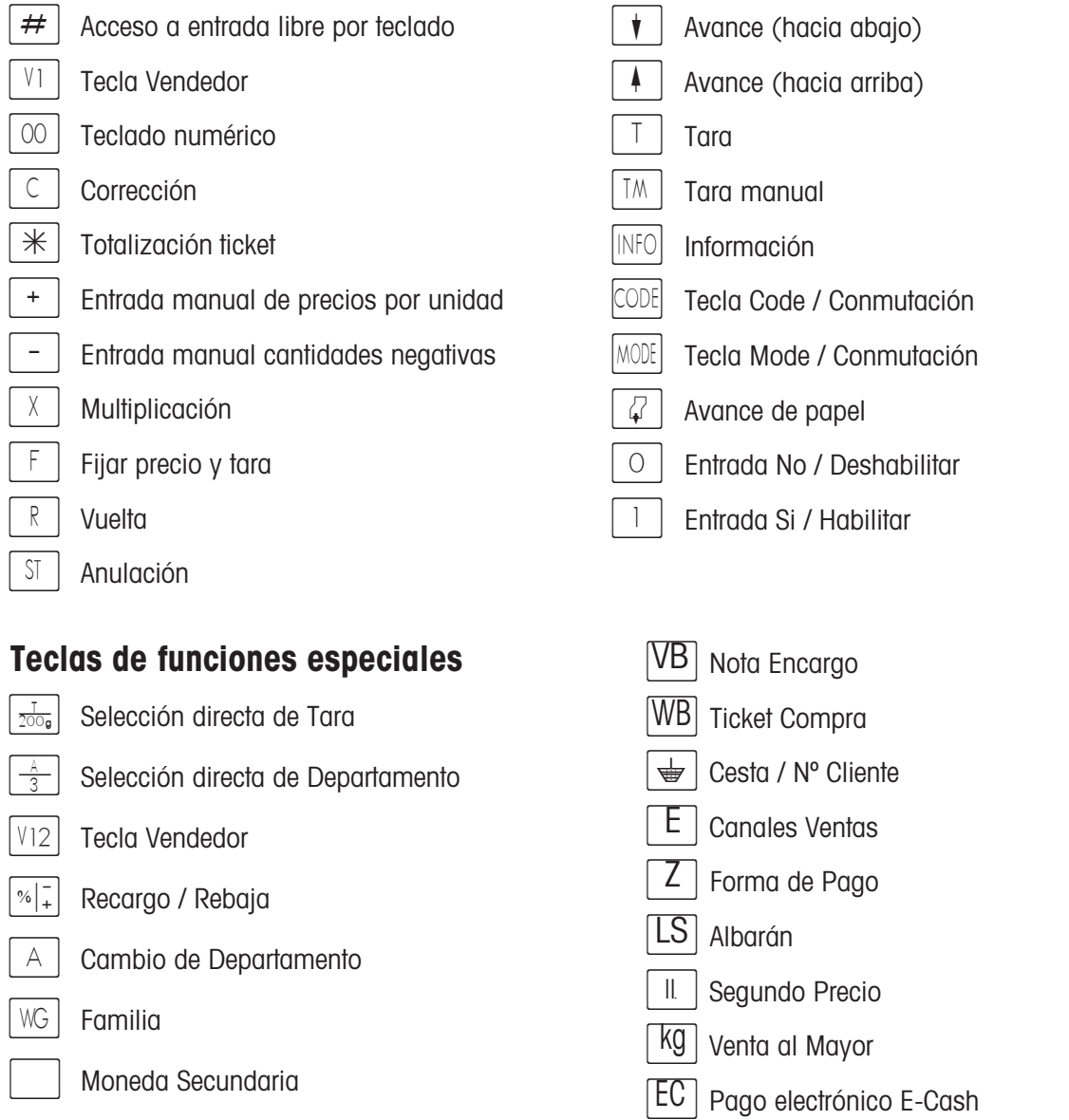

#### **Nota:**

Las funciones especial deben asignarse a teclas fijas en la configuración de teclado. Las teclas directas deben rotularse a mano.

### **Lámina de programación**

#### **Significado de las teclas de la lámina de programación**

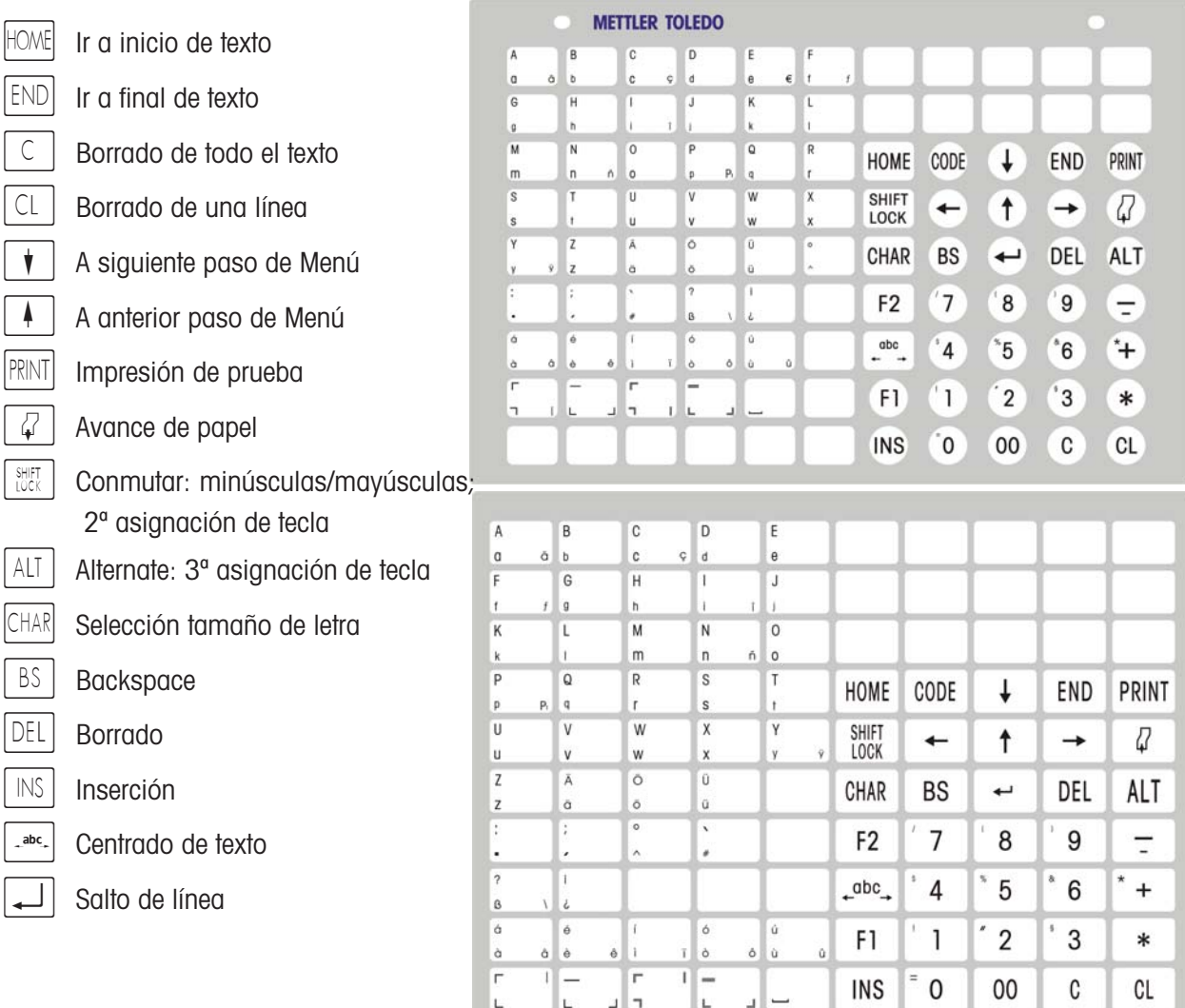

#### **Impresión de logotipo en tickets**

#### **Requisito**

Su logo ha sido cargado en la balanza por el personal técnico de METTLER TOLEDO.

#### **Proceso**

Si se ha activado el logo, se imprime el logotipo en cada ticket que se imprime.

#### **Habilitar / Deshabilitar la impresión de logotipo**

Se habilita/deshabilita la impresión de logo con la secuencia  $\bullet$   $\vert \text{CODE} \vert \vert \phi \vert$ .

Visor: **- BORRAR LOGO -** cuando se deshabilita la impresión de logotipo. Visor: **- CARGAR LOGO -** cuando se habilita la impresión de logotipo.

# **Preparación - Despacho**

#### **Resumen del menú "ENTRADA DATOS"**

 $\mathbb{R}^n$  $(\text{CODE})$  |  $(\mathbb{R})$  Acceso al menú "ENTRADA DATOS"

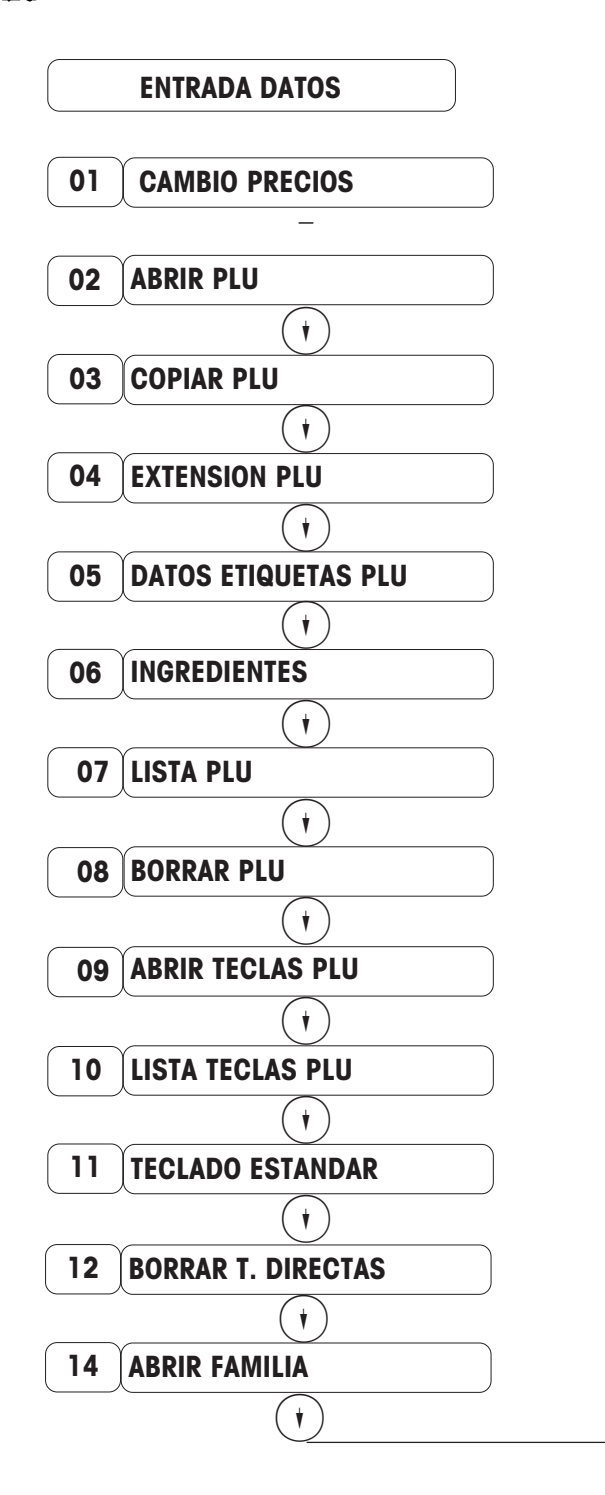

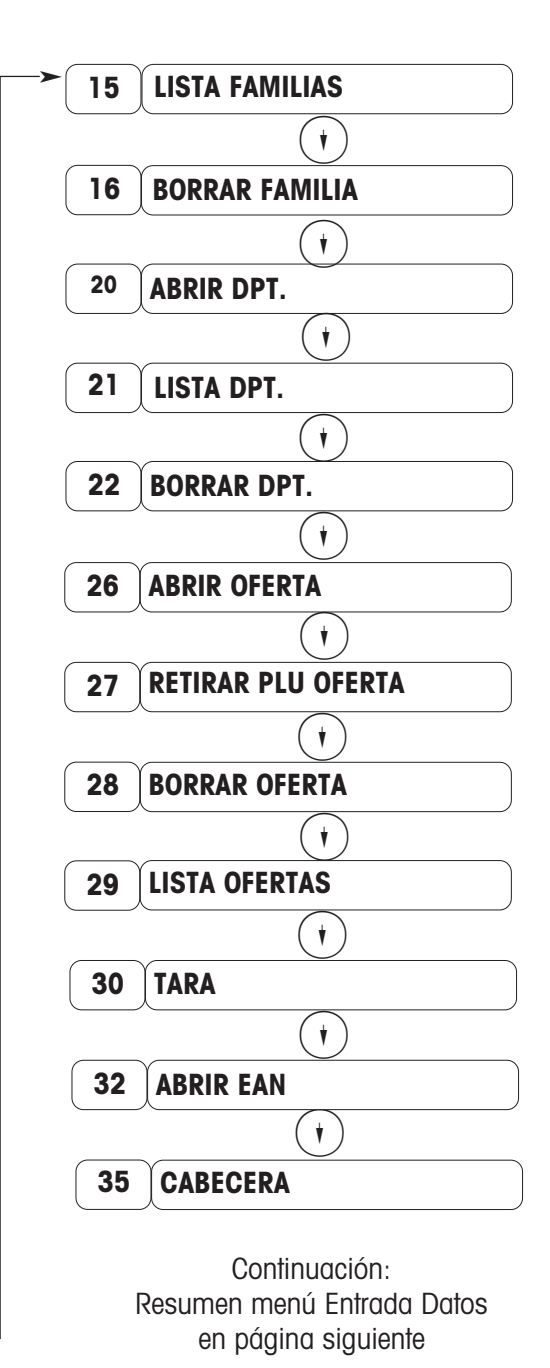

Avanzar/retroceder con  $\widehat{(\cdot)}$  o entrar el nº de paso correspondiente.

### **Resumen del menú "ENTRADA DE DATOS"**

KODEX 1 X Acceso al menú "ENTRADA DATOS"

Viene de página 5

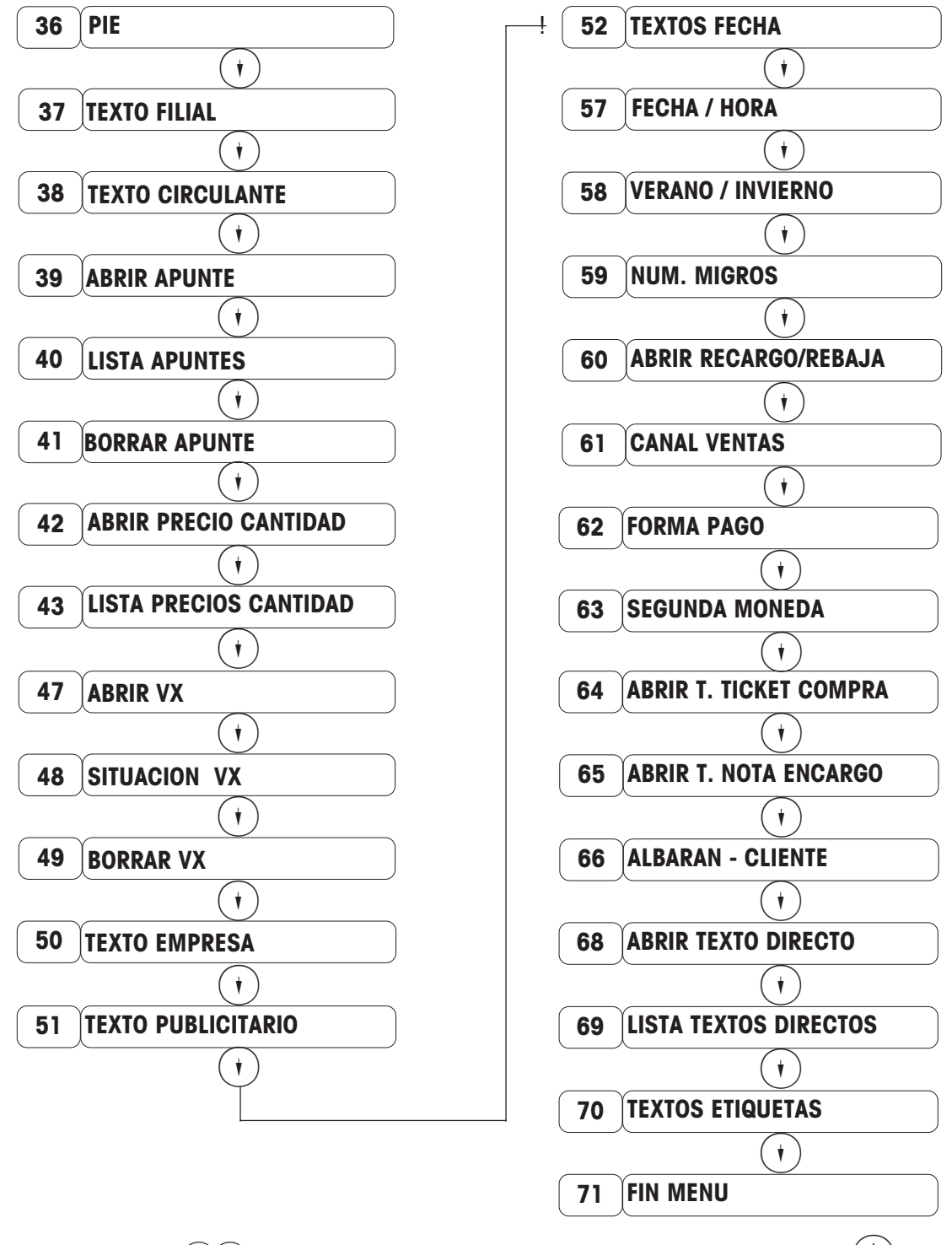

Avanzar/retroceder con  $\widehat{(\cdot)}$  o entrar el nº de paso correspondiente, y confirmar pulsando  $(\divideontimes)$ 

# **Cambiar Precios**

10  $(\text{CODE})$  |  $(\mathbb{R})$  Acceso al menú "ENTRADA DATOS"

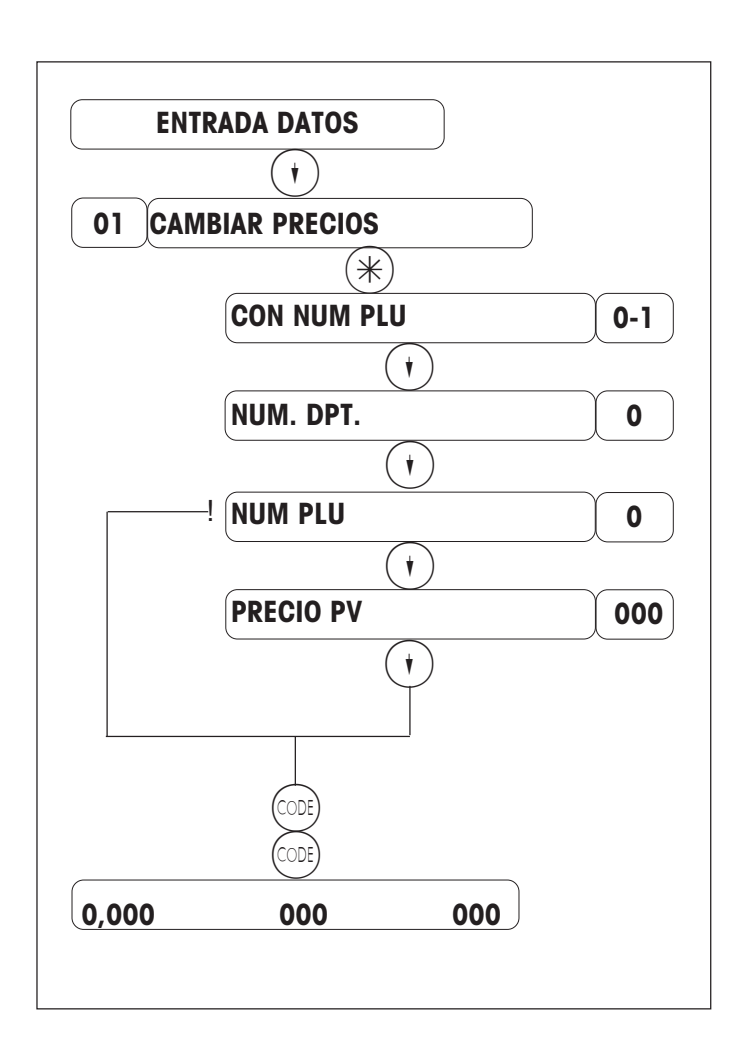

Entrar el Nº Departamento Entrar Nº PLU  $\circledcirc$  = con N° PLU  $\circledcirc$  $(1)$  = con tecla directa PLU \*)

Pulsar 1 vez  $\overline{(\cdot)}$  o entrar el nº de paso 01

Entrar el precio de venta

Mit  $(\cdot)$  weitere Preise ändern

Retornar al modo pesaje con (ODE)

Nota: El cambio de precios puede hacer hacerse también en el menú "Cambio Precios", con  $(\cos(8)*)$ 

\*) En este paso se determina la forma de introducir los PLU (artículos):

- $\circledcirc$  = Entrando el N° PLU a través del teclado numérico.
- $(1)$  = Pulsando tecla directa asignada al PLU.

### **Abrir PLU**

 $\widehat{\mathbb{R}^n}$  $(\divideontimes)$  Acceso al menú "ENTRADA DATOS"

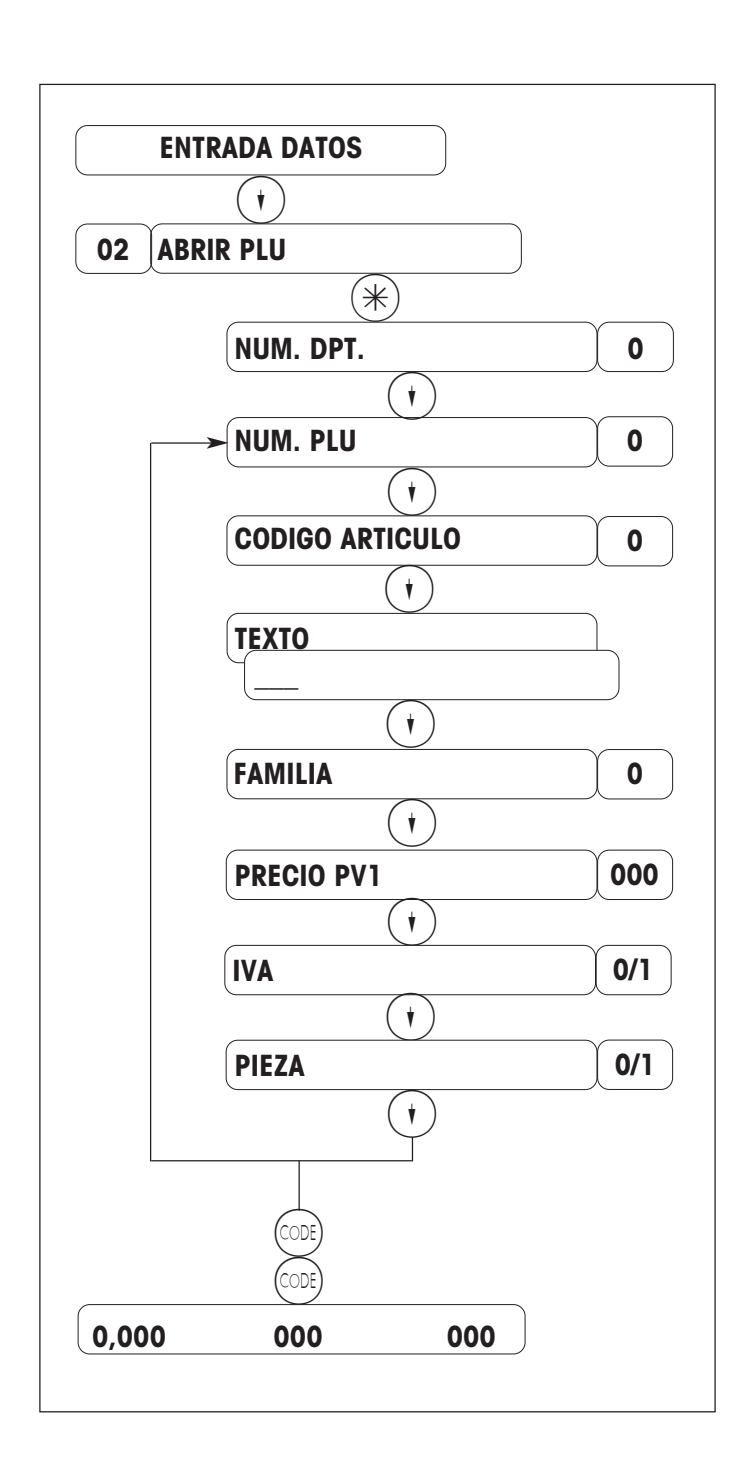

Pulsar 2 veces  $\left(\cdot\right)$  o entrar el nº de paso 02

Entrar Nº Departamento

Entrar Nº PLU

Entrar código artículo (13 dígitos)

Entrar texto TLU, hasta 100 c. con impresora tickets, hasta 30 c. con impresora etiquetas

Entrar la Familia

Entrar Precio Venta 1

Entrar Nº IVa (1........9)

Pieza:  $No = \textcircled{\scriptsize{0}} / Si = \textcircled{\scriptsize{1}}$ 

Retornar al modo pesaje con (COE).

#### **Extensión Datos PLU**

Kessa (CODE) (1) Acceso al menú "ENTRADA DATOS"

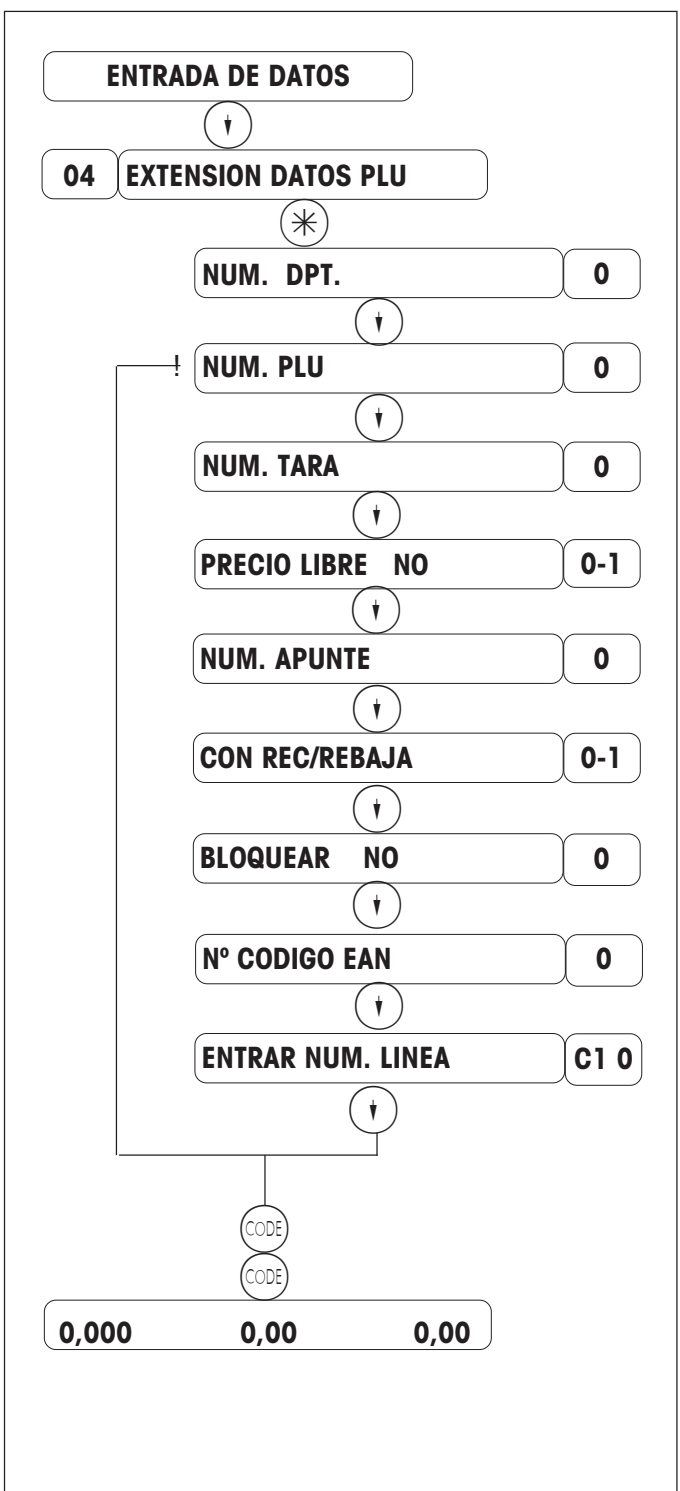

Entrar nº paso 04 Entrar Nº Dpt. Entrar Nº PLU Entrar Nº Tara (1........16) Entrar el Nº Apunte Validar recargo/rebaja para este PLU  $(0) = \sin(1) = \cos(1)$ Retornar al modo pesaje con (ODE). Seguir entrando o cambiando PLU con  $\binom{1}{k}$ Bloquear el PLU, dejándolo inactivo, por ejemplo para artículos estacionales. Validar entrada de precio libre por teclado  $(0)$  = no  $/(1)$  = si Entrar el nº de línea del texto directo deseado [trazabilidad].

#### **Datos Etiquetas PLU**

#### **Para modo Preenvasado (PE1)**

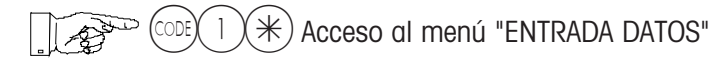

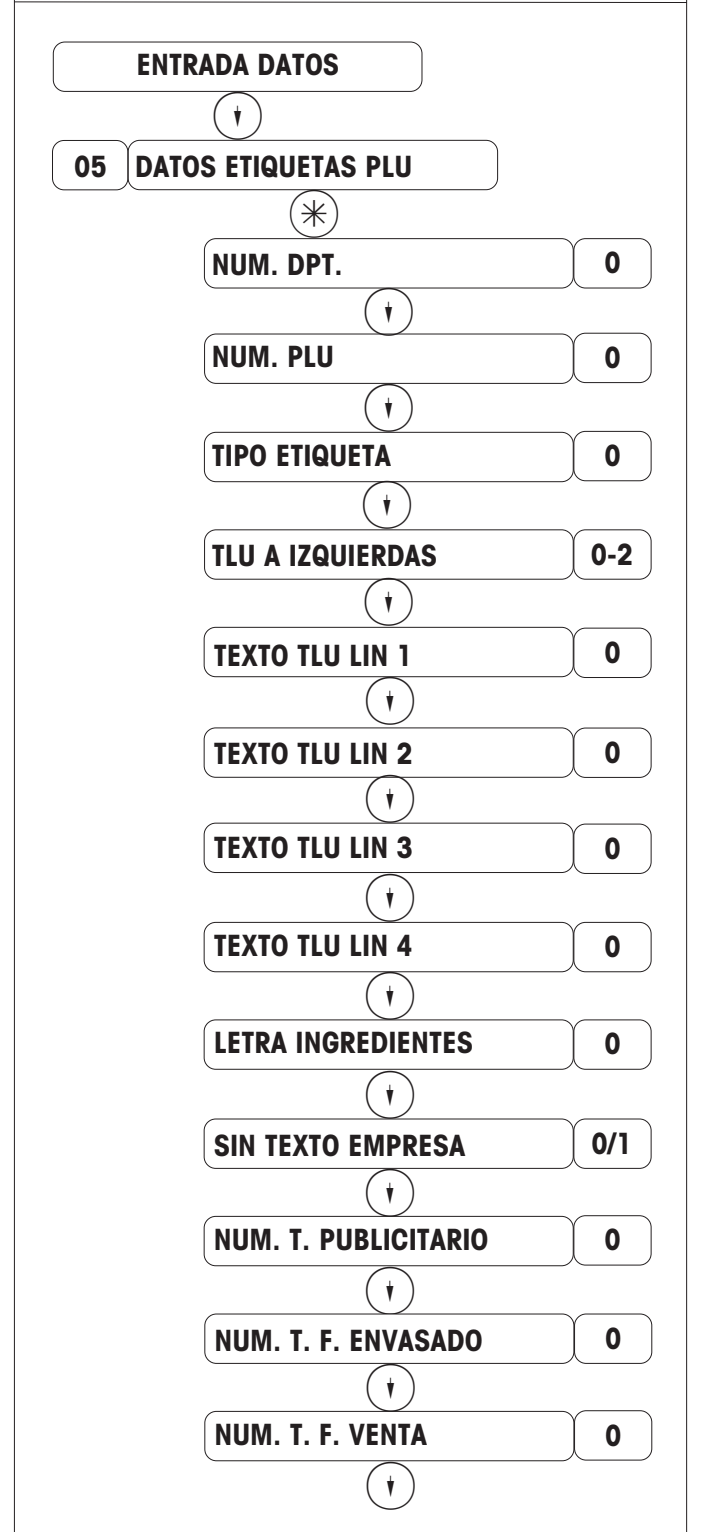

Continua en página siguiente

Entrar nº paso 05

Entrar Nº Departamento

Entrar Nº PLU

0 = Texto PLU a izquierdas  $1 =$ Texto PLU centrado 2 = Texto PLU autocentrado Tamaño letra línea 1 del texto de PLU (TLU)

Tamaño letra línea 2 del texto de PLU (TLU) Tamaño letra línea 3 del texto de PLU (TLU)

Tamaño letra línea 4 del texto de PLU (TLU)

Tamaño de letra del texto de ingredientes

Imprimir texto de empresa, 1=Si, 0 = No

Nº de texto publicitario a imprimir  $0 = No$  se imprime;  $(1, ..., 10)$ 

Entrar nº del texto de fecha de envasado  $0 = no$  se imprime;  $(1 \dots 10)$ 

#### **Datos Etiquetas PLU**

#### **Para modo Preenvasado (PE1)**

KODEX 1 X Acceso al menú "ENTRADA DATOS"

Viene de la página anterior

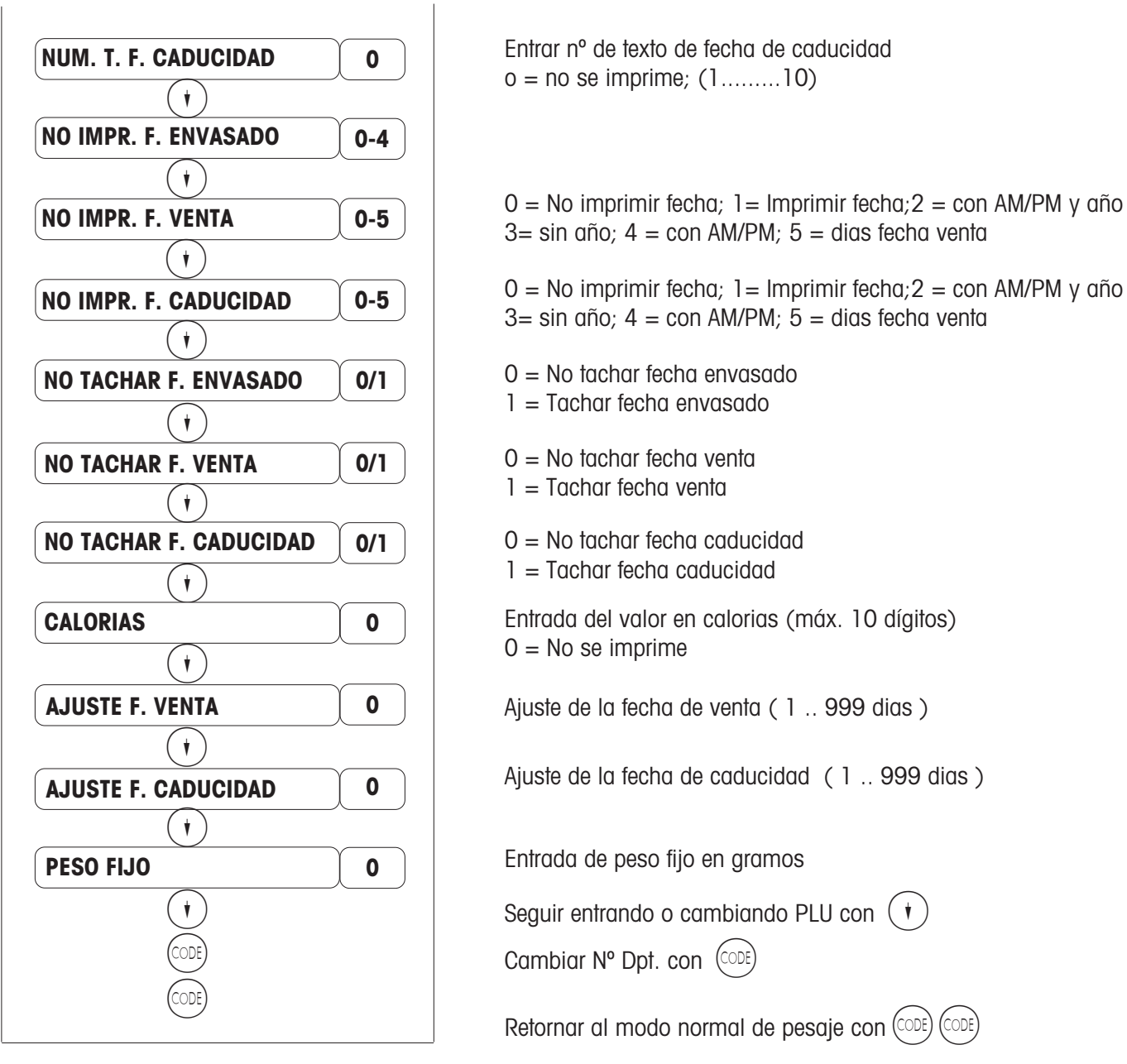

#### **Ingredientes**

 $(\divideontimes)$  Acceso al menú "ENTRADA DATOS" హ

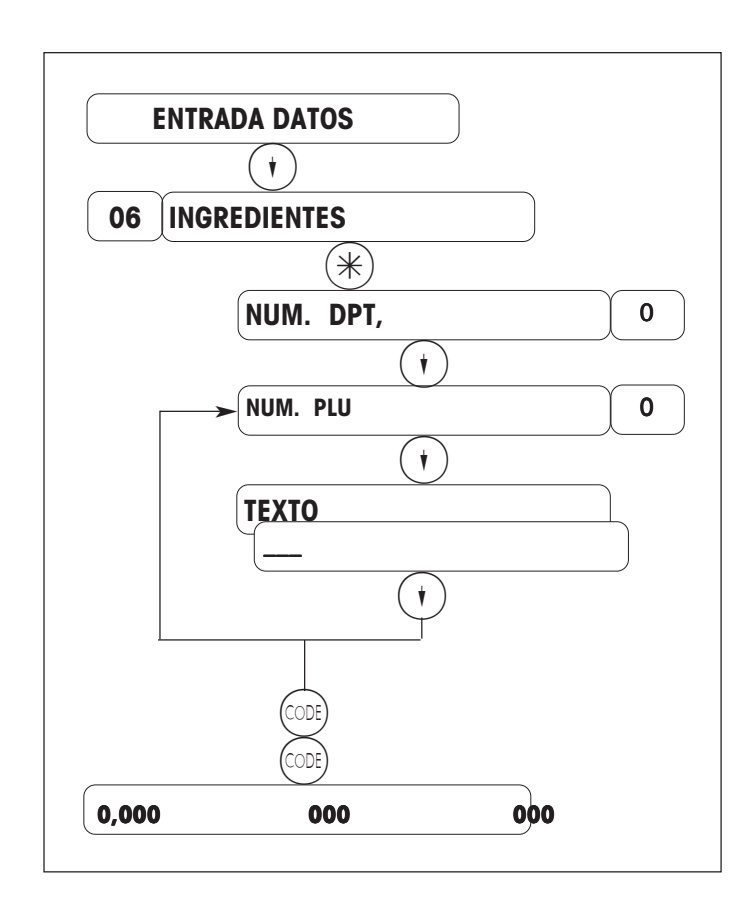

Entrar nº paso 06

Entrar Nº Departamento

Entrar Nº PLU

Entrar texto ingrediente [El nº de caracteres se define en la Configuración de Memoria]

Seguir entrando o cambiando PLU con  $\widehat{(\cdot)}$ 

Retornar al modo pesaje con (COE).

### **Taras**

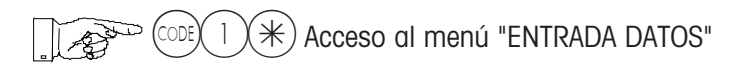

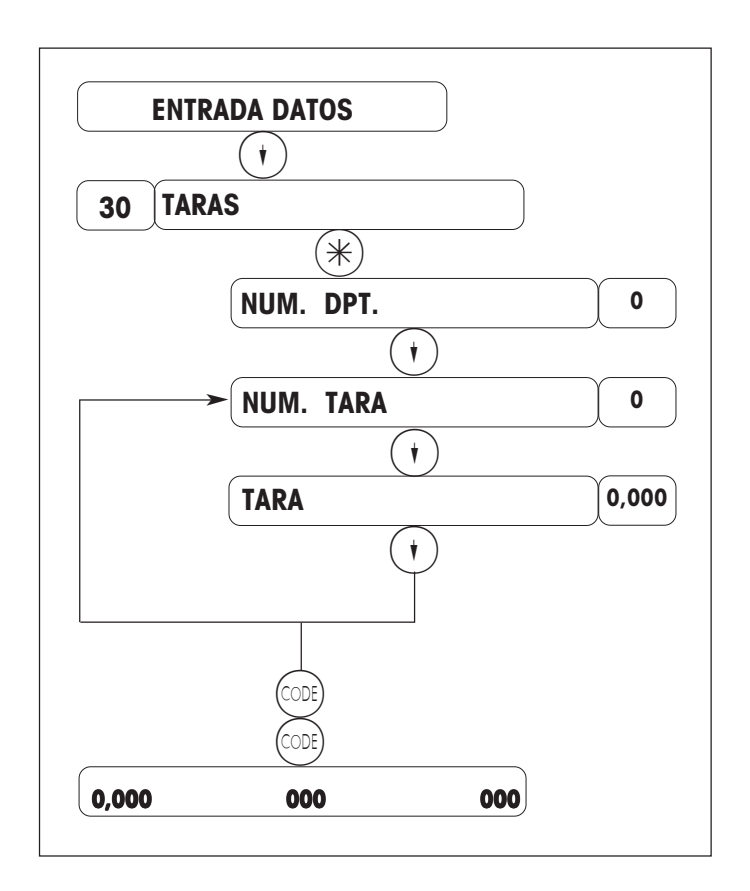

Entrar nº de paso 30

Entrar Nº Departamento

Entrar  $N^{\circ}$  Tara (1 - 16)

Entrar la tara en gramos\*) o colocar el recipiente sobre la balanza y pulsar la tecla Tara.

Seguir abriendo taras con  $\widehat{(\cdot)}$ 

Retornar al modo pesaje con (CODE).

\*) Respetar la división de la balanza (1 g, 2 g ó 5 g, según alcance de la balanza)

#### Nota:

Una tara así programada puede llamarse a través de una tecla directa, que es preciso haber asignado antes en Configuración Teclado.

#### **Texto Circulante**

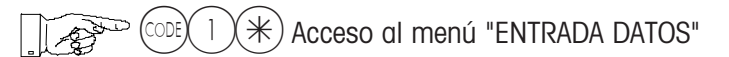

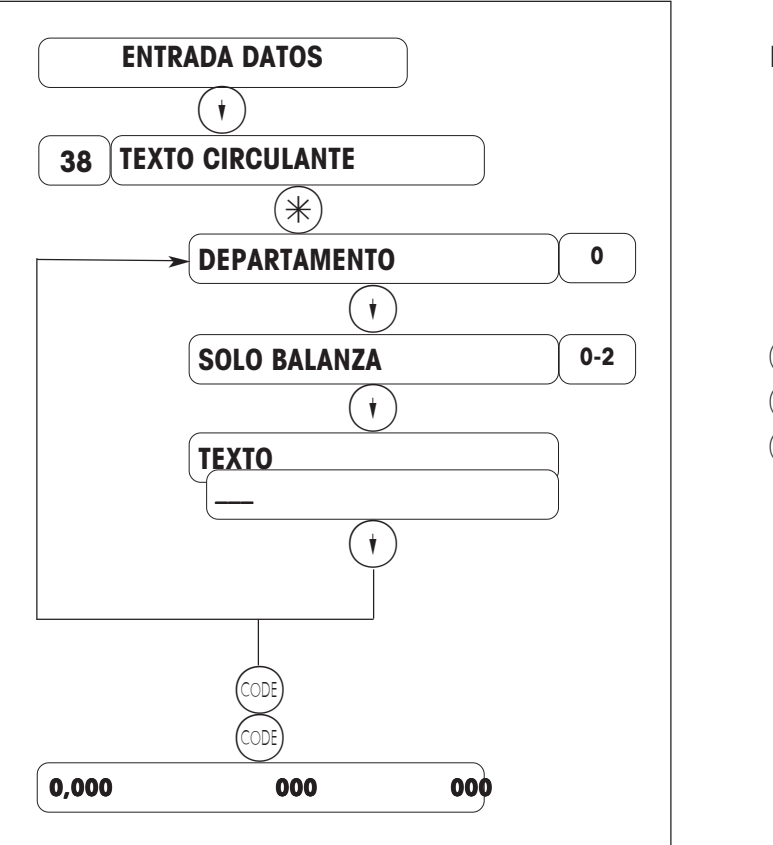

Entrar nº de paso 38

 $\circledcirc$  = sólo balanza  $(1)$  = todas las balanzas del Dpt.  $(2)$  = todas las balanzas de la red

Seguir entrando o cambiando textos circulantes con  $\left(\cdot\right)$ 

Retornar al modo pesaje con (ODE).

Teclas de función:

- $P(M) =$  Impresión de control del texto introducido hasta el momento
- $(C)$  = Borrado de una línea completa
- $(C)$  = Borrado de todo el texto
- $(\cdot)$  = Avanzar al siguiente paso
- $(DE)$  = Borrar el carácter en la posición del cursor
- $(B<sub>S</sub>)$  = Borra el carácter a la izquierda del cursor

# **Abrir Vendedor**

ା $\chi$  1  $\chi \ast$ ) Acceso al menú "ENTRADA DATOS"  $\mathbb{R}^n$ 

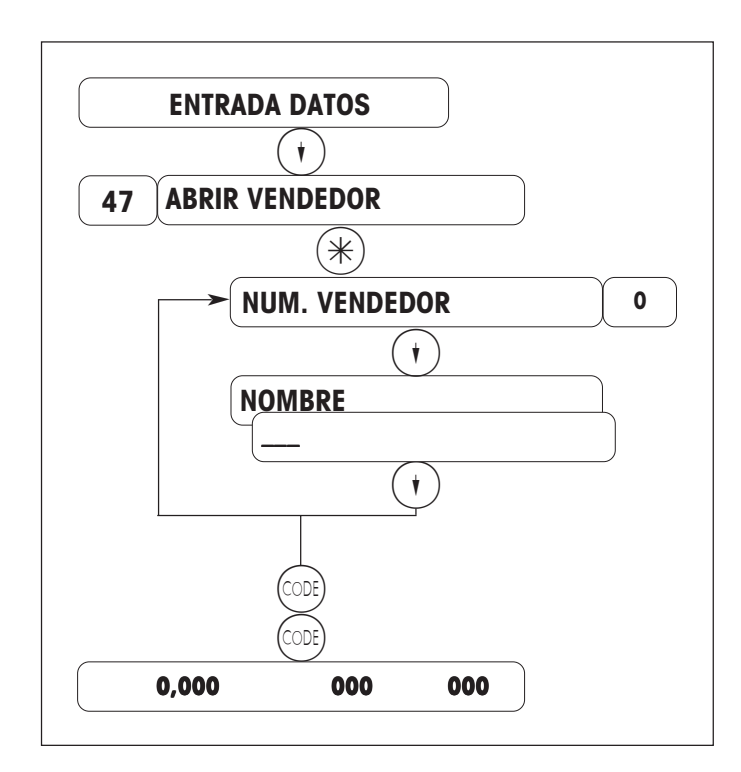

Entrar nº paso 47 Entrar Nº de Vendedor Entrar o cambiar más vendedores con  $(+)$ Retornar al modo pesaje con (ODE). Entrar el nombre del vendedor

Teclas de función:

- $P(M) =$  Impresión de control del texto introducido hasta el momento
- $(C)$  = Borrado de una línea completa
- $(C)$  = Borrado de todo el texto
- $\circledcirc$  = Avanzar al siguiente paso
- $(DEL) = Borr$ a el carácter en la posición del cursor
- $BS = B$ orra el carácter a la izquierda del cursor

# **IVA**

## $(\divideontimes)$  Acceso al menú "ENTRADA DATOS"

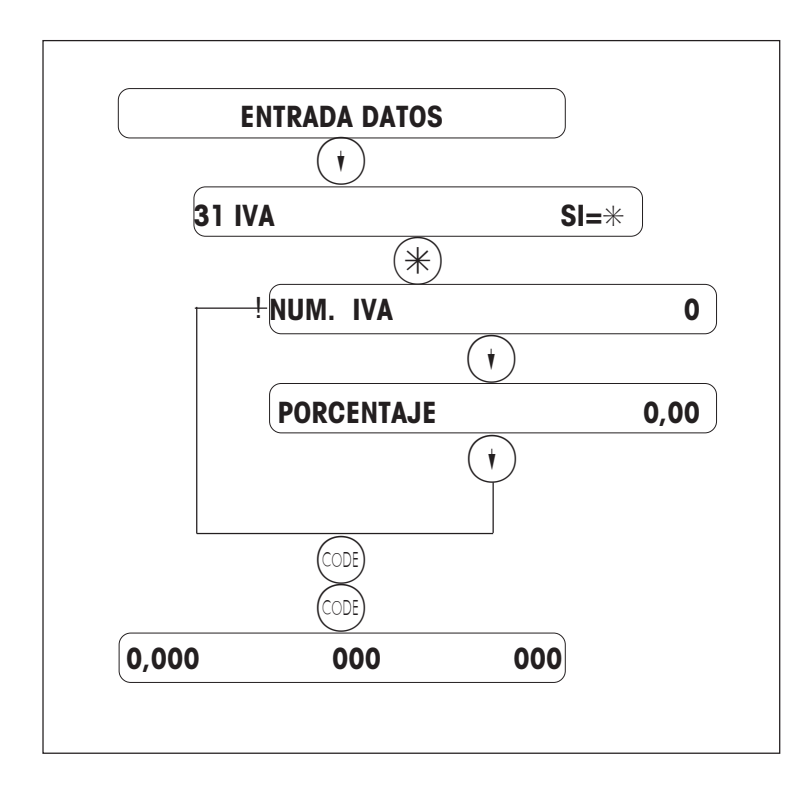

Entrar el paso 31

Entrar %

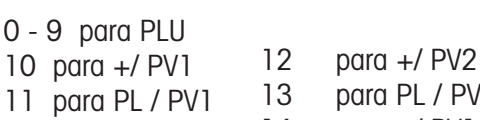

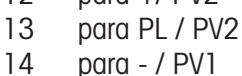

15 para - / PV2

Con  $\left(\overline{\cdot}\right)$  entrar o modificar otros N° IVA

Retornar al modo pesaje con (ODE)

Nota:

En los Canlaes de Ventas se programa si el IVA debe aparecer o no en los tickets.

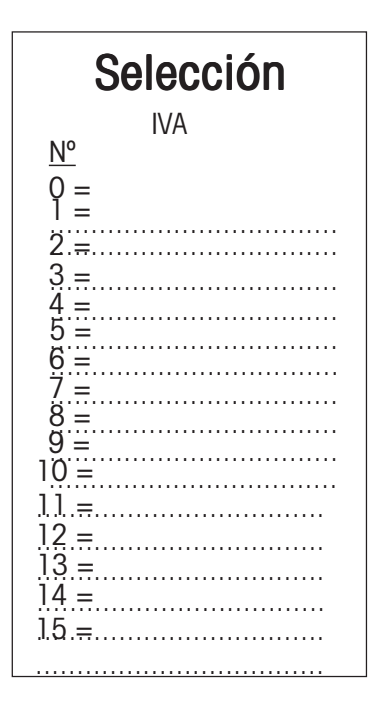

### **Notas sobre Ofertas**

 $\mathbb{Z}^3$ (CODE) 1  $\chi\ast$  ) Acceso al menú "ENTRADA DATOS"

**26 ABRIR OFERTA**

Ver página 18

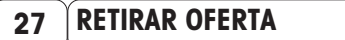

Ver página 19

#### **28 BORRAR OFERTA**

Las ofertas sólo pueden borrarse cuando en TOTALES VENTAS (CODE 333), paso 11, (PLU EN OFERTA), se ha hecho una impresión de TOTALES y se han borrado los totales.

#### **29 LISTA OFERTAS**

- 0 = Resumen: contiene Nº Oferta, Texto Oferta, Texto en ticket, y situación de la oferta.
- 1 = Completa: contiene Nº Oferta, Texto Oferta, Texto en ticket, situación de la oferta, y los PLU comprendidos en la oferta.

#### Notas:

Si una oferta abierta ha vencido, y se han totalizado y borrado las ventas (Code 333 \* ; paso 11; PLU EN OFERTA), se puede reutilizar esta oferta, reprogramando las fechas de inicio y terminación, ya que todos los PLU de la oferta anterior siguen estando presentes.

Para programar una nueva oferta con otros PLU, hay que adjudicar un nuevo Nº de Oferta. También puede borrarse una Oferta ya caducada, en el paso BORRAR OFERTA (Code 1 \* ; paso 28), y utilizar el mismo Nº Oferta con nuevos PLU si se desea.

En (Code 1 \*; paso 29), se puede hacer un listado de ofertas.

#### **Abrir Oferta**

 $\mathbb{R}^n$  $(\text{CODE})$  |  $(\mathcal{H})$  Acceso al menú "ENTRADA DATOS"

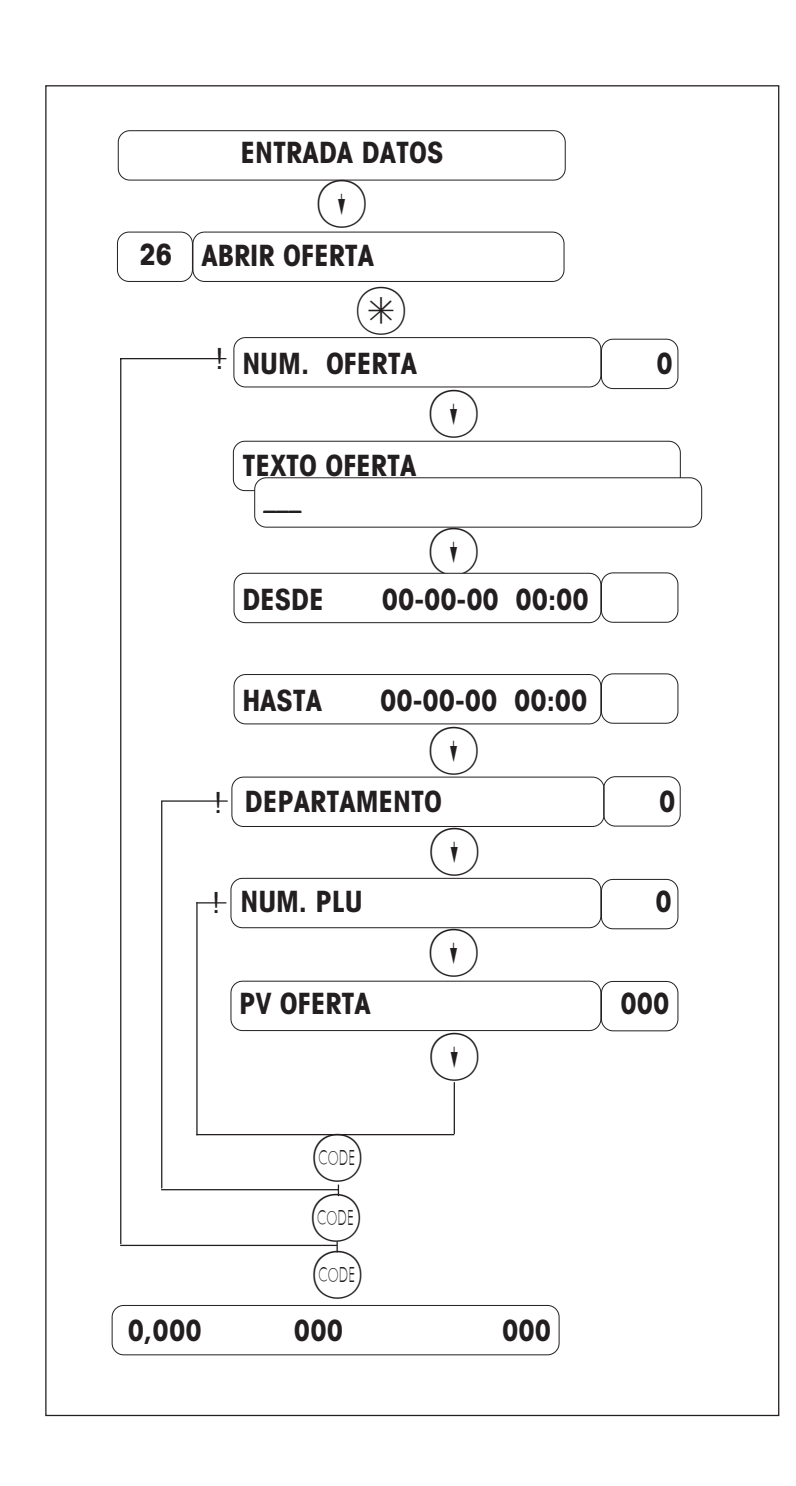

Entrar nº paso 26 Entar Nº Oferta deseado Entrar el texto que identifica la oferta, máx. 100 caracteres, que aparece en los listados. Entrar fecha y hora terminación Entrar fecha y hora inicio Entrar Nº PLU Entrar el precio de venta en oferta Con  $\left(\overline{\cdot}\right)$  se pasa a otro PLU Entrar Nº Departamento

Con  $(\circledcirc)$  se pasa a una nueva oferta.

# **Retirar PLU Oferta**

००६ $(\texttt{N} \times \texttt{N})$  Acceso al menú "ENTRADA DATOS"  $\mathbb{R}^n$ 

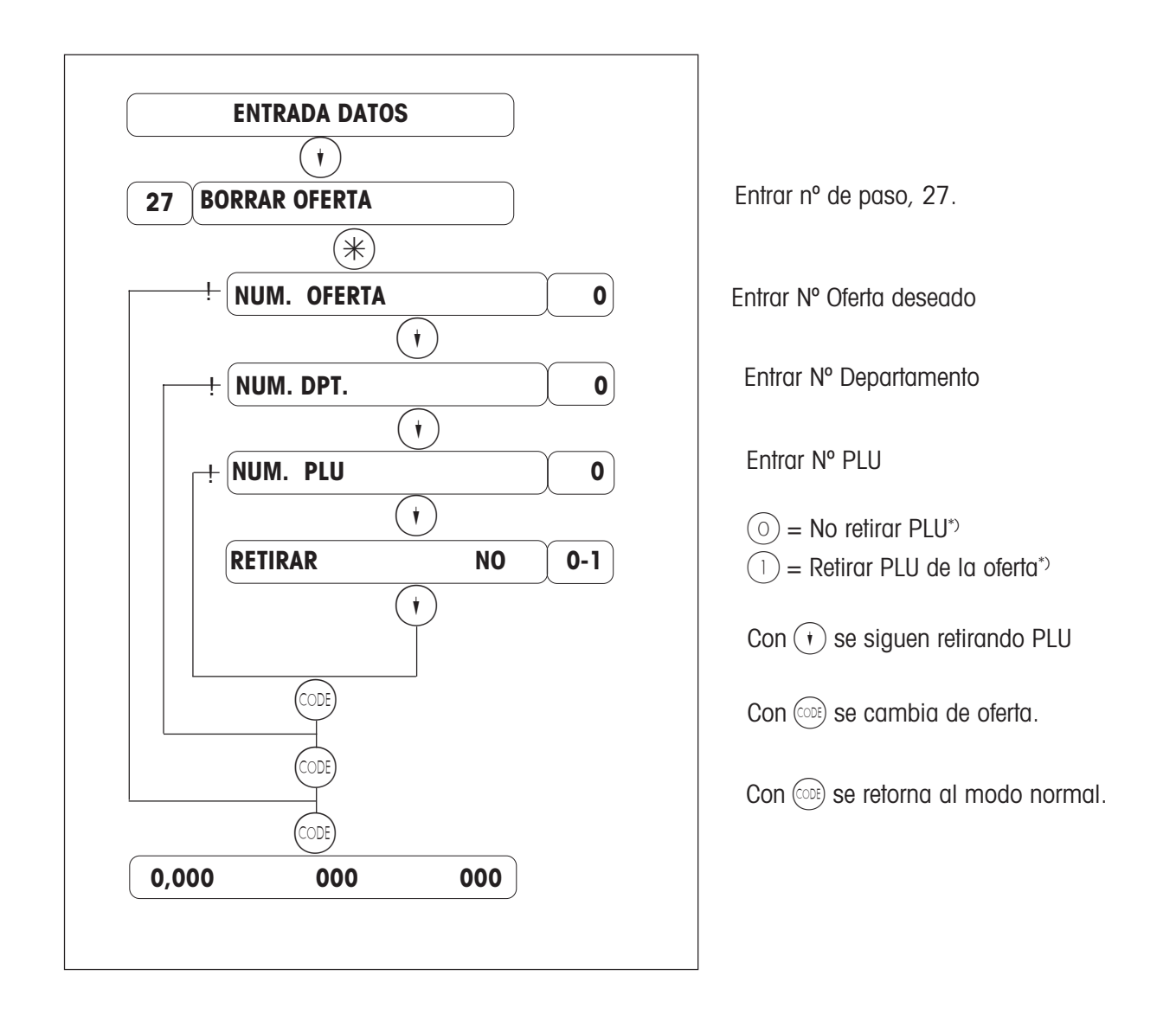

\*) Esta pregunda determina si el PLU se retira de la oferta o no.

- $\circledcirc$  = El PLU no se retira de la oferta
- $(1)$  = El PLU se retira de la oferta.

(Queda cancelado el precio de oferta, sólo puede darse un nuevo precio cuando caduque la oferta.

El PLU se puede reactivar incorporandolo en una nueva Oferta.)

### **Precios por Cantidad**

 $\mathbb{R}^n$  $(\text{CODE})$  |  $(\mathbb{R})$  Acceso al menú "ENTRADA DATOS"

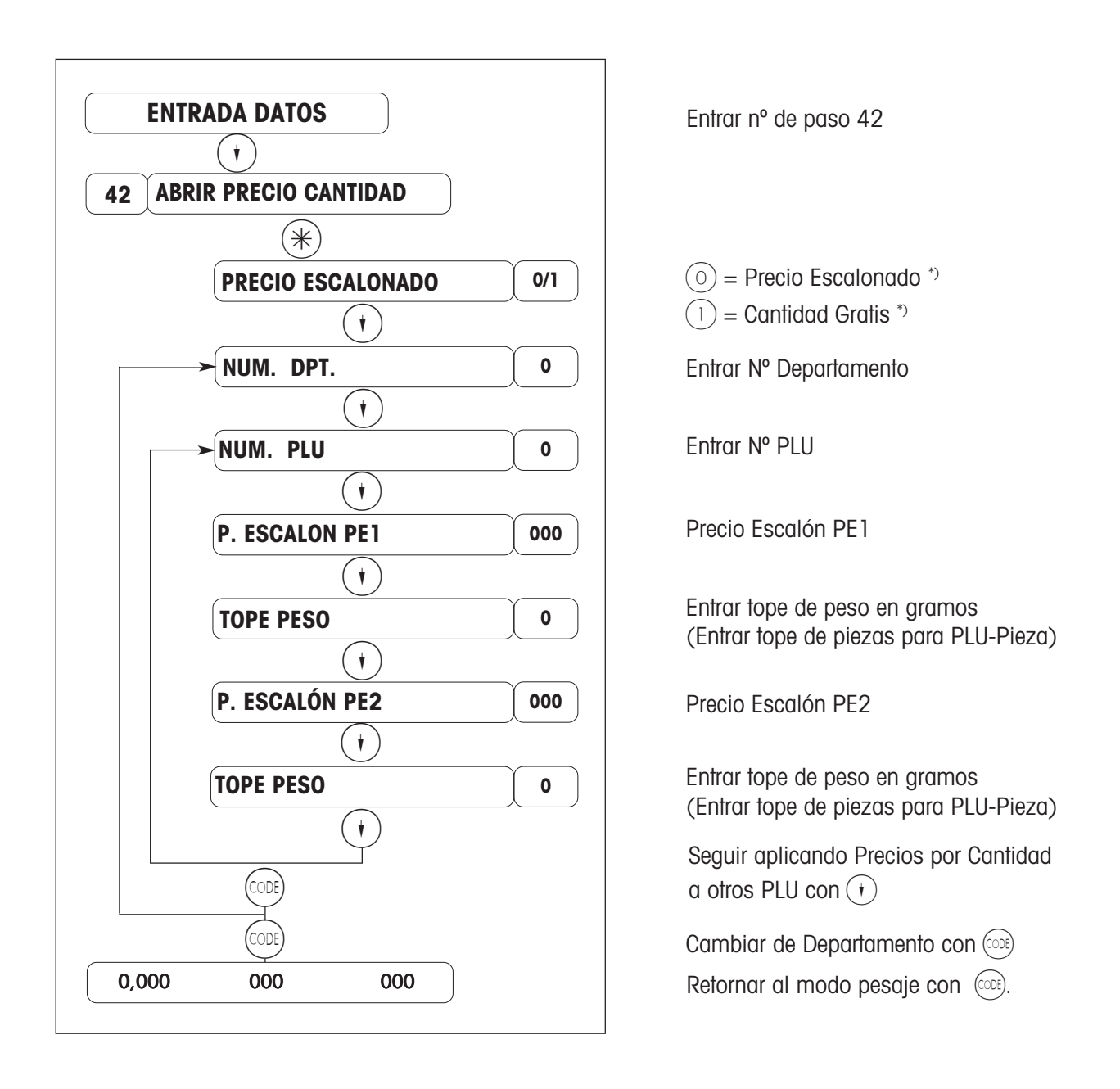

\*) En este paso se define si serán aplicables precios reducidos por cantidad, en 2 modalidades:

- $(0)$  = Precio Escalonado (el precio se reduce a partir de una cierta cantidad, en peso o piezas).
- $(1)$  = Cantidad Gratis (se da gratis una cantidad -peso o piezas- a partir de cierta cantidad de compra).

### **Recargo / Rebaja**

 $(\divideontimes)$  Acceso al menú "ENTRADA DATOS" o con ( $\stackrel{\text{(CDE)}}{8}$   $\set{8}$   $(\divideontimes)$  al menú Recargo/ Rebaja

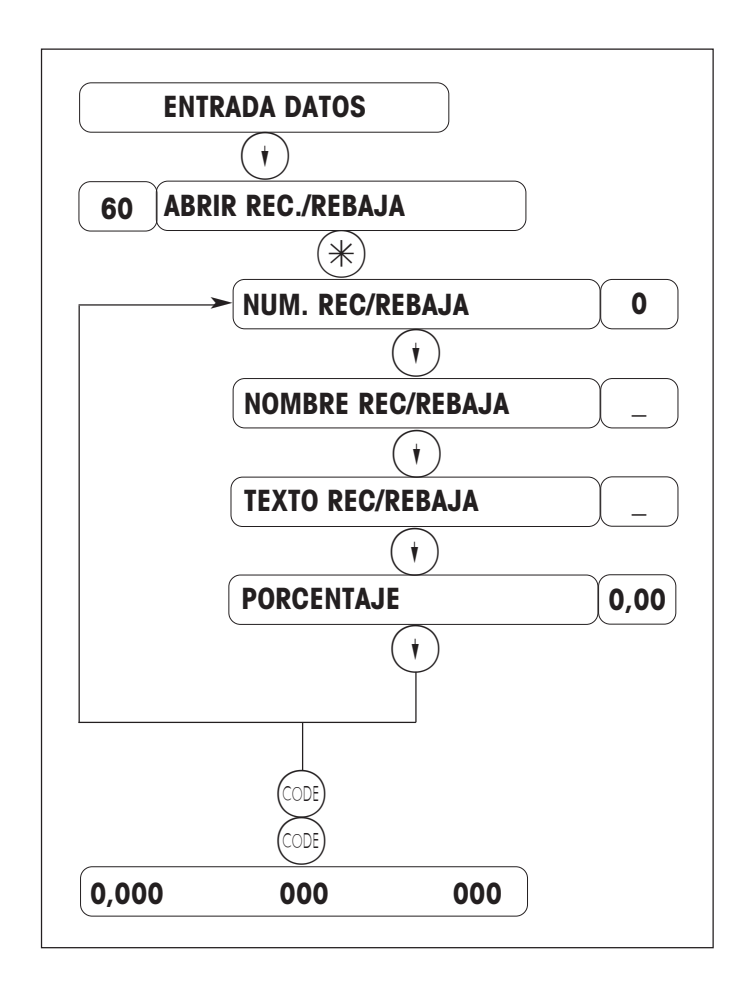

Entrar el nº paso 60

Entrar nº de recargo o rebaja (0-9)

Denominación del recargo o rebaja que aparecerá en display (máx 20 caracteres)

Texto de máx. 20 caracteres que se imprimirá en el ticket.

 $Recargo = porcentaje (+)$  $Rebaja = porcentaje (-)$ 

Abrir siguiente recargo/rebaja con  $\left(\cdot\right)$ 

Volver al modo pesaje con (ODE)

Proceso:

- Activar el RECARGO/REBAJA en  $(\text{COD})$ (8)(8)  $(\text{R})$
- Programar el nº de teclas de RECARGO o REBAJA en  $(\text{CDE})/4$   $\rightarrow$   $(4)$   $\rightarrow$   $(5)$   $\rightarrow$   $(6)$   $\rightarrow$ "TECLAS FUNCIONES ESPECIALES".
- Programar la posición de las teclas de RECARGO o REBAJA en  $(\text{cost})$  4  $(4)(5)(5)(6)(\text{**})$ "POSICION TECLAS F. ESPECIALES".

#### **Canales de Ventas**

**RADO**  $(\divideontimes)$  Acceso a menú "ENTRADA DATOS"

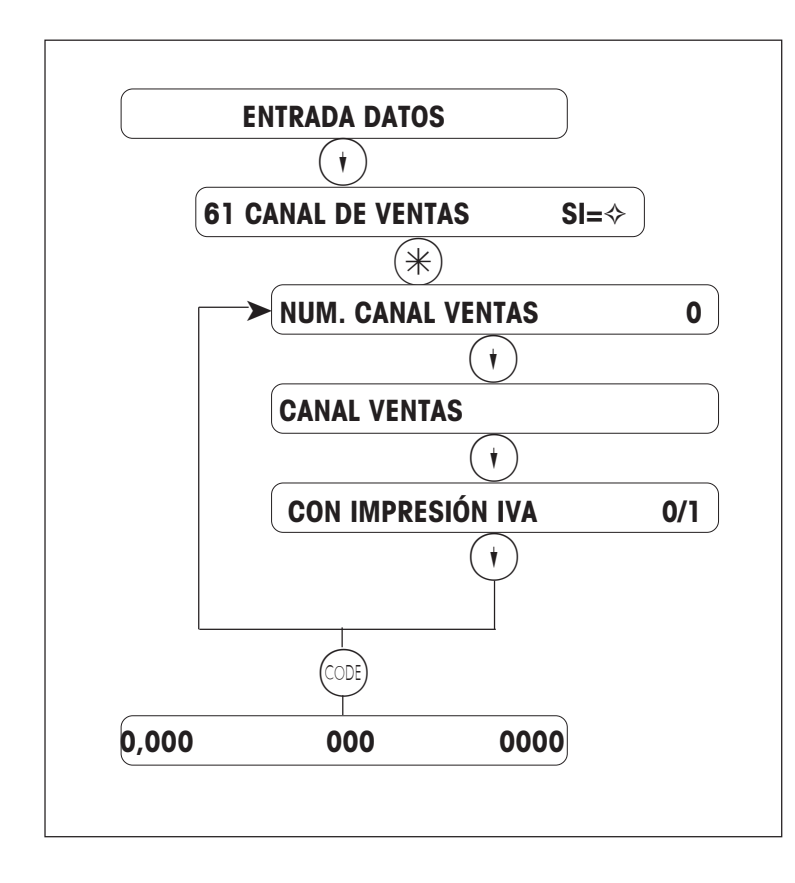

Entrar nº de paso 61

Entrar el nº de canal de ventas

Texto del canal de ventas

Impresión del IVA en el ticket:  $No = \textcircled{(i)}$   $Sl = \textcircled{(i)}$ 

Entrar o cambiar canales de venta con  $\overline{(\cdot)}$ .

Con (CODE) se retorna al modo normal de pesaje.

Notas:

El Canal 0 es el normal, es decir que a este canal se asignarán todas las ventas, siempre que no se indique otro Canal.

El Canal de Ventas se aplica mediante una tecla directa, programada en la Configuración Teclado..

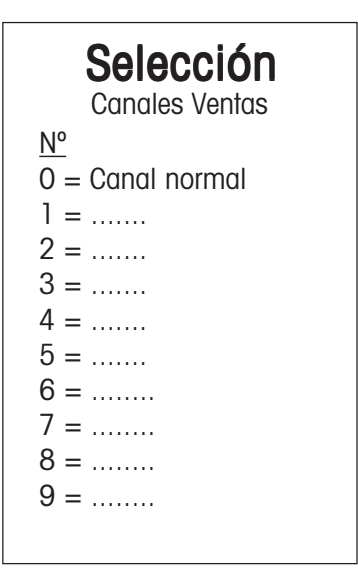

#### **Formas de Pago paises EURO**

 $\mathbb{R}^n$  $(\text{CODE})$  1  $(\mathbb{R}^*)$  Acceso al menú "ENTRADA DATOS"

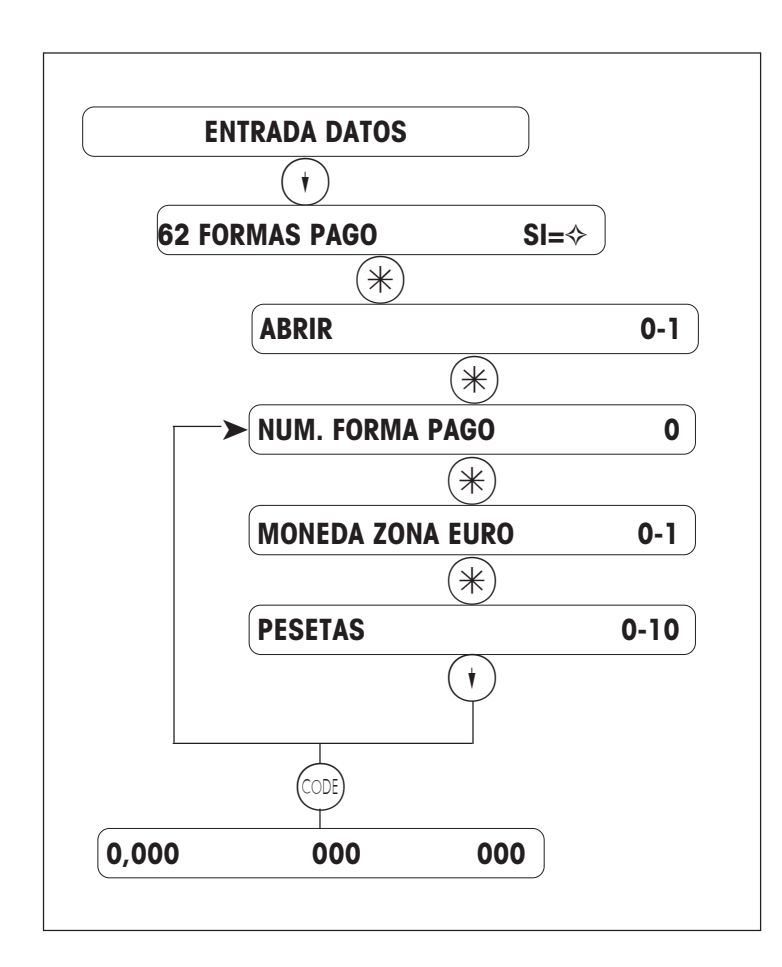

**Nota:**

#### **Números de pago reservados**

Forma Pago- $N^{\circ}$  0 = contado

Forma Pago Nº 8 = pago electrónico (si se da)

Forma Pago  $N^{\circ}$  9 = moneda secundaria

Entrar paso directo 62

Abrir forma de pago

Entrar nº de forma de pago

Seleccionar moneda de zona EURO

Entrar la moneda de la zona EURO deseada [ver tabla de abajo].

Entrar o cambiar Nº Formas Pago con  $\left(\overline{\cdot}\right)$ 

Con  $(\circledcircledcirc)$  se retorna al modo normal de pesaje.

#### Selección

Monedas zona EURO Nº

- $0 =$  Francos belgas
- 1 = Marcos alemanes
- $2 =$  Marcos finlandeses
- 3 = Francos franceses
- $4 =$  Libra irlandesa
- $5 =$  Liras
- 6 = Francos luxemburgueses
- $7 =$  Florines holandeses
- $8 =$  Chelines quatriacos
- $9 =$  Escudos
- $10 =$  Pesetas

Selección

1 = ............................... 2 = ............................... 3 = ............................... 4 = ............................... 5 = ............................... 6 = ............................... 7 = ............................... 8 = ............................... 9 = ............................... 10 = ...............................

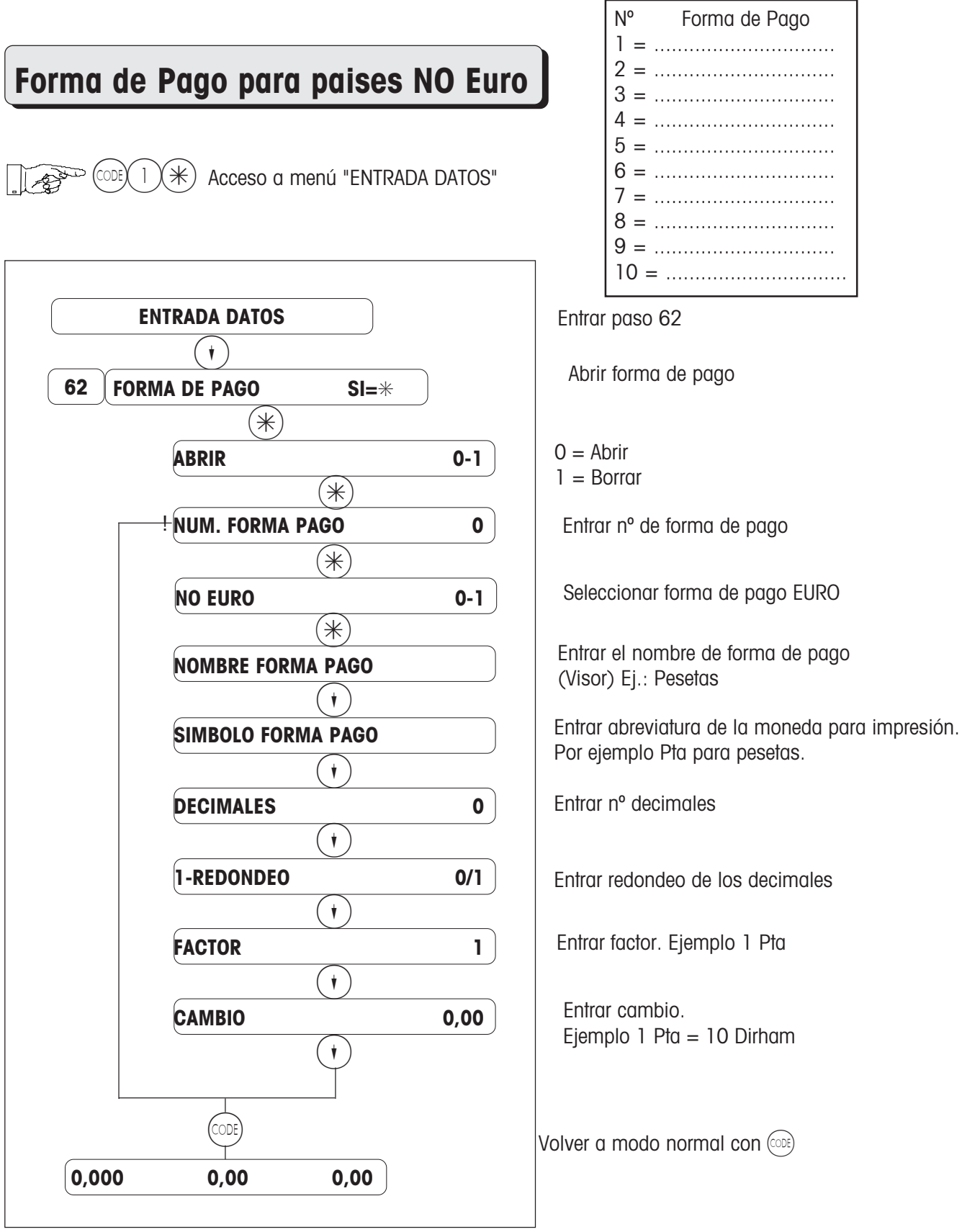

#### Notas:

- Forma de pago 0 es siempre EFECTIVO.
- La forma de pago se usa con una Tecla Directa (Configuración Teclado). - Formas de pago puede ser:
- Moneda extranjera, Cheque, Bono, etc.

#### **Abrir/borrar/listar Cliente para Albaranes**

 $\mathbb{R}^n$  $(\divideontimes)$  Acceso a menú "ENTRADA DATOS"

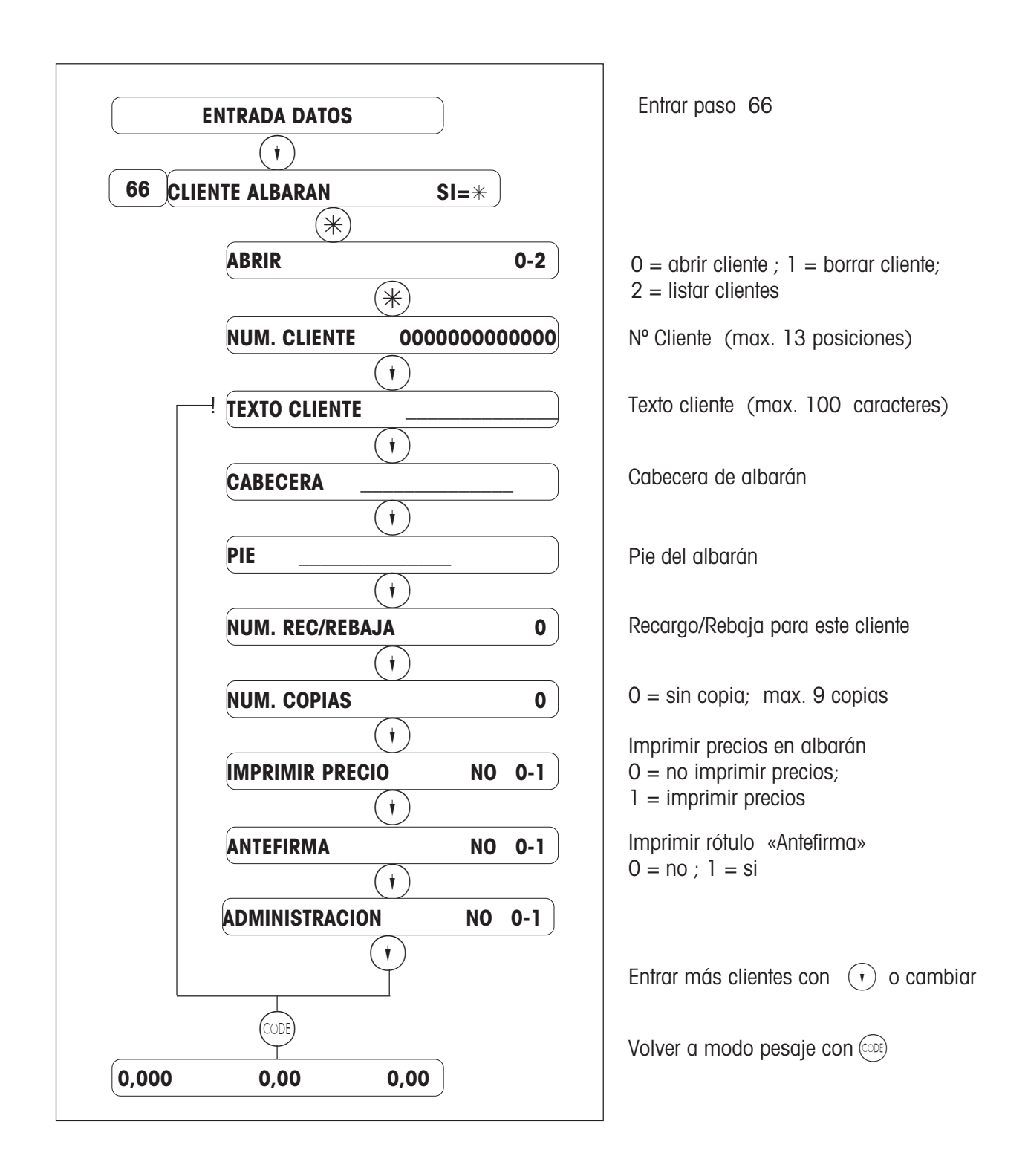

# **Despacho/Caja/Preenvasado**

### **Resumen del menú "Cambio de Modo"**

A Acceso a menú "Cambio de Modo"

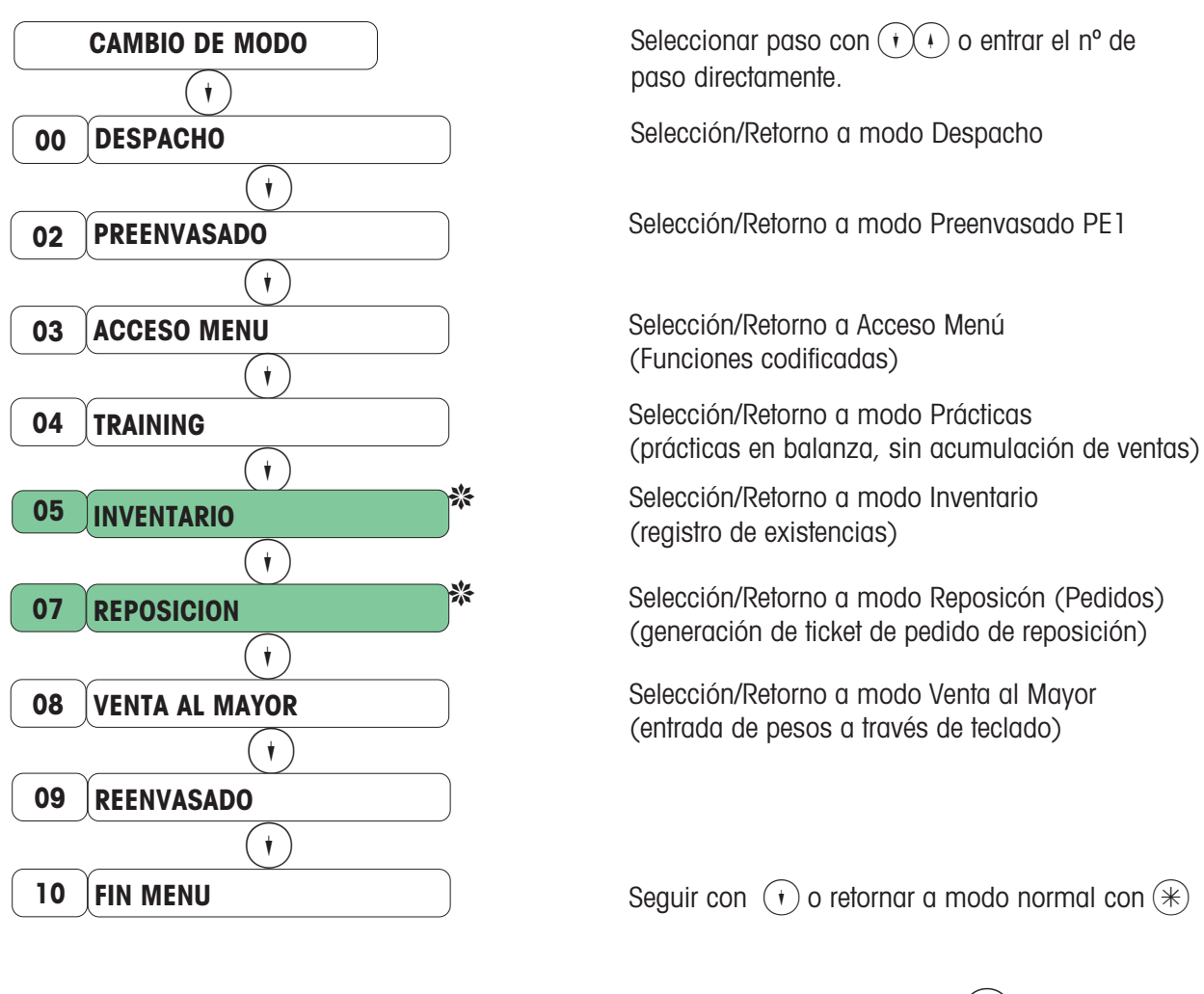

Seleccionar paso con  $(\cdot)(\cdot)$  o entrar el nº de paso directamente, y activar con tecla  $(*)$ .

❋No en aplicación 8

### **Alta de Vendedores**

Al dar de alta un Vendedor, se le asigna una tecla.

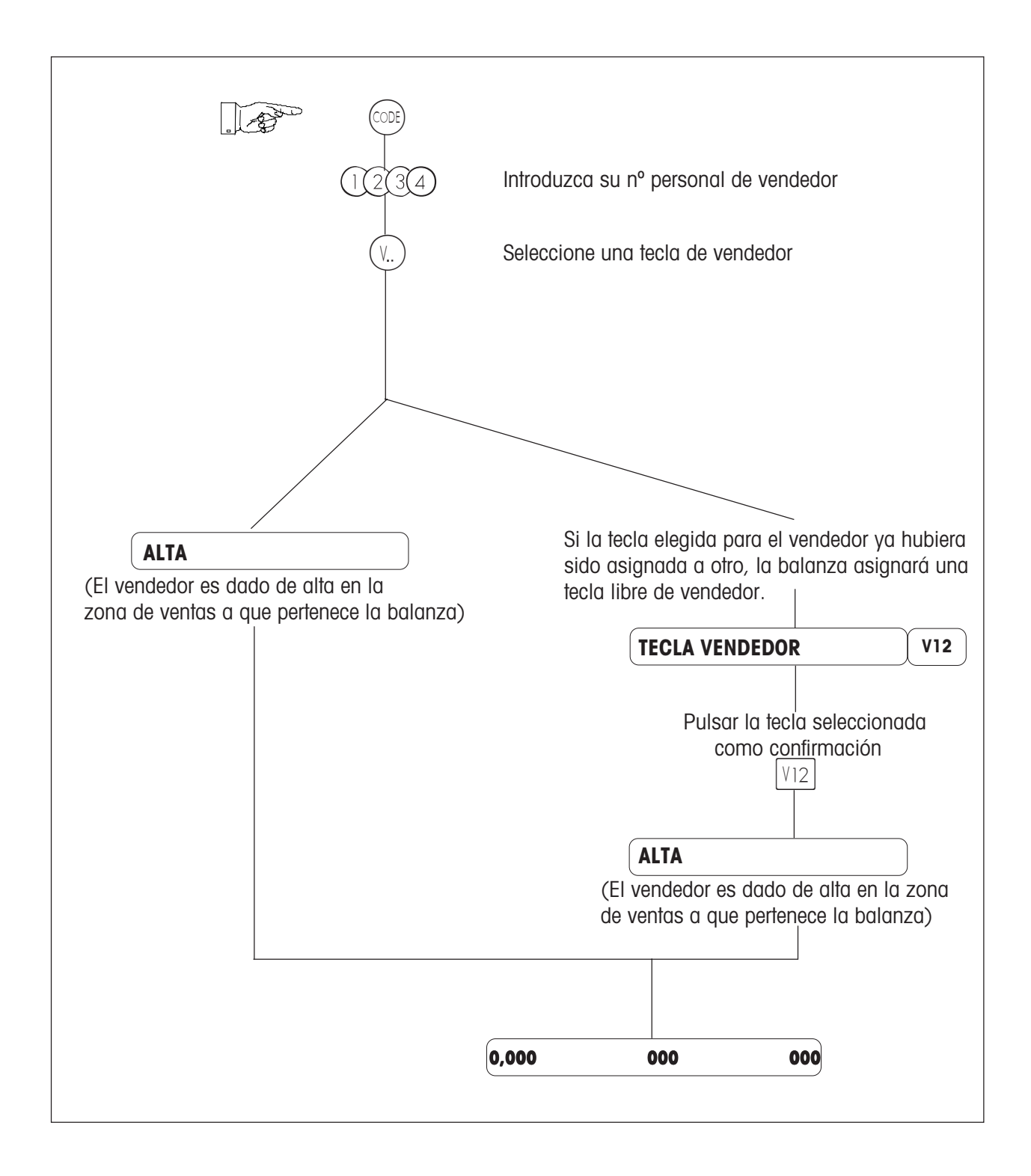

### **Baja de vendedores**

Al dar de baja un vendedor, se libera su tecla de vendedor.

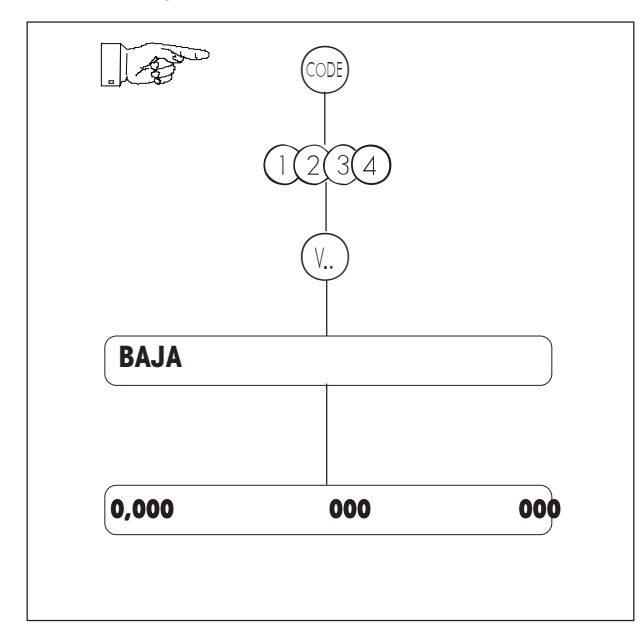

Entrar Nº Personal de Identificación

Pulse su tecla de vendedor

#### **Pausa**

En una pausa, la tecla de vendedor permanece asignada, hasta que se vuelva a dar de alta

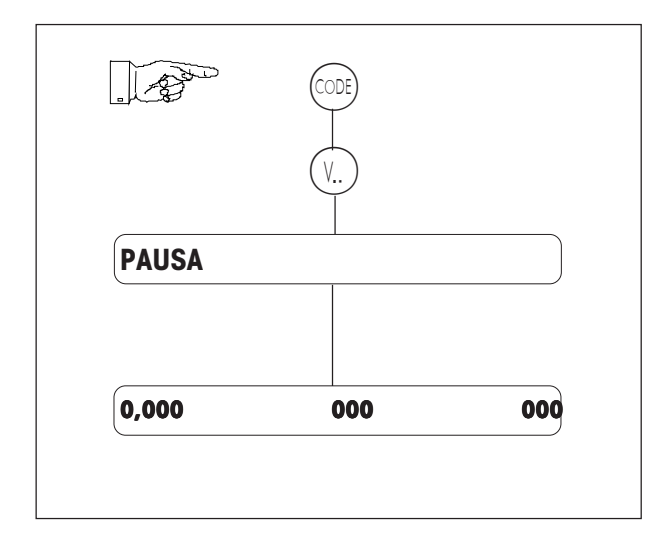

Pulsar la tecla de vendedor

#### **Venta con ticket de caja**

#### **1. Artículos por peso / artículos por piezas / superposición - precios libres**

- 1. Colocar el producto.
- 2. Pulsar tecla directa de PLU o entrar el nº de PLU. Caso de entradas manuales pulsar antes  $(+)$  o  $(-)$ .

[Precio Libre - Superposición de Precio: se puede sobreescribir el precio pulsando antes  $(\overline{H})$ ].

- 3. Cerrar la operación con la tecla de vendedor  $(\mathbb{V})$
- . 4. Colocar el siguiente artículo
- 5. Cerrar el ticket con la tecla  $(*)$  y la tecla de vendedor  $(V_{\cdot})$ .

#### **2. Sub-Total**

Subtotales de todos los vendedores

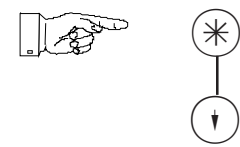

Pulsando repetidamente  $\overline{(\cdot)}$  aparecen los subtotales de todos los vendedores.

Visualización Subtotal vendedor Vx

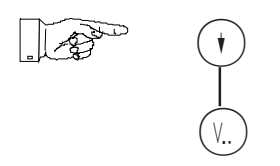

Borrar con  $\odot$ .

Impresión Subtotal de vendedor Vx

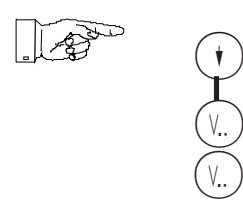

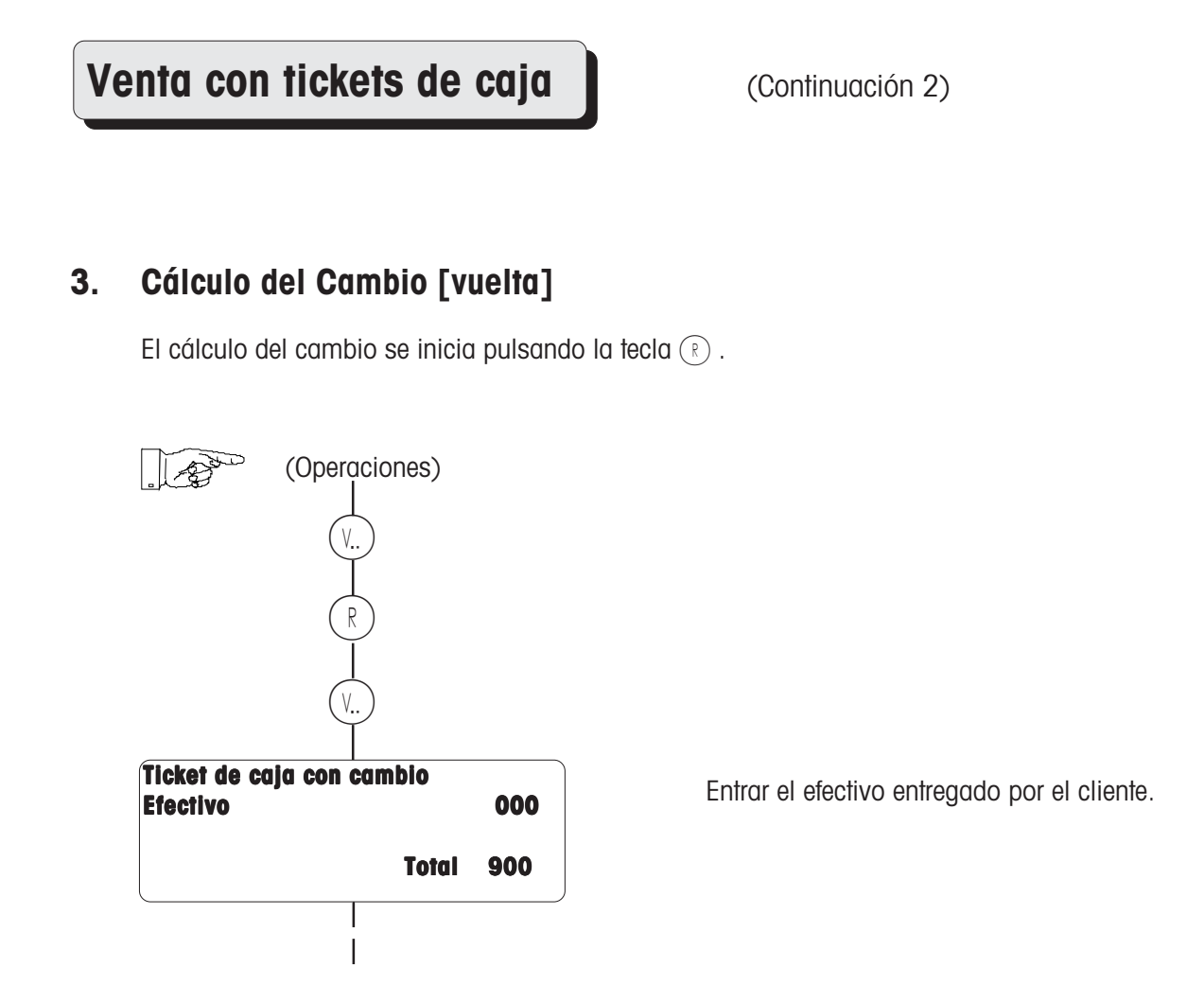

Nota:

**Ticket de caja con cambio**

effectivo 1000<br>**Cambo** 100 **Cambo 100**

**Total 900**

El cálculo del cambio se inicia automaticamente si se programa Cambio Fozado en Config. Usuario.

#### Venta con Ticket de Caja | (Continuación 3)

#### **4. Recargo/Rebaja y Canal deVentas**

• Recargo/Rebaja sobre PLU

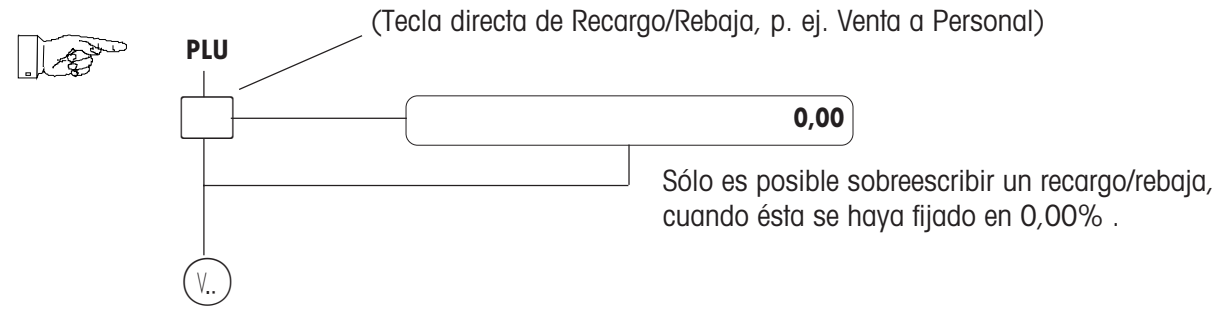

#### • Recargo/Rebaja sobre el Total

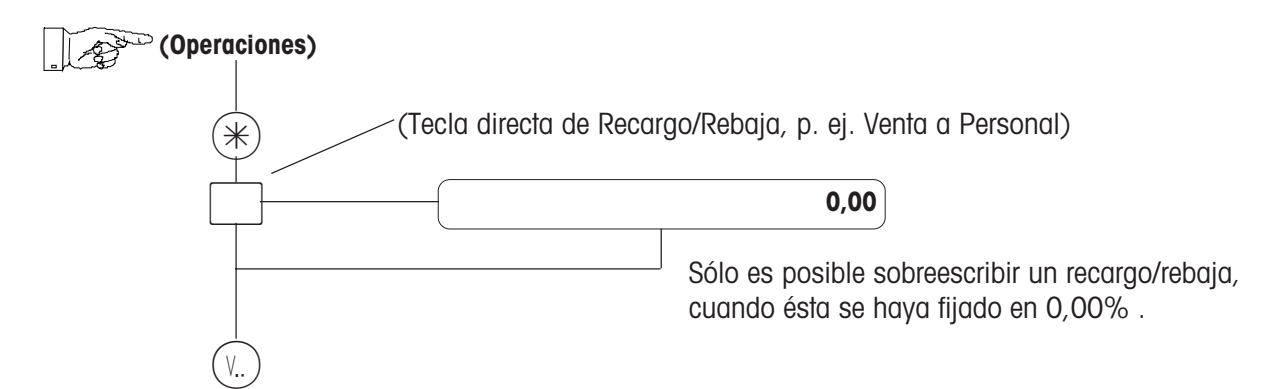

• Canal de Ventas

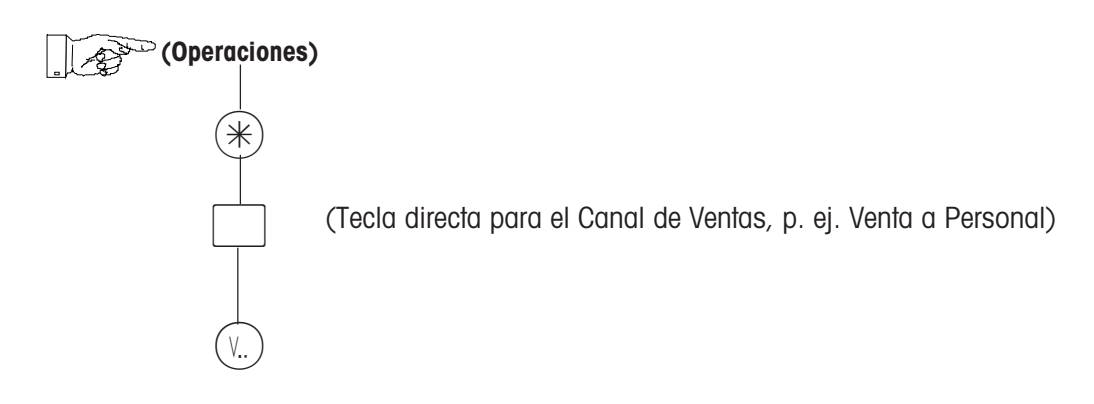

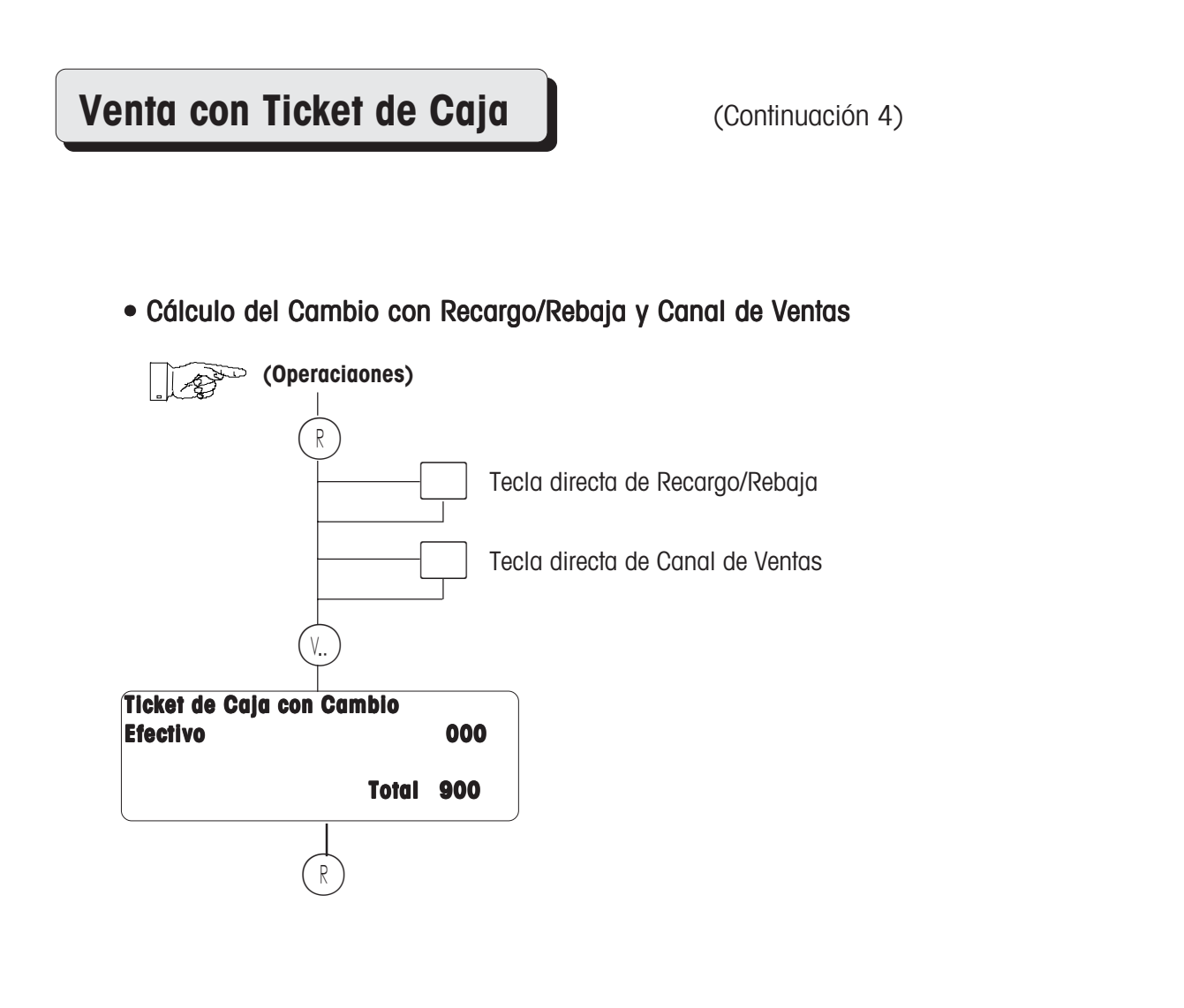

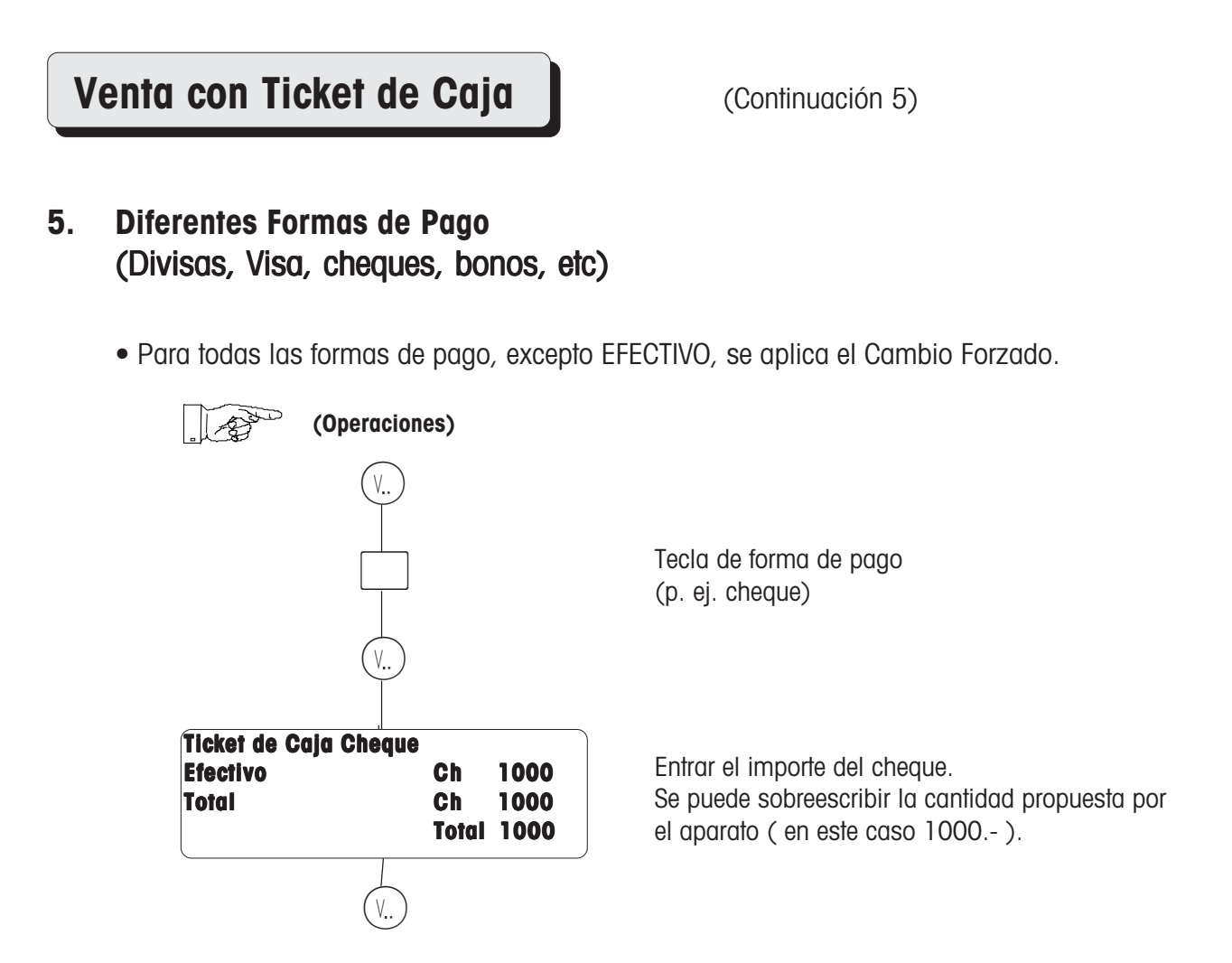

• También posible en unión con Recargo/Rebaja y Canal de Ventas.

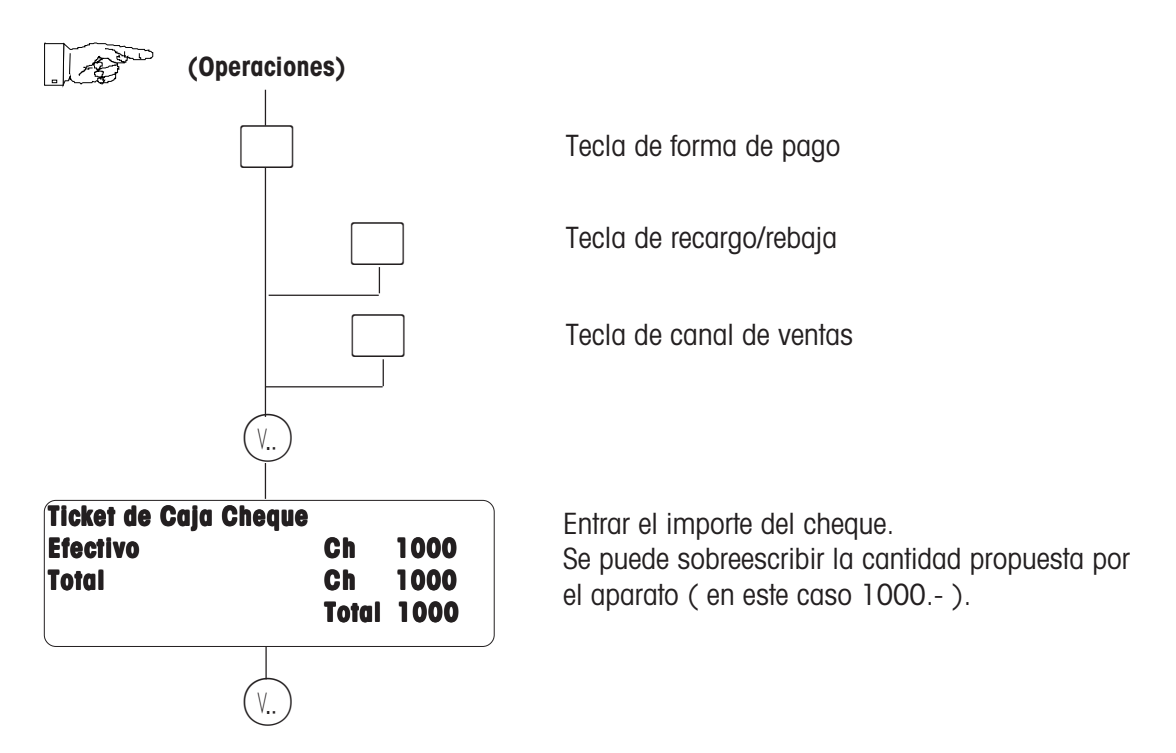

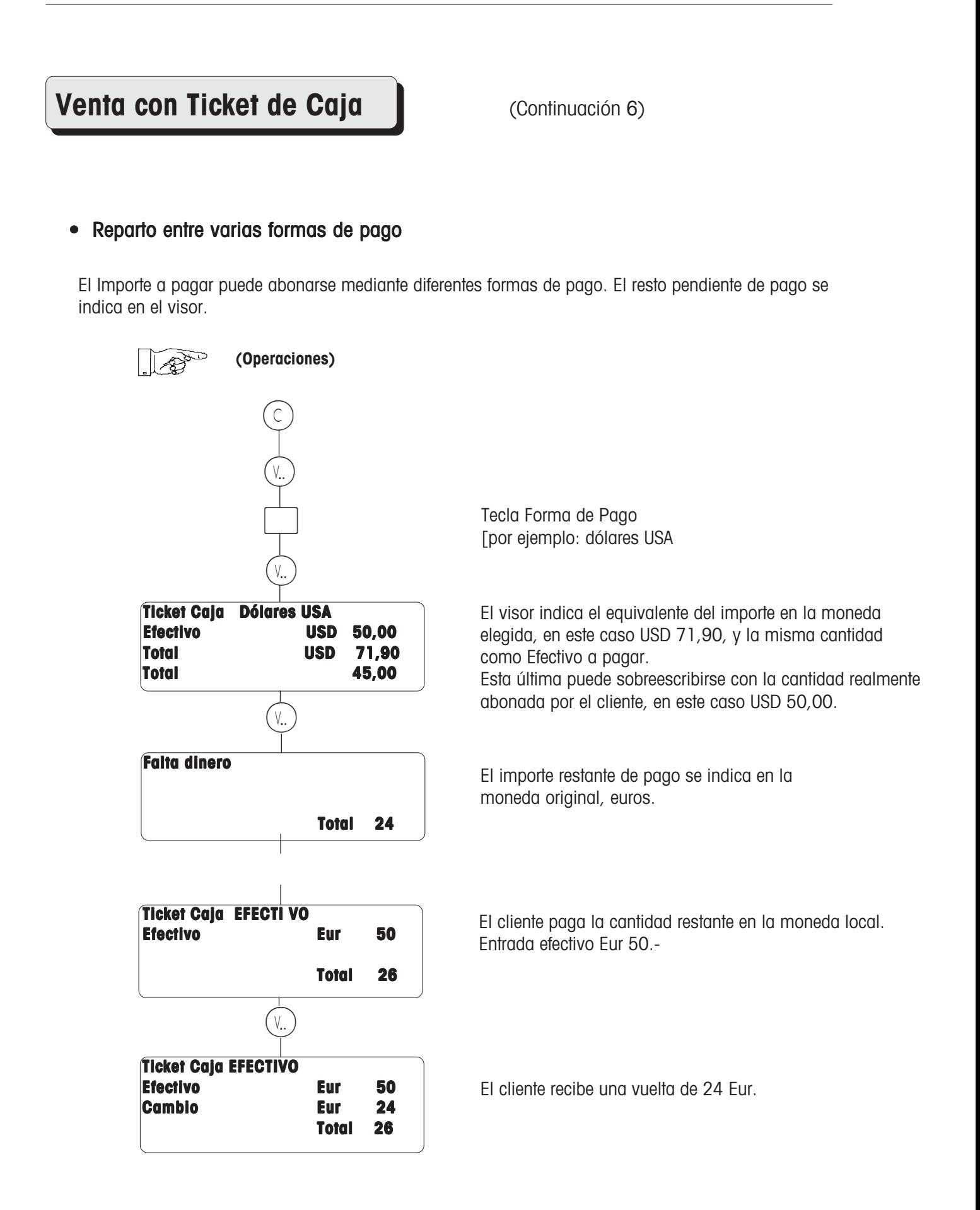

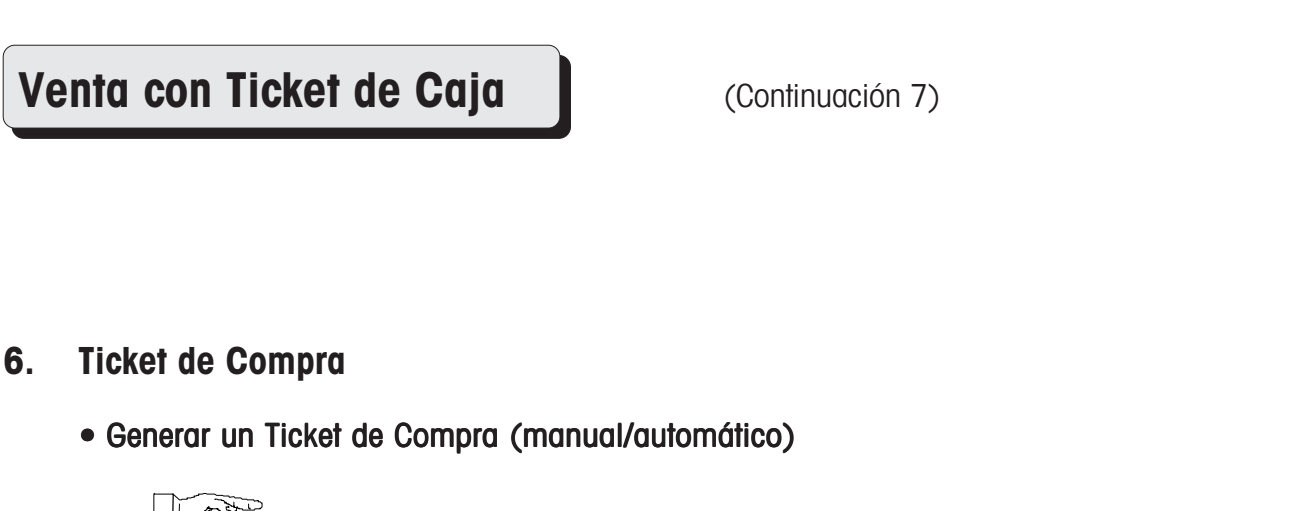

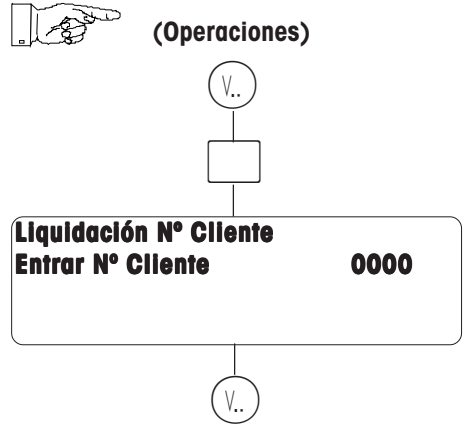

• Liquidación del Ticket de Compra

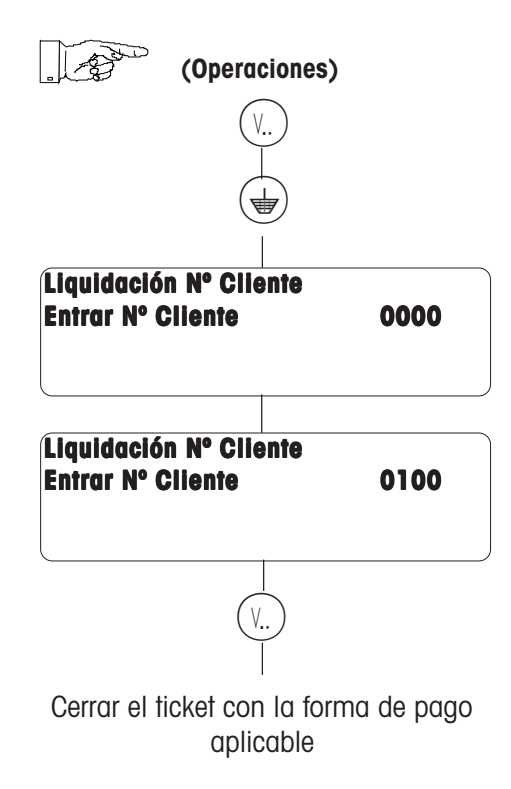

Tecla de ticket de compra

En manual es obligatoria la entrada del nº de cliente (cesta o turno).

En automático, el aparato propone un nº de cliente (cesta o turno). Este nº se puede aceptar o se puede sobreescribir con el nº deseado. Se pueden hacer varios tickets de compra con el mismo nº (del mismo cliente) y luego liquidarlos todos por caja.

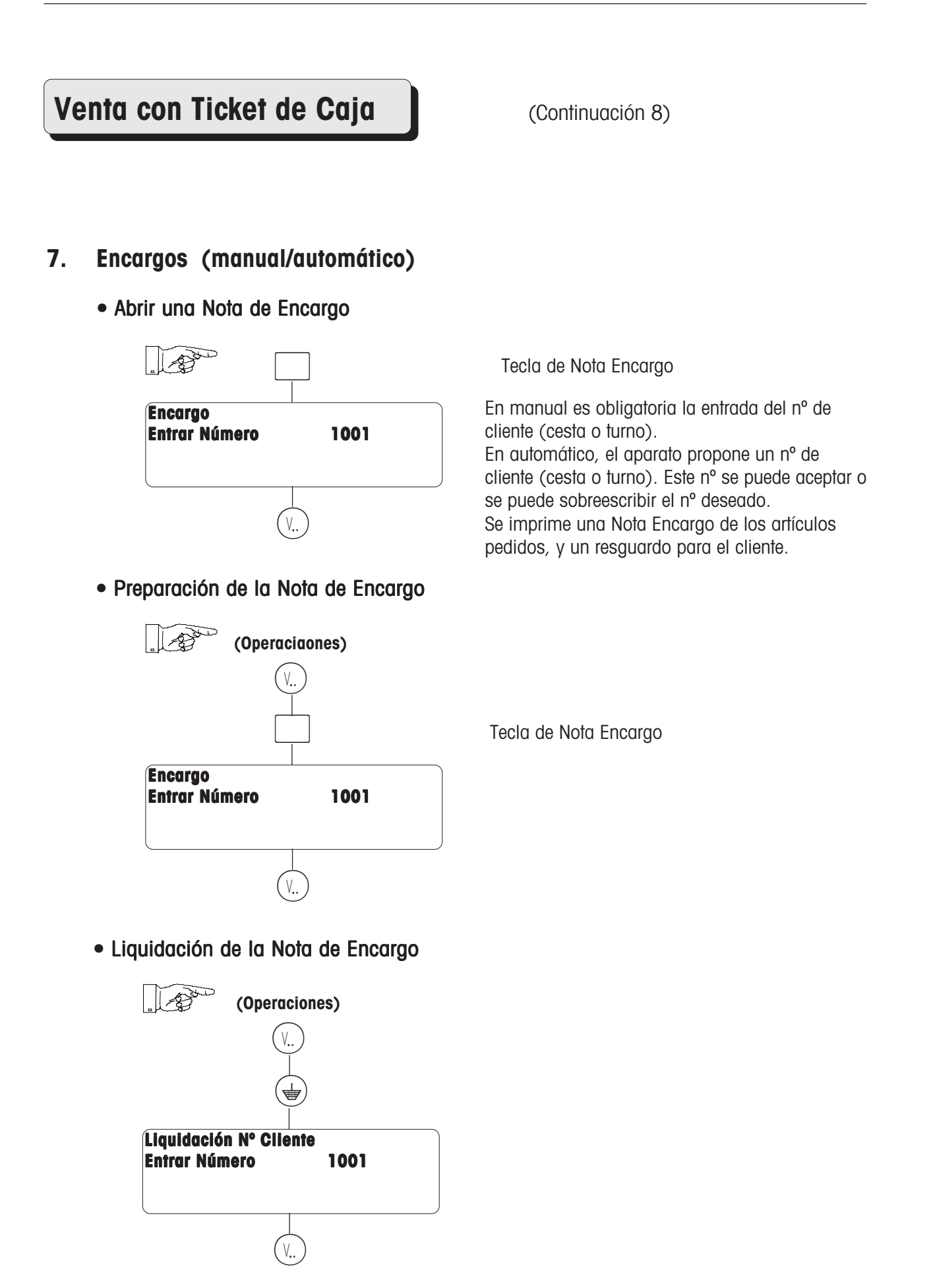
## **Generar / aplazar / reabrir Albarán**

### **Albarán**

• Abrir un albarán

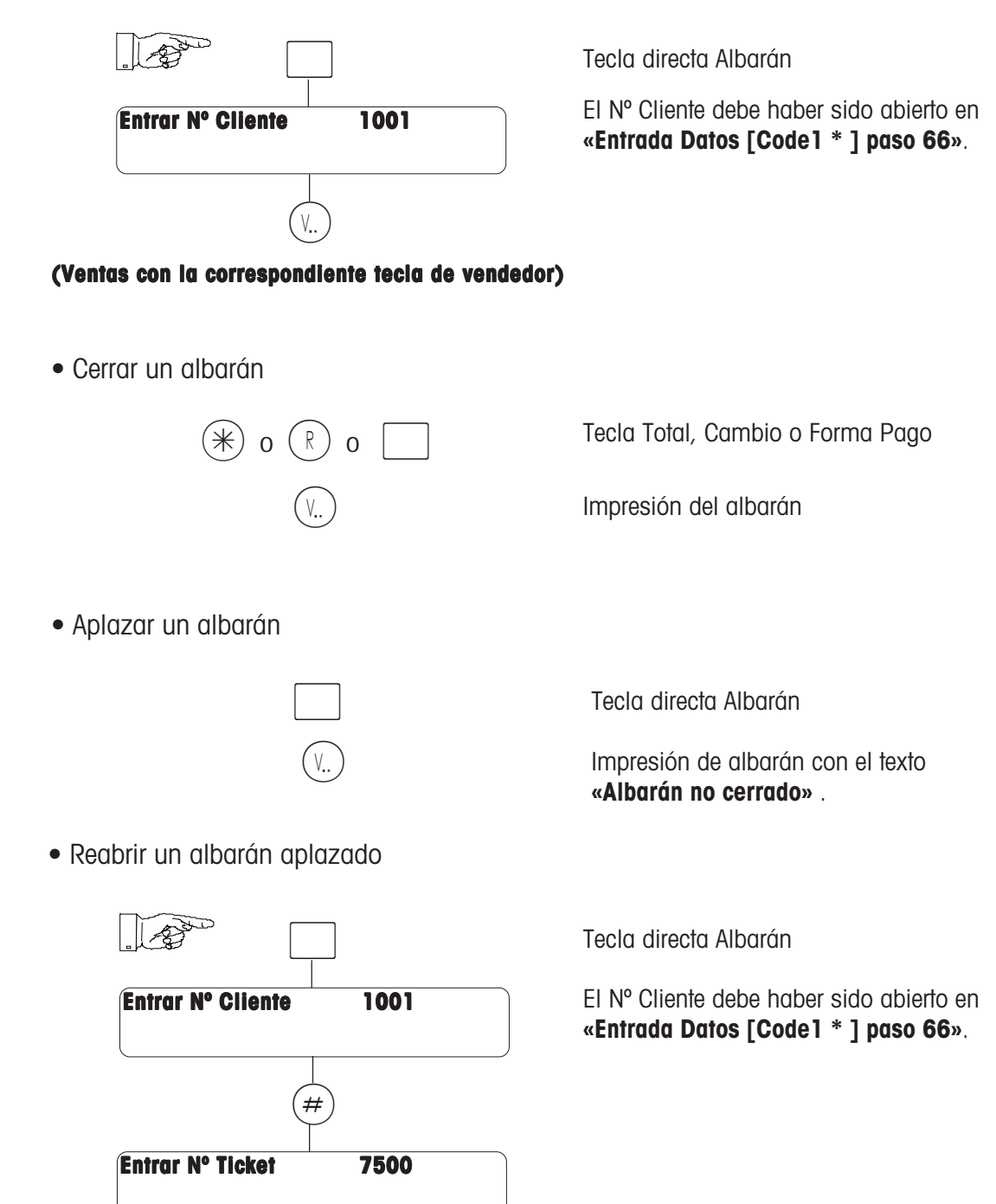

**(Ventas con la correspondiente tecla de vendedor)** V.

## **Anulación**

### **a) anulación de la última operación**

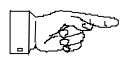

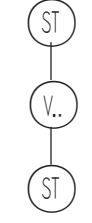

### **b) anulación de operaciones anteriores**

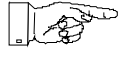

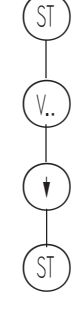

Con  $(\widehat{\mathcal{H}})$  se pueden ir revisando las operaciones abiertas.

## **Tara**

### **a) Tarado (de un recipiente vacio)**

- 1. Colocar el recipiente vacio
- 2. Pulsar  $(T)$
- 3. Llenar el recipiente y confirmar la venta
- 4. La tara se borrará una vez cerrada la operación y vaciado el plato.

### **b) Tarado manual con registro de tara**

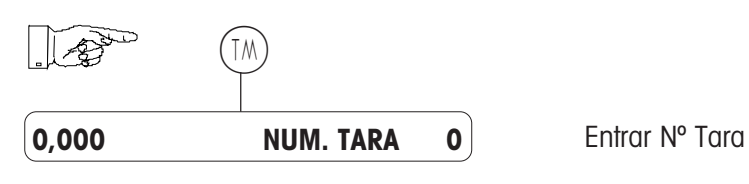

### **c) Tarado manual con entrada manual de la tara**

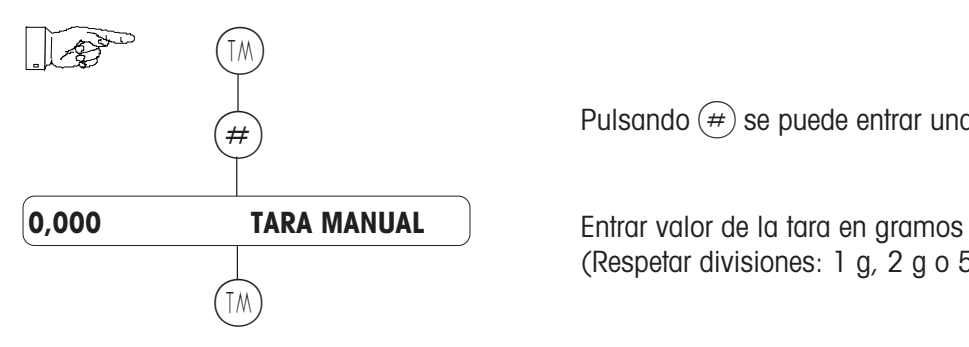

Pulsando  $\cancel{(*)}$  se puede entrar una tara por el teclado.

(Respetar divisiones: 1 g, 2 g o 5 g, según alcances)

### **d) Tara pendiente de vendedor**

**Una tara puede asociarse a un vendedor** V

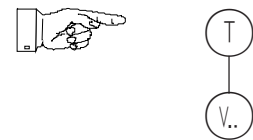

La tara puede recuperarse pulsando la tecla de vendedor (V.

### **e) Tecla directa de tara**

Un valor de tara fijo, puede asignarse a una tecla directa, por ejemplo :  $\frac{1}{200}$ 

## **Cambio Departamento**

### **Acceso a PLU externo (para una sola transacción)**

**A través de tecla directa de Departamento**

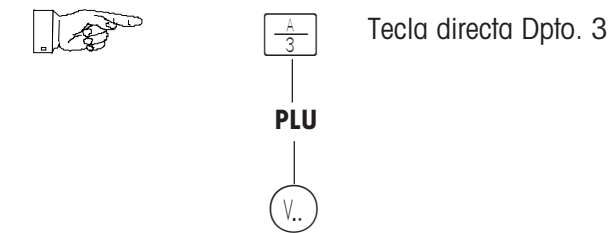

**Nota**: La tecla directa de Dpt. se asigna en Configuración Teclado.

### **Apuntes**

Con un artículo -PLU- seleccionado (el nombre aparece en el visor), se puede con  $\overline{(\cdot)}$  llamar el apunte o texto informativo, si así se ha configurado (el Nº de PLU parpadea en el visor). Si el texto tiene varias líneas se pueden ir revisando éstas pulsando repetidamente la tecla  $\alpha$ .

Pulsando  $\left( \begin{matrix} 4 \end{matrix} \right)$  desaparece el apunte.

El apunte puede también imprimirse sobre el ticket, se se ha elegido "Imprimir Apunte" en el menú ENTRADA DATOS, en EXTENSION PLU.

## **Preenvasado**

## **Selección Modo Preenvasado**

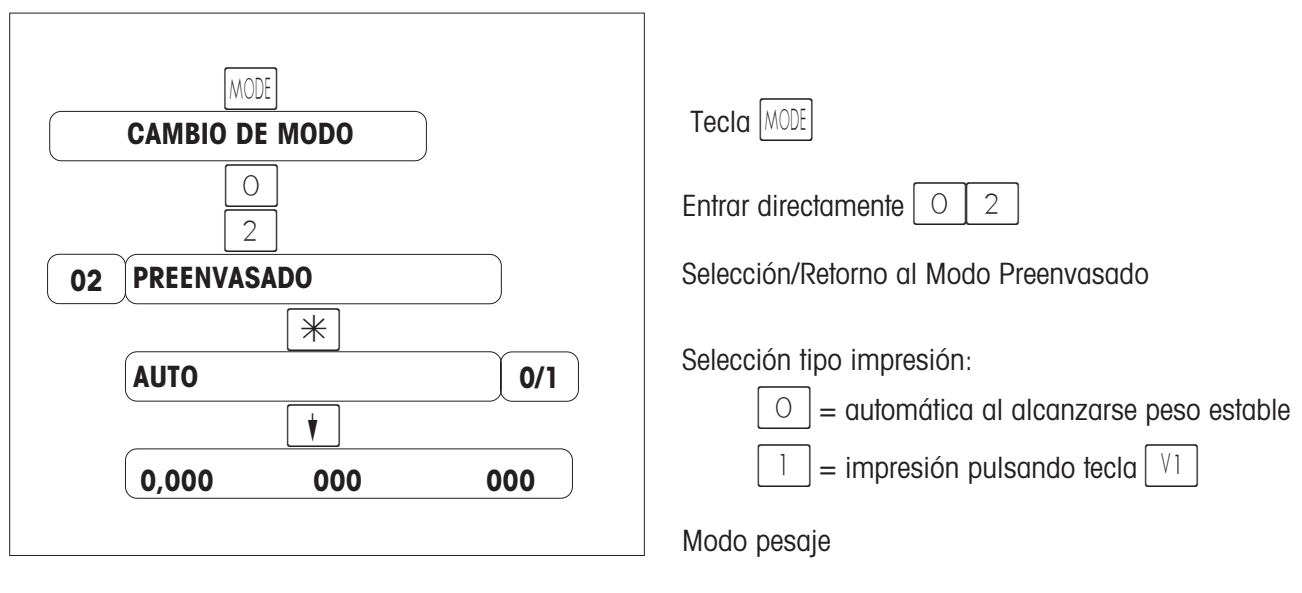

## **Operación**

- 1. Seleccionar PLU
- 2. Colocar artículo
- 3. Con la tecla  $|\vee|$  se imprime la etiqueta (si se ha elegido el modo "manu") o automaticamente al cambiar el peso en la plataforma (si se ha elegido " auto ")
- 4. Retirar la etiqueta
- 5. Siguiente artículo

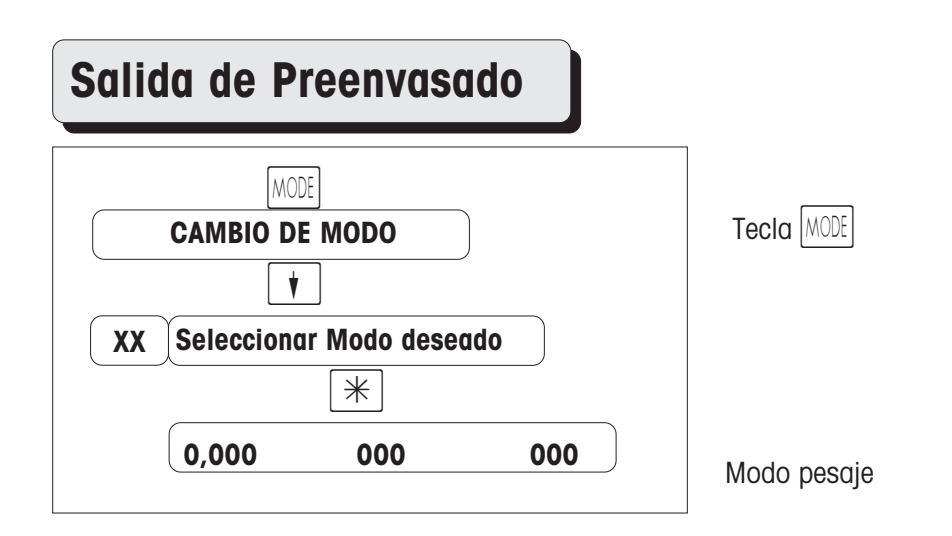

## **Preenvasado con trazabilidad**

## **General**

A partir del 1.9.2000 entra en vigor una nueva disposición europea sobre el etiquetado de carne de vacuno. La nueva normativa europea exige, a partir del 1.9.2000, que aparezca la siguiente información sobre las

- 
- 
- Lugar de sacrificio (nombre pais miembro o tercero) y Nº Autorización Europea del matadero<br>- Lugar del despiece (nombre pais miembro o tercero) y Nº Autorización Europeo de Sala Despiece.<br>- En caso de carne picada, en lu
- miembro o de paises terceros).

- 
- 
- A partir del 1.1.2002 deben facilitarse además, las siguientes informaciones:<br>• Nacido en (nombre del pais miembro o de terceros paises)<br>• Engordado en (nombre del pais miembro o de terceros paises)<br>• Si se trata de carne caso de que el pais de origen y elaboración no sean el mismo. Se pueden añadir informaciones adicionales de carácter voluntario como categoria, raza, calidad, condiciones de engorde, etc. que pueden quedar reflejadas en el sistema de etiquetado.

#### **Características textos directos:**

- Número configurable de textos directos (máximo 10 columnas, cada una con máximo 99 textos) en la CONFIGURACION MEMORIA.
- Impresión de los textos directos en las etiquetas de despacho y de preenvasado.
- Teclas directas para los textos directos.
- Textos directos asociados a los PLU.

### **Ejemplo de etiqueta:**

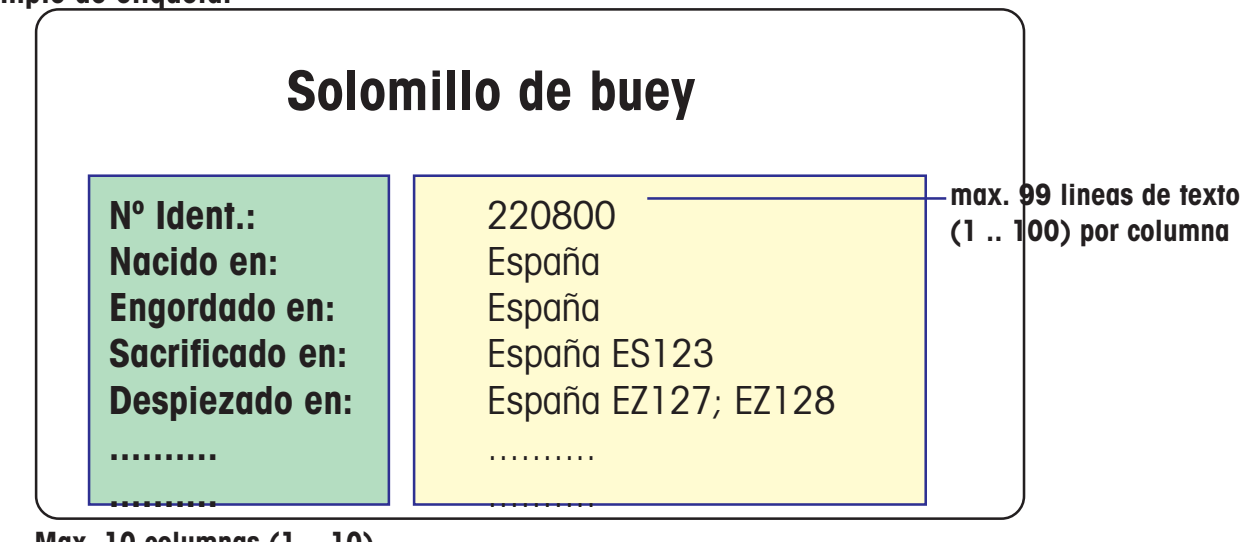

**Max. 10 columnas (1 .. 10) Título en celda 0**

# **Preparación**

 **Configurar el nº de textos directos**

**En la Configuración Memoria**

## **Abrir nº de textos directos**

**En la Configuración de Teclado**

## **Posición de teclas de textos directos**

**En la Configuración de Teclado**

## **Asociar textos directos a PLU**

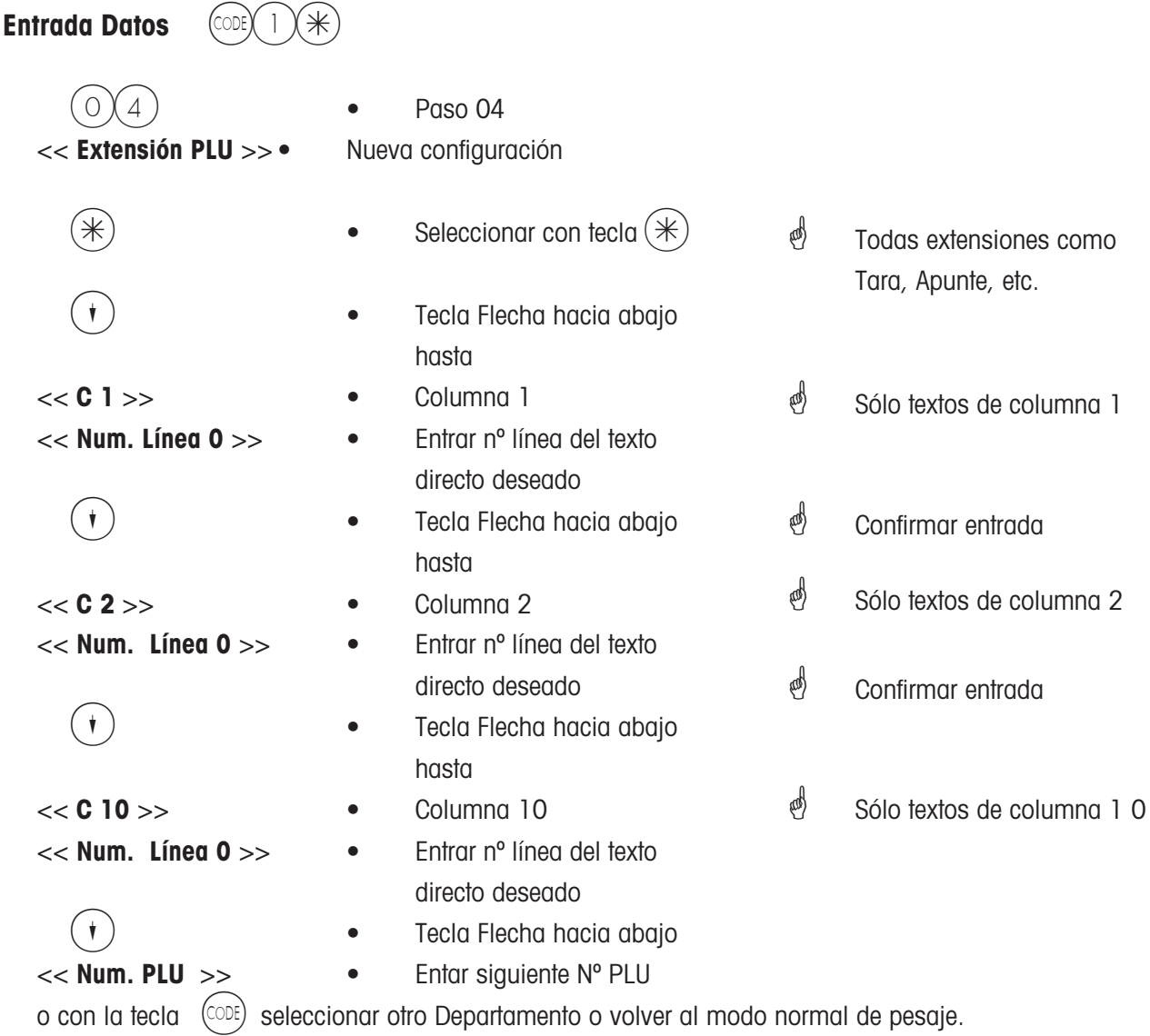

## **Abrir/editar textos directos**

### **Colocar lámina de programación**

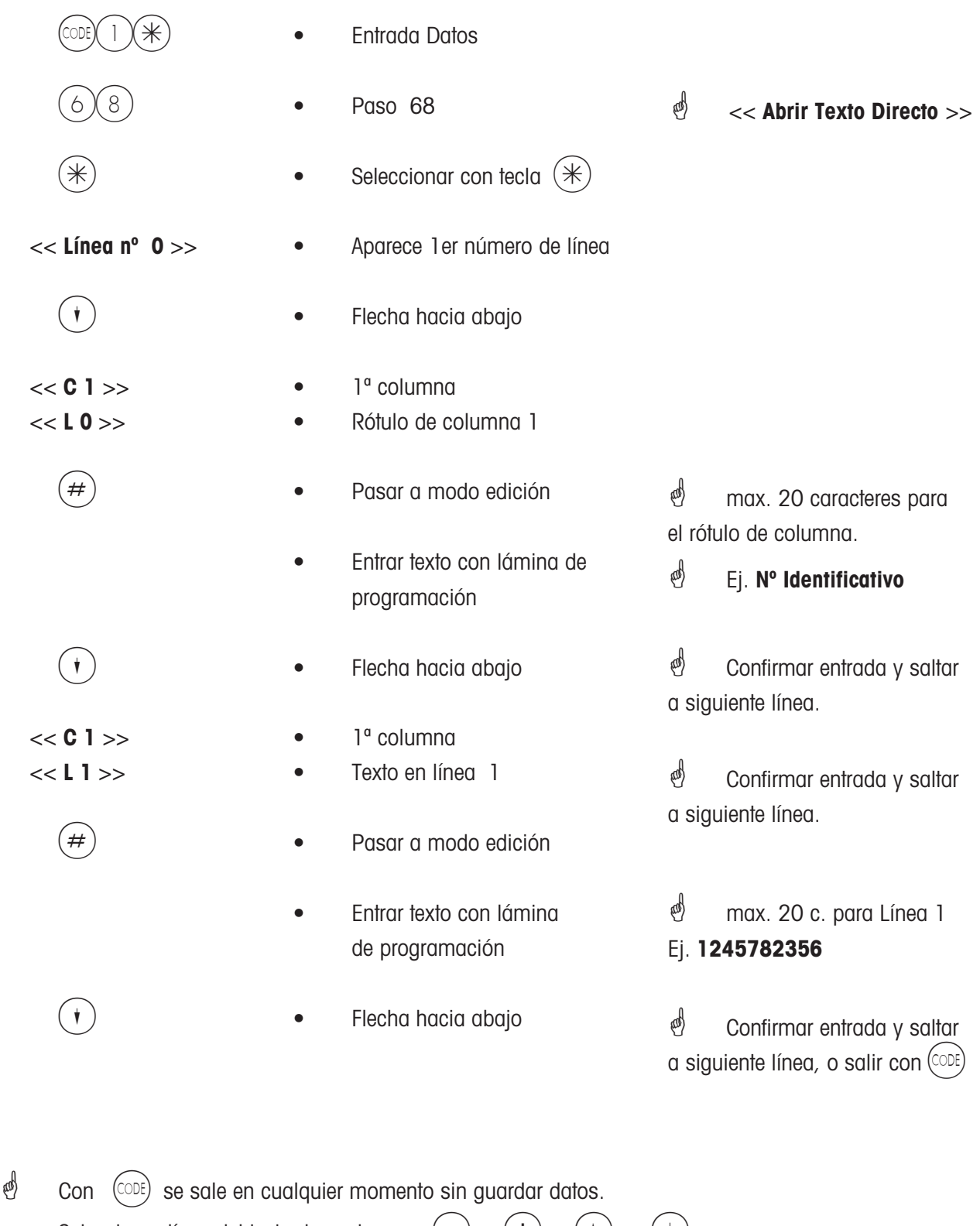

Seleccionar línea del texto deseado con  $\begin{pmatrix} - \end{pmatrix}$ ,  $\begin{pmatrix} + \end{pmatrix}$ ,  $\begin{pmatrix} \cdot \end{pmatrix}$  o  $\begin{pmatrix} \cdot \end{pmatrix}$ . Seleccionar la columna del texto deseado con  $\left(\begin{matrix} \leftarrow \\ \cdot \end{matrix}\right)$  ,  $\left(\begin{matrix} \leftarrow \\ \cdot \end{matrix}\right)$  .

Las teclas directas de textos se abren y posicionan en la Configuración Teclado. Las teclas directas de textos se abren y posicionan en la Configuración Teclado. Cada columna de datos se puede asignar a una tecla directa. En lalíinea 0 de cada columna, figura el titulo de la columna. Cada columna de datos se puede asignar a una tecla directa. En lalíinea 0 de cada columna, figura el titulo de la columna.

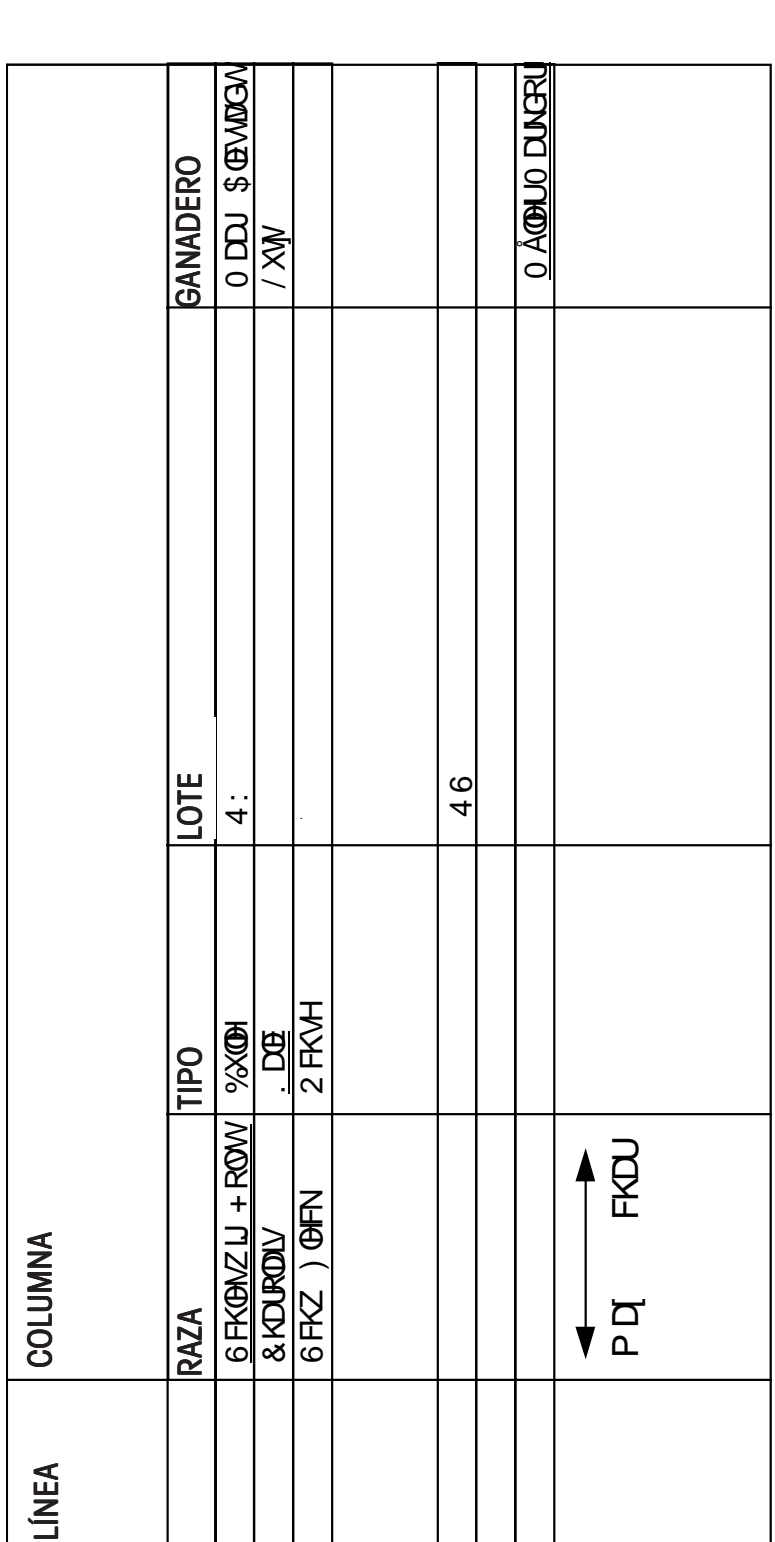

**Tabla de textos directos**

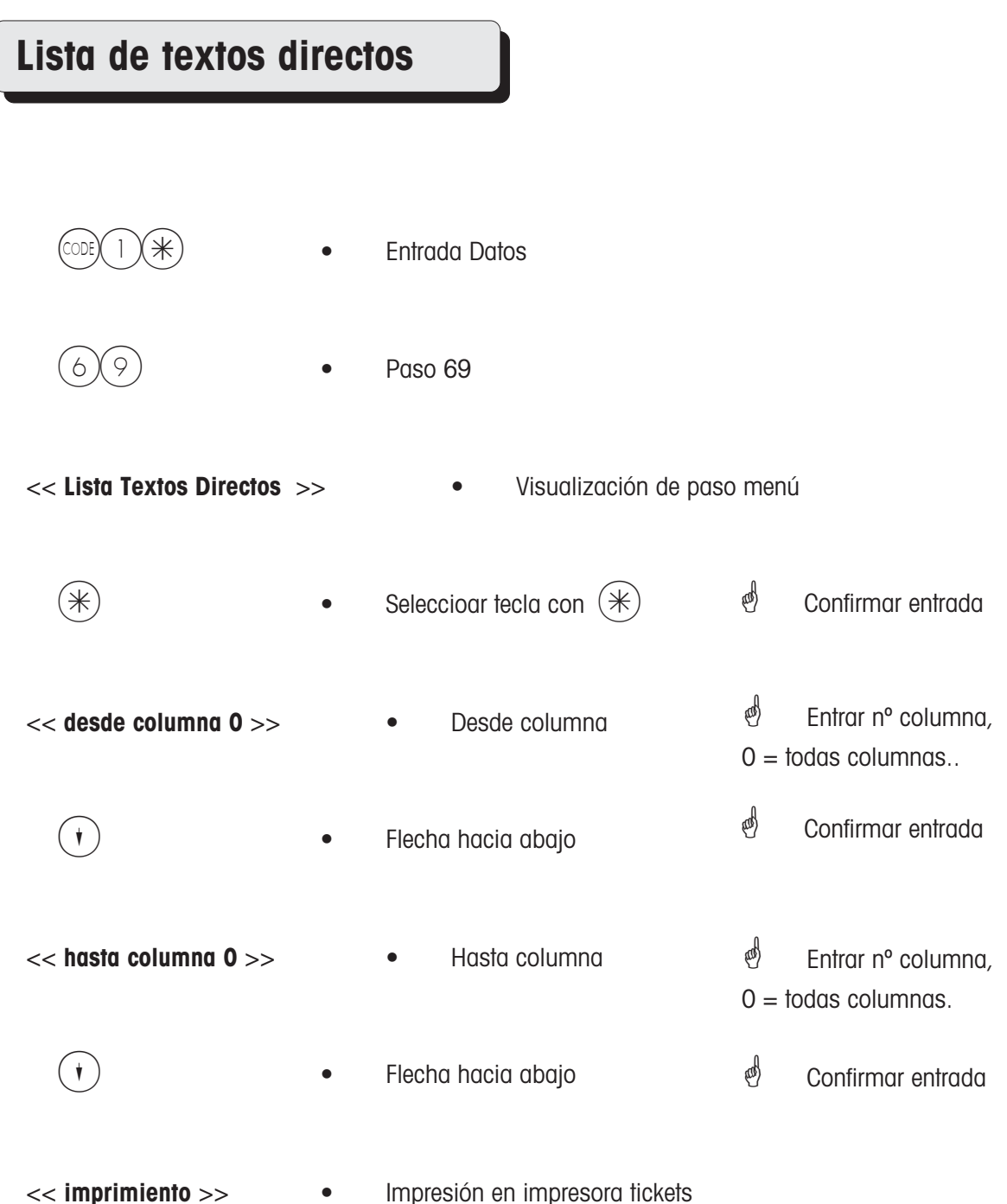

## **Diseño etiquetas con t. directos**

\* Para el etiquetaje con textos directos, hay que abrir un nuevo diseño de etiqueta. Esto se realiza con el programa de servicios por parte de un técnico de METTLER TOLEDO.

### **Etiquetaje con textos directos fijos**

Posibilidades de etiquetaje con:

- Despacho
- Preenvasado

Secuencia en página 42

 $\stackrel{\bullet}{\bullet}$  Etiqueta despacho abierta Etiqueta preenvasado abierta

### **Cambiar asociación de texto directo a PLU**

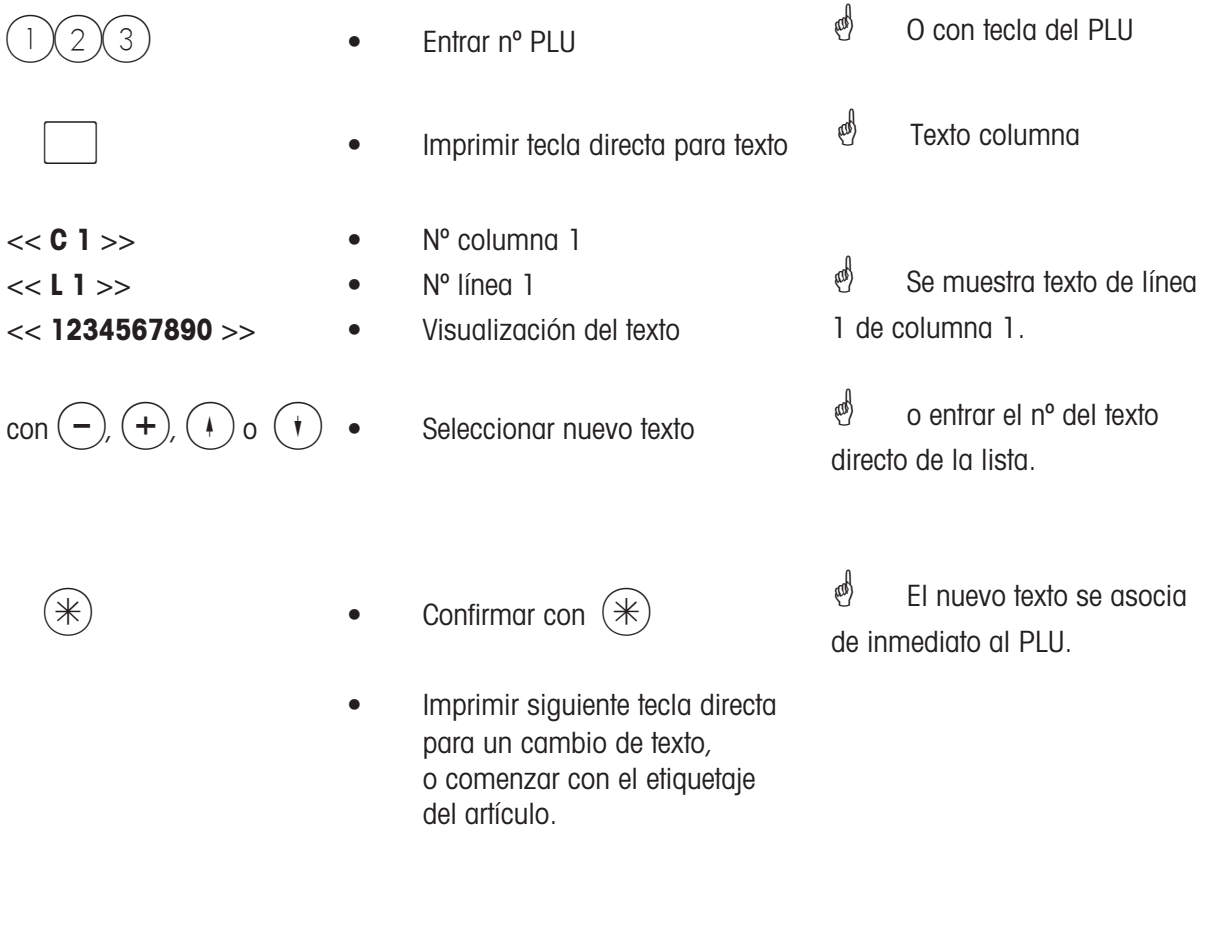

 $\stackrel{\bullet}{\bullet}$  Con la tecla  $\stackrel{\text{(CDE)}}{\circ}$  se sale sin guardar datos.

Para no imprimir el texto de una columna, se debe seleccionar la línea 0 de esta columna.

### **Etiqueta total de una serie de pesadas**

Generación de una etiqueta de total tras el etiquetado de varios artículos idénticos. En la etiqueta total se imprime el peso total, el nº total de peizas y el importe total.

**Supuesto:** - Sólo en preenvasado.

- Debe etiquetarse siempre el mismo artículo.

Ver página 36

### **Tras la última etiqueta :**

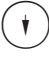

- \_ Tecla flecha hacia abajo
- 

Tecla vendedor

 **Se imprime la etiqueta total**

## **PLU pieza con peso fijo**

Del precio unitario y del peso fijo se calcula el precio por kg. Este precio por kg se imprime también en la etiqueta. El cliente tiene así la posibilidad de comparar el precio del productofresco o al corte, con el que se ofrece en unidades envasadas.

**Supuesto:** - Al PLU-Pieza, se le ha asociado, en Entrada Datos, 1 \*, paso 5,  **<<Datos Etiq. PLU>>** un peso fijo. El peso fijo debe darse en gramos.

Ver página 36

### **Multiplicación de PLU por pieza**

En la multiplicación de PLU por pieza, se imprime en la etiqueta el precio unitario, la cantidad y el importe. Ver página 36

## **Repetición Etiqueta**

Impresión de una nueva etiqueta, sin que afecte a los totales de ventas.

Aplicación: cuando una etiqueta no haya sido bien impresa, puede imprimirse de nuevo.

### **Activación**

En la Configuración Usuario (Code 4444) validar " CON REPETICION ETIQ. 0/1"

### **Uso**

- Seleccionar PLU
- $-$  Pulsar tecla  $\vert$  MODE
- 01 CON REPETICION ETIQUTEA SI=\*
- Tecla  $\vert \ast \vert$
- El texto del PLU parpadea en el display
- **Etiquetar**
- Finalizar con tecla  $\sqrt{MODE}$

# **Acceso a Menús**

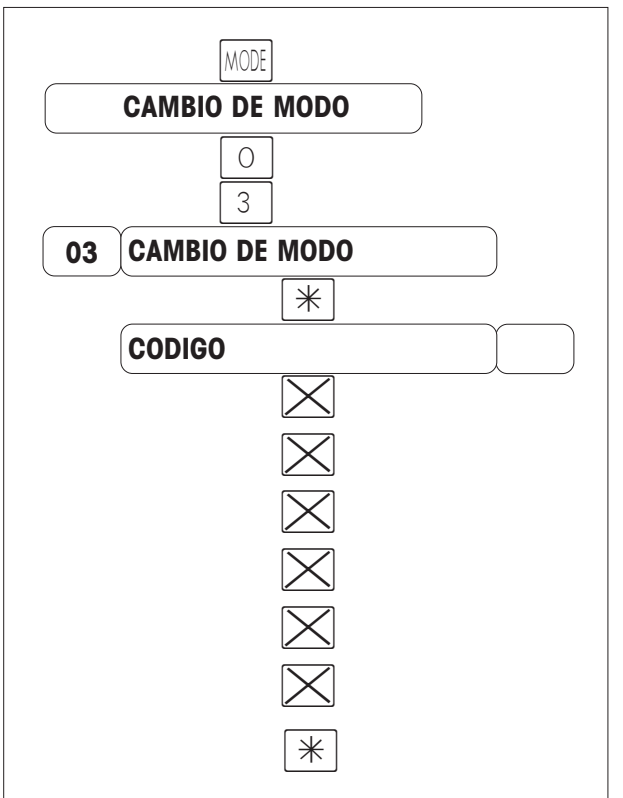

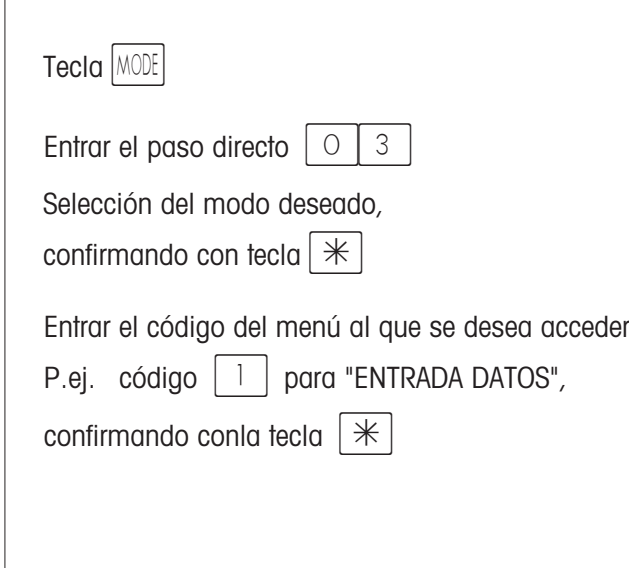

# **Modo Prácticas**

Este modo permite hacer prácticas con la balanza, sin que las operaciones se sumen con las ventas. En los tickets generados en este modo aparece en la parte superior "PRACTICAS", y el importe se altera intencionadamente multiplicandolo por 1000.

Para salir de este modo, dentro del mismo seleccionar PRACTICAS NO.

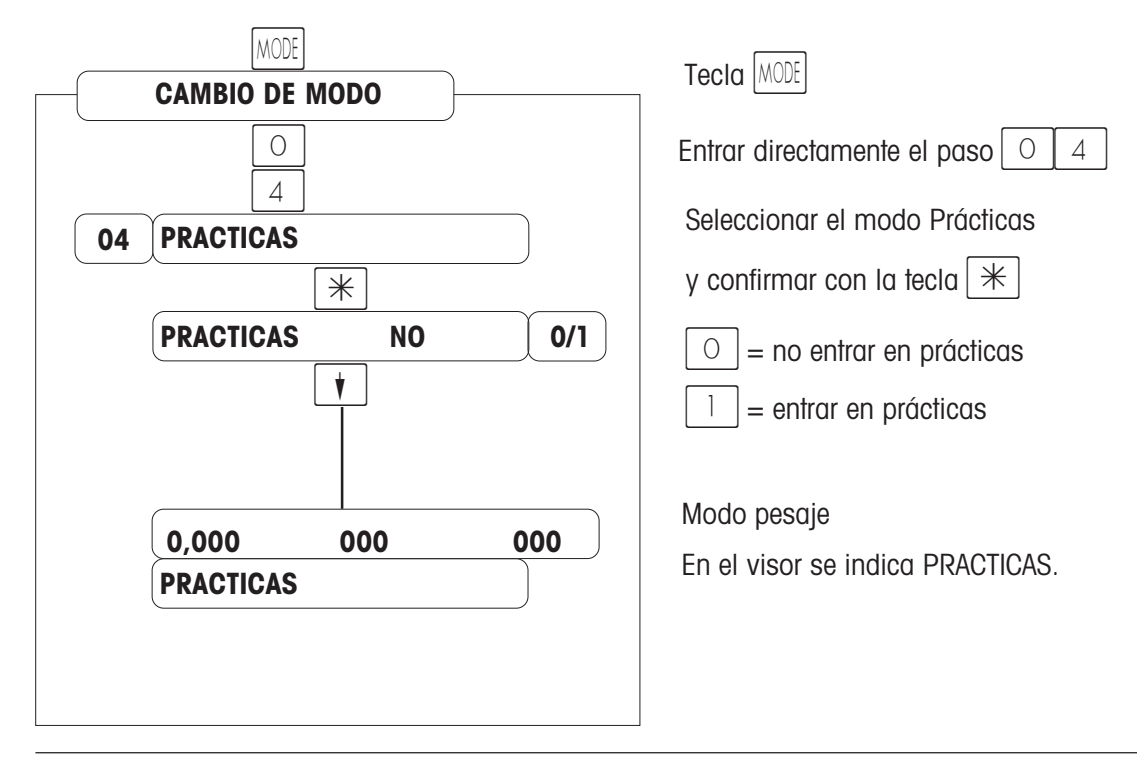

# **Modo Inventario**

Registro de existencias en las vitrinas [repesado].

Cada pesada de un artículo se acumula en el Registro de Inventario, en cuya cabecera figura INVENTARIO. El modo Inventario se puede interrumpir y pasar a otro modo mediante la tecla Mode, y volver a él de nuevo, ya que tiene su propio acumulador. Valoración del Inventario : consulta mediante la sequencia  $(\cos(2)(2))$ o totales con  $\text{cos}(3)$   $\text{cos}(3)$ , para imprimir y borrar.

Cerrar el registro de inventario con la combinación de teclas  $\mathbf{r} \times \mathbf{r}$ 

Salida del modo Inventario por medio de la tecla  $|$ MODE  $|$ , y selección de los modos Despacho o Preenvasado. Tecla MODE

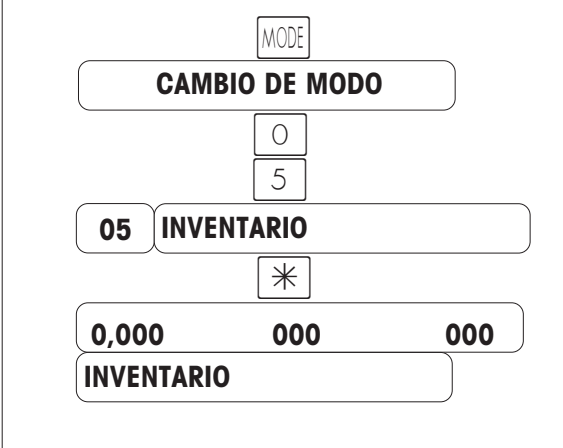

Selección del modo Inventario y confirmar con  $\vert \ast \vert$ Entrar el paso directo  $\begin{bmatrix} 0 & 5 \end{bmatrix}$ 

Modo pesaje

# **Reposiciones**

Registro de un pedido de reposición e impresión de un talón.

Salida del modo Reposición con la tecla  $|$ MODE  $|$ , selección de modo Despacho o Preenvasado.

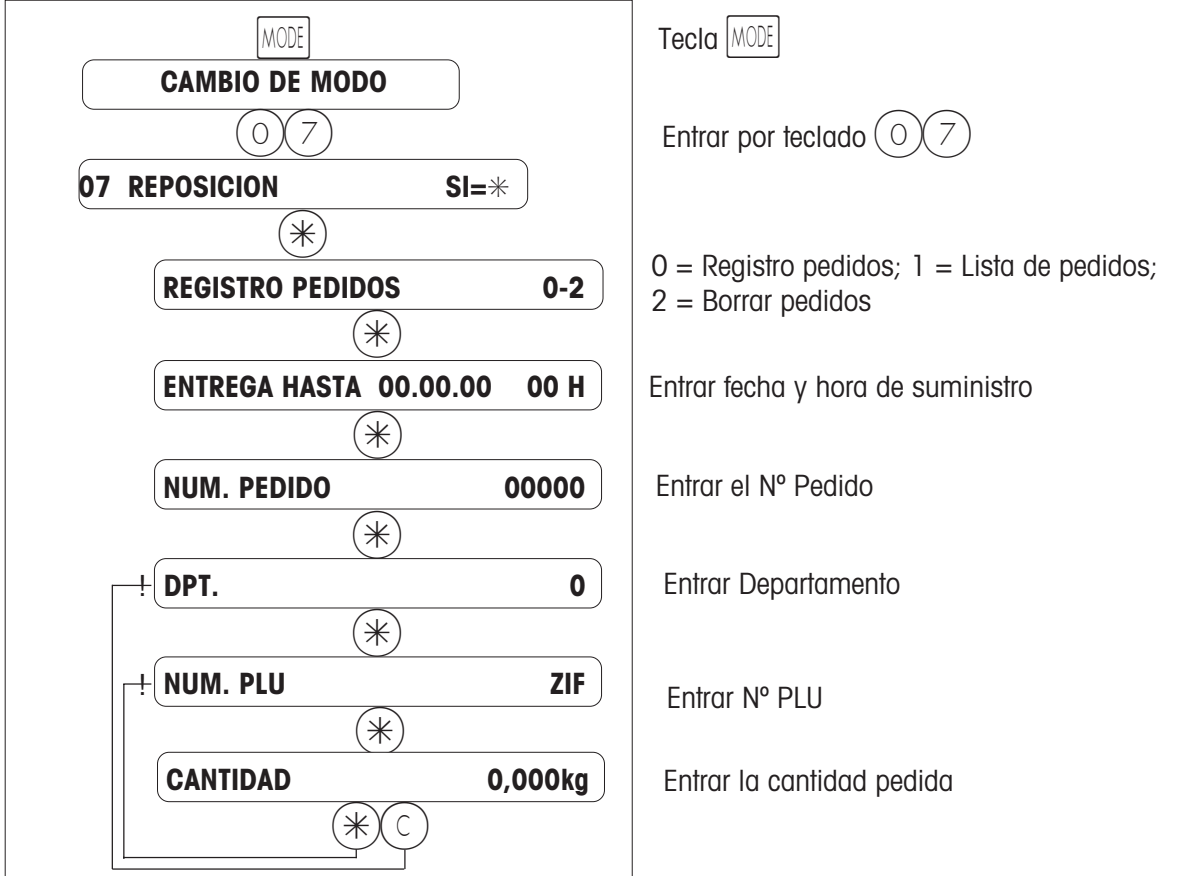

# **Modo Venta al Mayor**

Venta al mayor de un artículo de peso superior al que permite la balanza. Entrada del peso del artículo a través del teclado.

Salida de Venta al Mayor por medio de la tecla MODE, y selección de modo Despacho, Autoservicio, o Preenvasado.

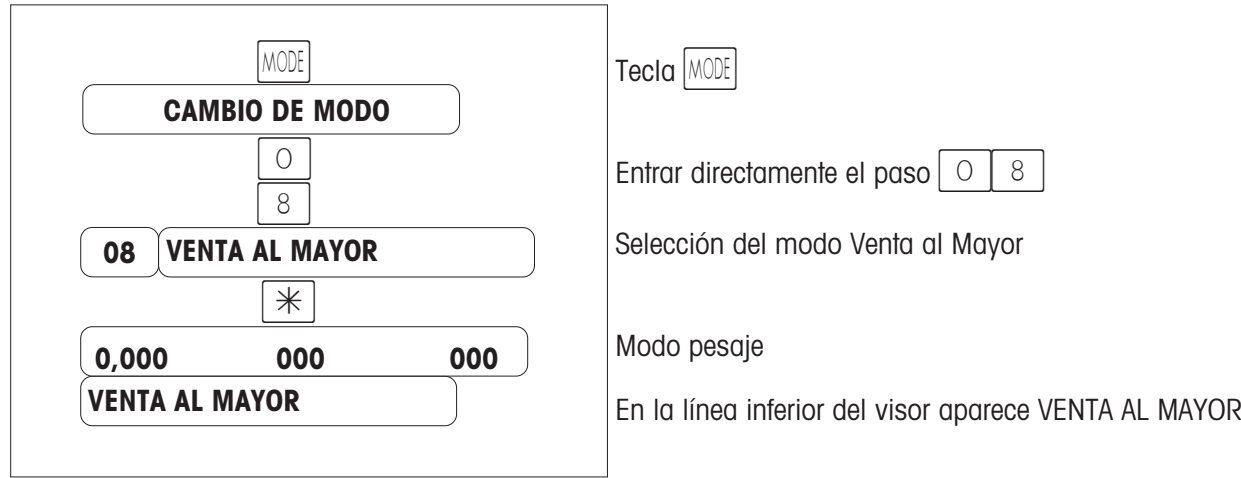

## **Operación de despacho en modo VENTA AL MAYOR**

### **a) con el Nº PLU o tecla directa**

- 1. Seleccionar PLU con Nº PLU o con tecla directa
- 2. Pulsar tecla  $\vert \# \vert$ . El visor de peso parpadea.
- 3. Entrar por el teclado el peso conocido.

4. Registrar la venta con la tecla de vendedor, por ejemplo  $|V|$ 

- 5. Se imprime el ticket o la etiqueta con el distintivo ENTRADA MANUAL PESO
- 6. Siguiente artículo

### **b) con entrada de precio por teclado**

- 1. Pulsar la tecla  $|\#|$ . Entrar por teclado el peso conocido.
- 2. Pulsar la tecla  $\#$ . Entrar el precio unitario, y registrar la venta p. ej. con  $\sqrt{1}$
- 3. Se imprime el ticket o la etiqueta con el distintivo ENTRADA MANUAL PESO
- 4. Siguiente artículo

### **Salir del modo de Venta al Mayor** Tecla MODE Seleccionar modo con tecla  $\vert \mathbf{\nabla} \vert$ Modo pesaje **CAMBIO DE MODO** Ó MODE **XX**  $\ast$ **Seleccionar modo deseado 0,000 000 000**

## **Entrada de peso con la tecla** §**kg**

### **a) con Nº PLU o tecla directa PLU**

§ Tecla para entrada manual del peso (en el visor aparece **VENTA AL MAYOR**). kg Seleccionar PLU (mediante Nº PLU o tecla PLU). Pulsar tecla  $\vert \# \vert$  (visor de peso parpadea). Entrar el peso conocido. Registrar con tecla de Vendedor (p.ej.  $|V|$ ). Generar Ticket Compra, Ticket Caja o Nota Encargo (identificativo: **ENTRADA MANUAL PESO**). Siguiente Venta al Mayor o pulsar tecla el para retornar a modo normal. **b) con un precio libre entrado por teclado** § Taste für die Handeingabe des Gewichtes drücken (en el visor aparece **VENTA AL MAYOR**). kg Pulsar tecla  $\#$  ( entrar peso conocido). Pulsar tecla  $\#$  (entrar precio unitario). Registrar con tecla Vendedor (p.ej.  $|V1|$ ). Generar Ticket Compra, Ticket Caja o Nota Encargo (identificativo: **ENTRADA MANUAL PESO**). Nächster Grossmengenverkauf oder  $\overline{\text{kg}}$  Taste betätigen, zurück in den Bedienmode. kg

## **Funciones de Caja**

### **Resumen del menú "FUNCIONES DE CAJA1"**

 $\mathcal{H}$ ) Acceso a menú "FUNCIONES DE CAJA 1"

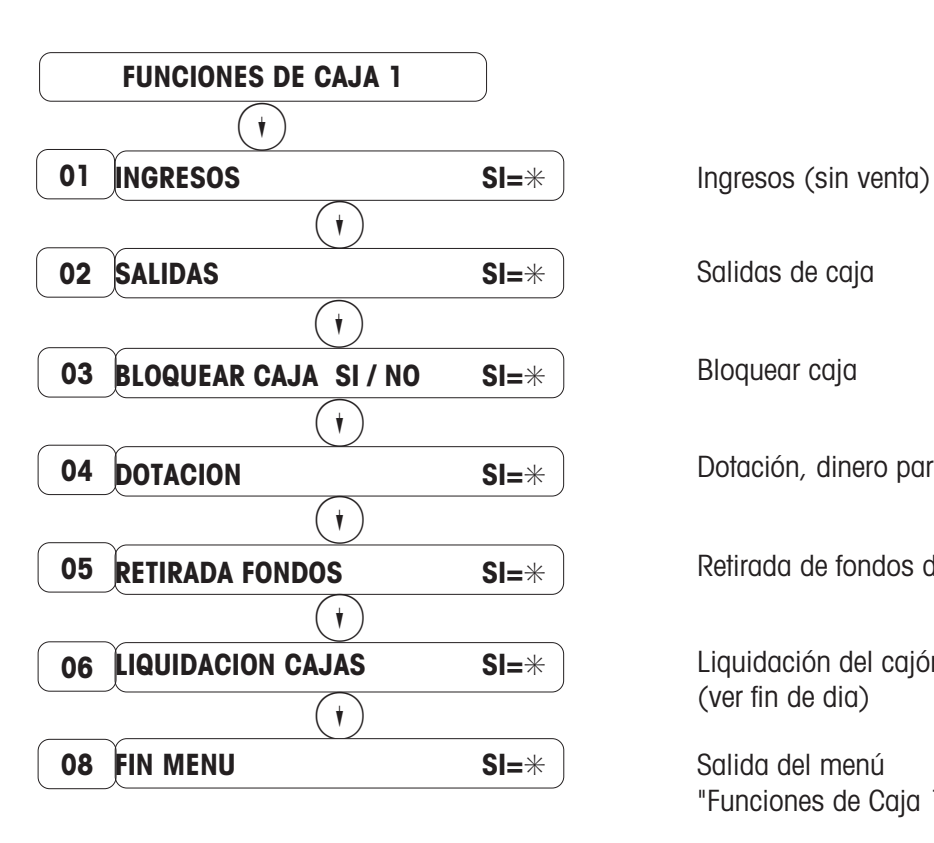

Salidas de caja Bloquear caja Dotación, dinero para cambios en la caja Retirada de fondos de cajón de dinero Liquidación del cajón de dinero (ver fin de dia) Salida del menú "Funciones de Caja 1"

Mit  $(\cdot)$  oder Direktziffer entsprechenden Menüpunkt auswählen.

### **Resumen del menú "FUNCIONES DE CAJA 2"**

 $(*)$  Acceso a menú "FUNCIONES DE CAJA2"

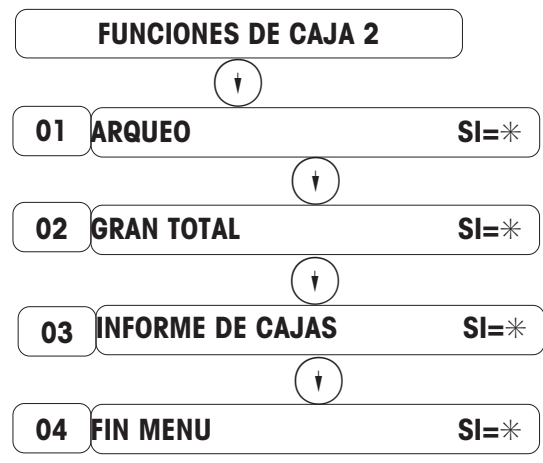

Dinero existente en la caja

Acumulador de ventas no reseteable

Ventas dinerarias de todas las cajas (ver fin de dia)

Salida del menú "Funciones de Caja 2"

Mit  $(\widehat{\mathcal{H}})$  oder Direktziffer entsprechenden Menüpunkt auswählen.

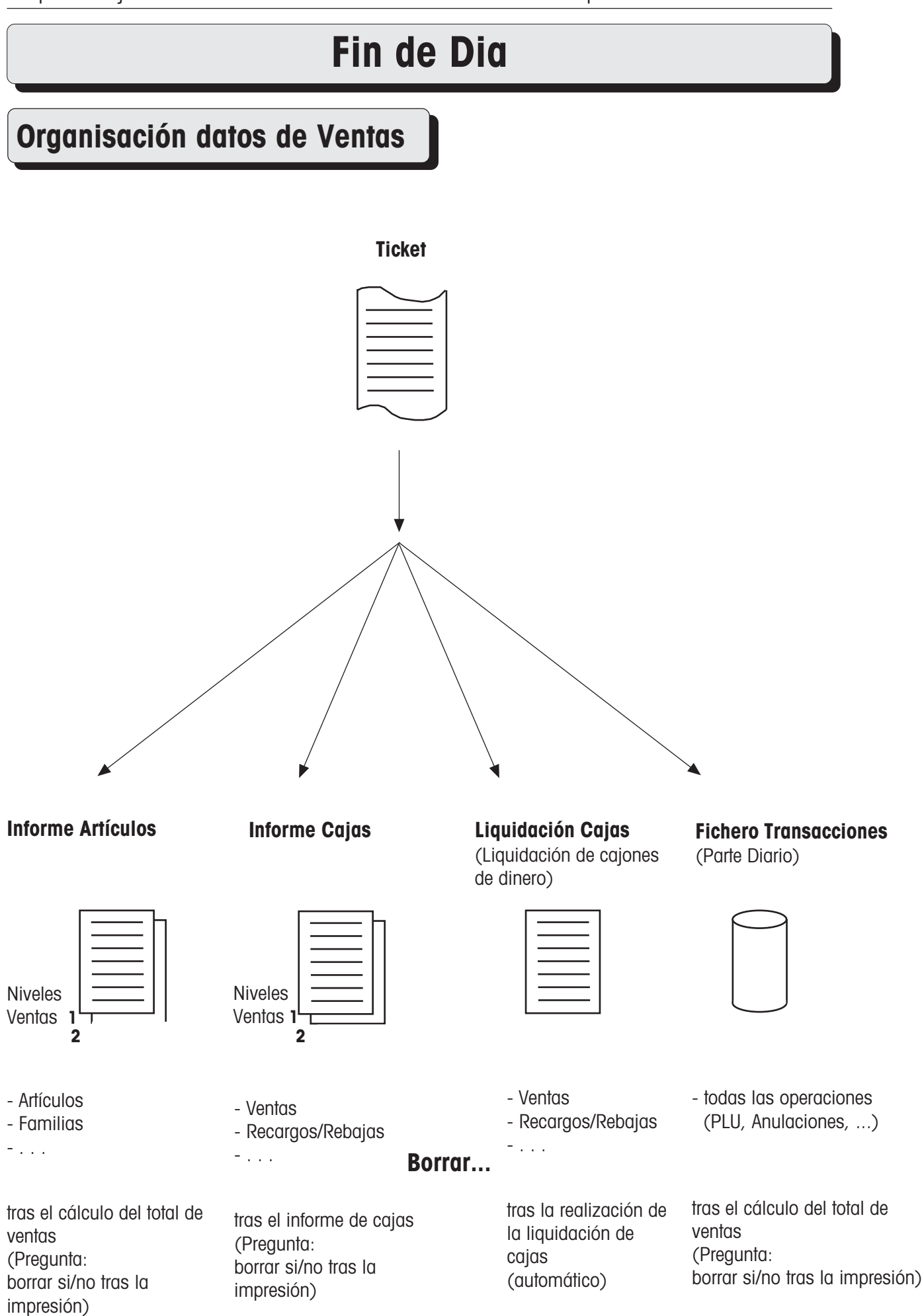

## **Fin de Dia**

## **Resumen del menú "Funciones Especiales"**

००६ $\lambda$  6  $\lambda$  6  $\lambda$  6  $\lambda$  6  $\lambda$  6  $\lambda$   $\rightarrow$  Llamar al menü "Funciones Especiales" 1

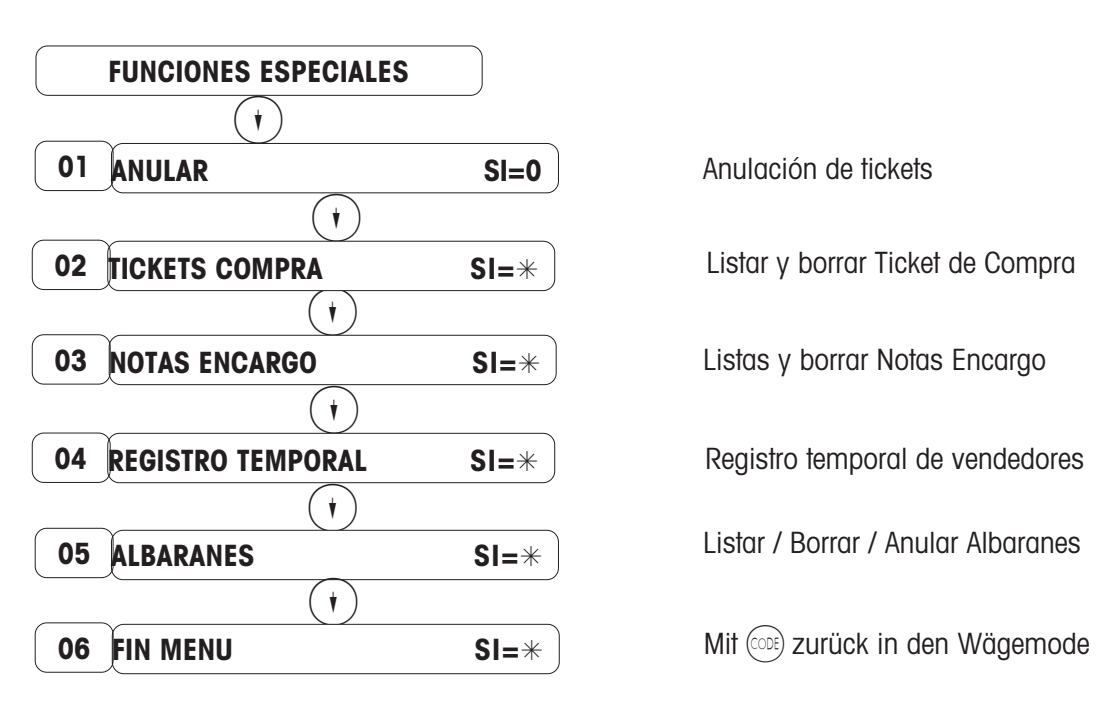

Anulación de tickets Listar y borrar Ticket de Compra Listas y borrar Notas Encargo Registro temporal de vendedores Listar / Borrar / Anular Albaranes

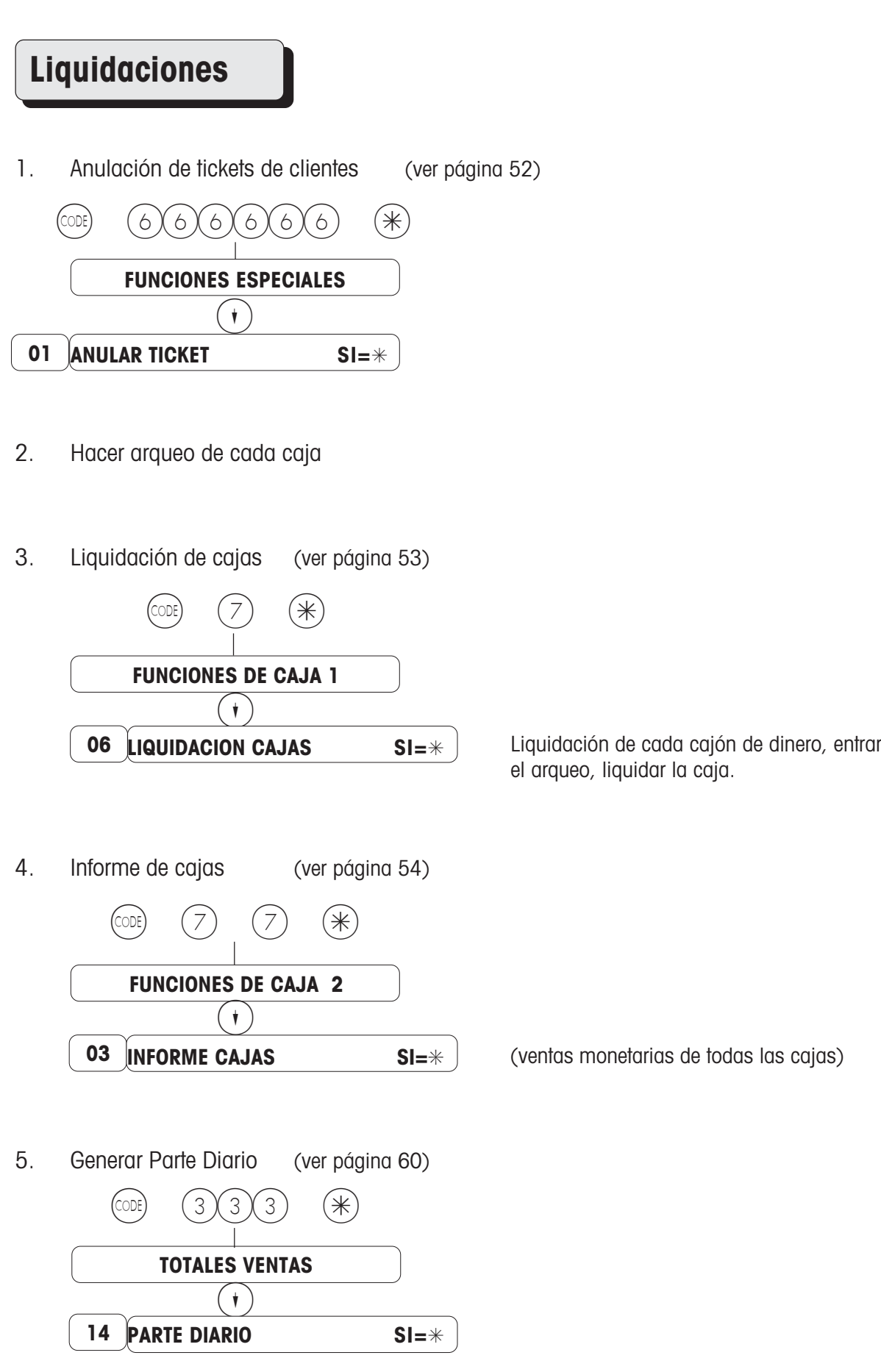

## **Anular Ticket**

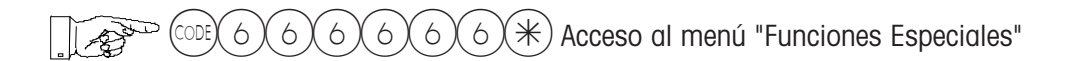

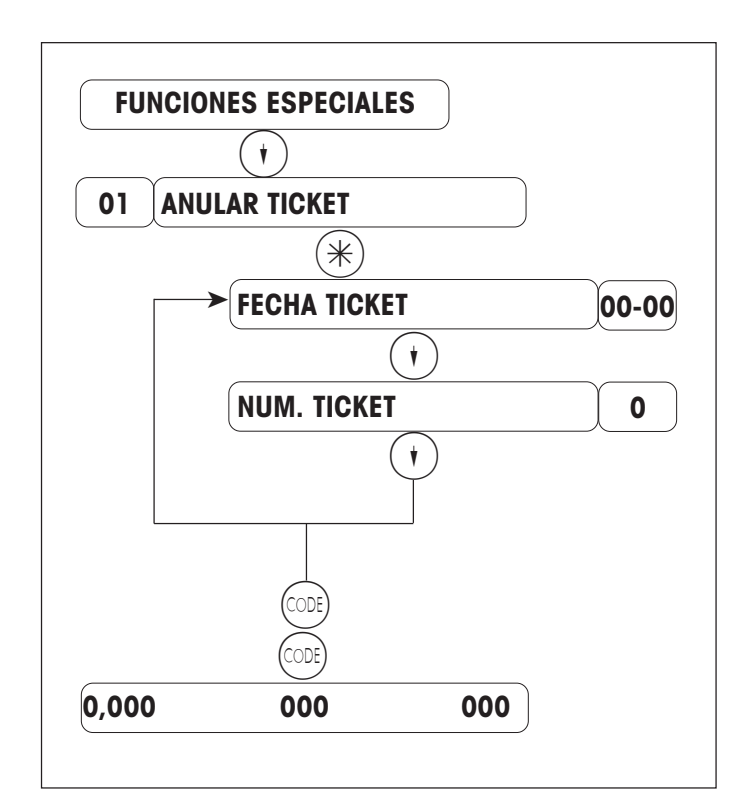

Pulsar 1 vez  $(i)$  o entrar directamente el paso 01

Entrar fecha del ticket (se presenta la fecha actual por defecto)

Entrar nº ticket

Se retorna al modo pesaje con (COE) (COE)

Nota:

Todas las ventas son corregidas por artículos y periodos de tiempo.

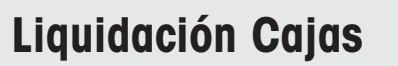

(Liquidación de cajones de dinero)

 $(\divideontimes)$  Acceso a menú "FUNCIONES DE CAJA"

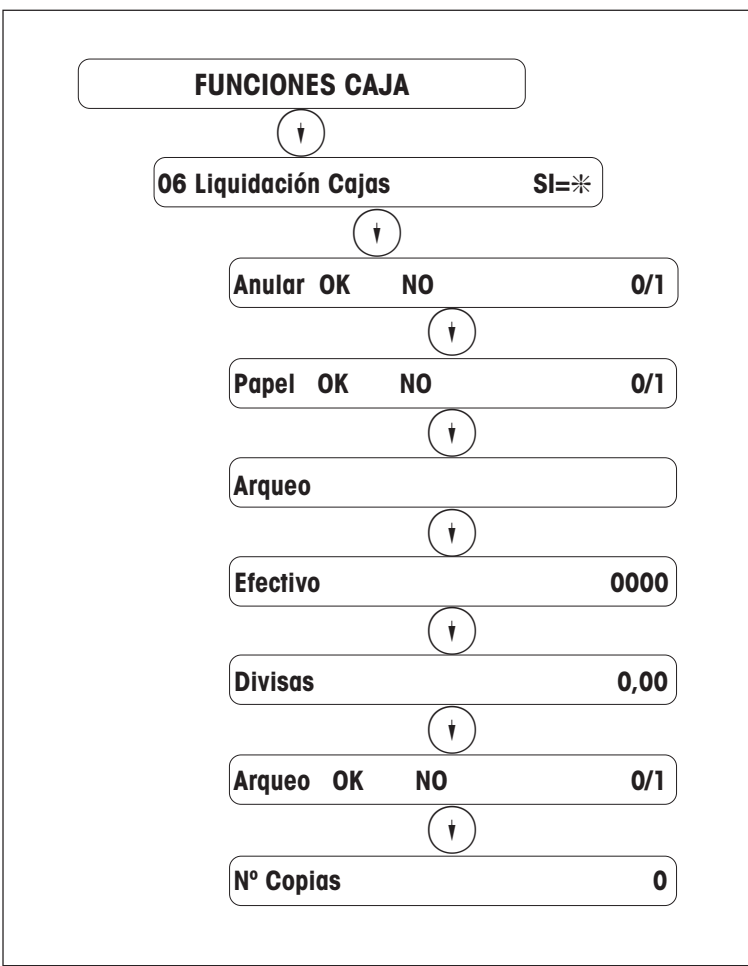

Entrar nº de paso 06

¿Se han hecho las anulaciones que hubiera pendientes?  $No = \textcircled{\scriptsize{0}}$   $Si = \textcircled{\scriptsize{1}}$ ¿Hay suficiente papel en la impresora?  $No = \textcircled{\scriptsize{0}}$   $Si = \textcircled{\scriptsize{1}}$ 

Entrada de efectivo

Seleccionar siguiente paso con  $(Q^2)$  o entrando el nº de paso por el teclado.

Nota: Las ventas de esta caja [cajón de dinero]liquidada se borran automaticamente. Esto es independiente de las ventas del Informe de Cajas.

## **Informe Cajas**

 $(\divideontimes)$  Acceso a menú "FUNCIONES DE CAJA"  $\mathbb{R}^3$ 

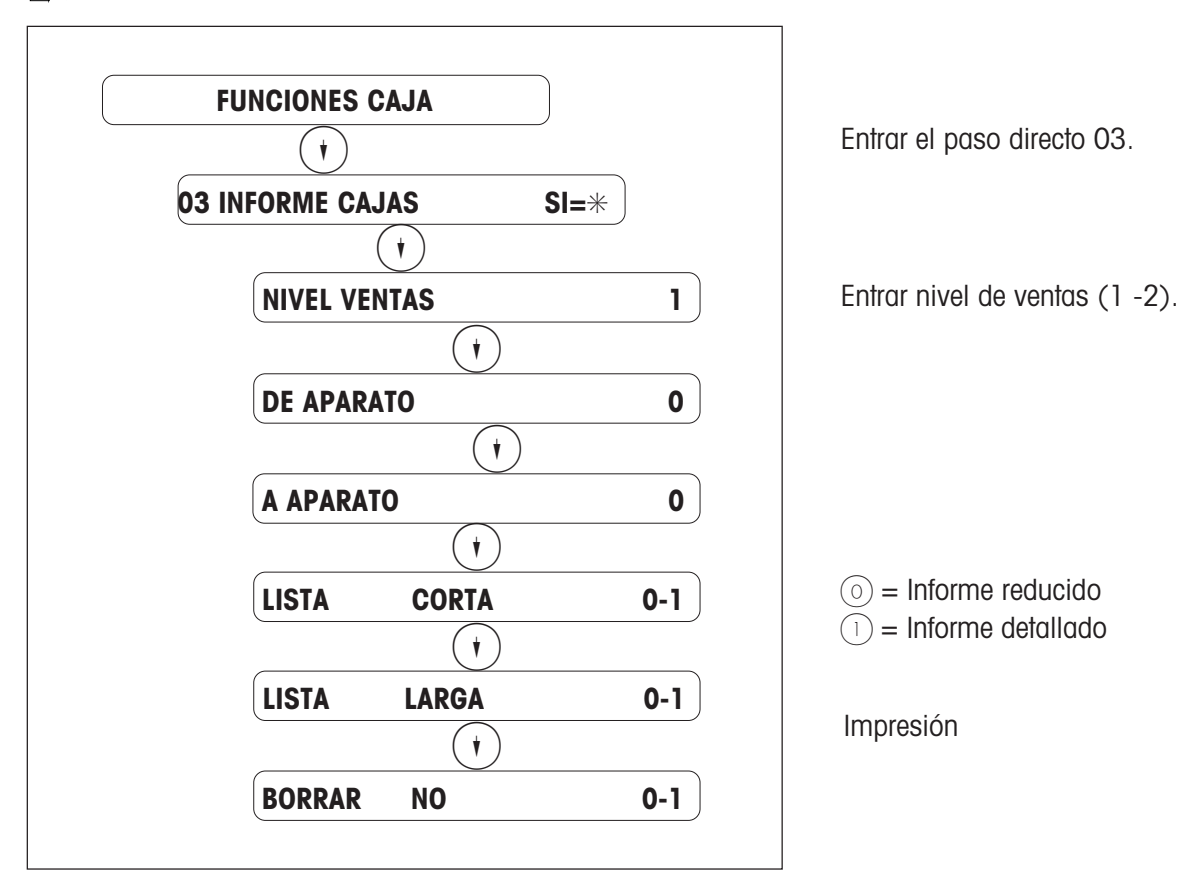

Notas:Se borran las ventas de esta caja seleccionada.

Este borrado es independiente de las ventas en la Liquidación Cajas.

### **Como complemento al Informe Cajas se imprime un resumen de movimientos de Ticket Compra.**

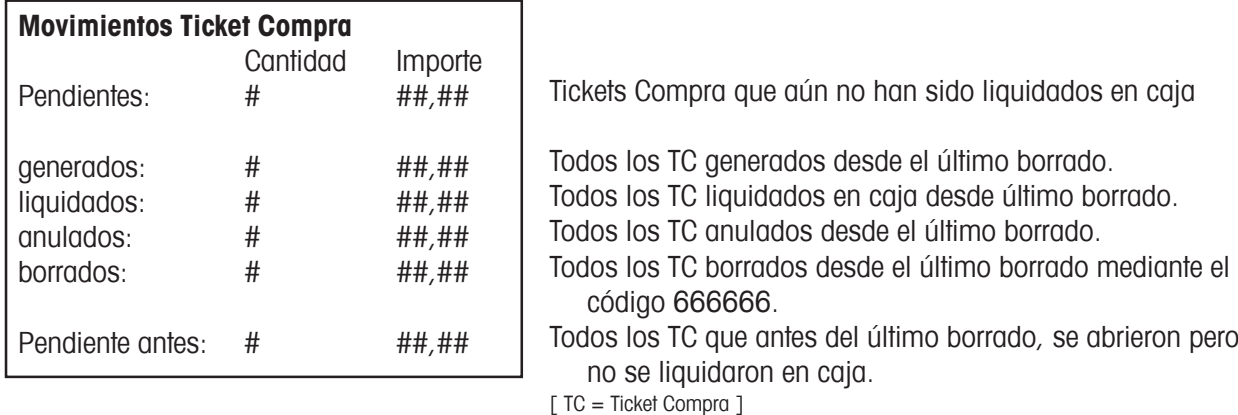

**Los movimientos de Tickets Compra sólo son correctos, si se borran al mismo tiempo las ventas de Tickets [ suma de importes de los tickets de compra] y las ventas de Caja [suma de los importes de tickets pasados por caja].**

### **Proceso de los Ticket Compra:**

1. Generación de Ticket Compra [TC]

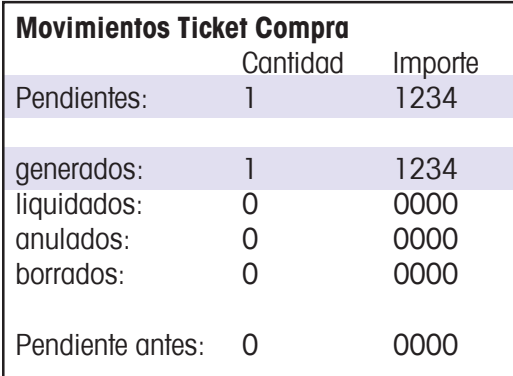

### 2. Liquidación de Ticket Compra [TC]

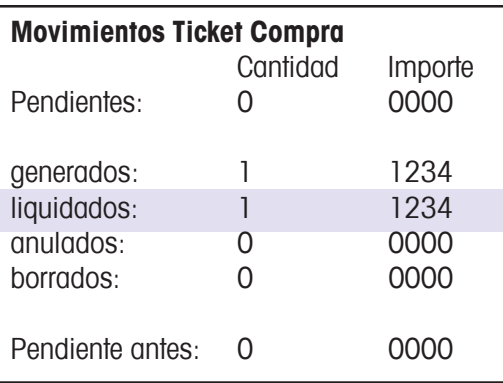

### 3. Generación de Ticket Compra [TC]

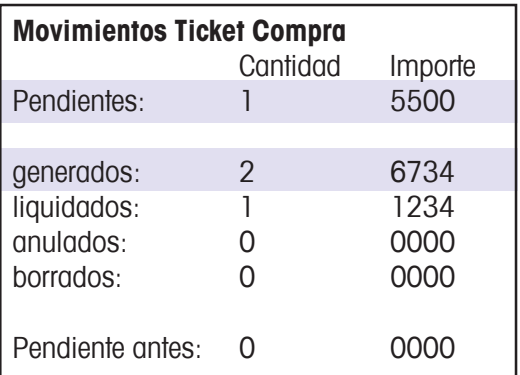

### **Cálculo de Tickets de Compra:**

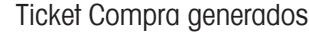

- TC liquidados
- TC anulados
- TC borrados
- + (pendientes de antes)
- = PENDIENTES

4. Anulación de Ticket Compra [TC]

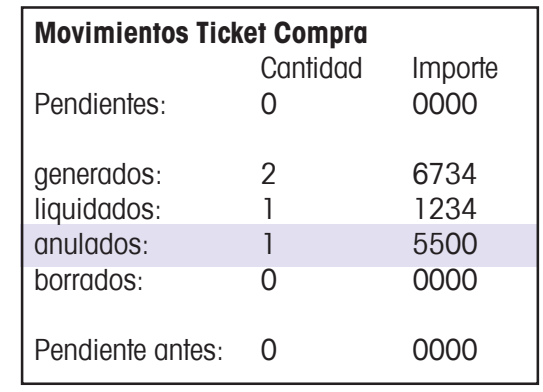

### 5. Generación de Ticket Compra [TC]

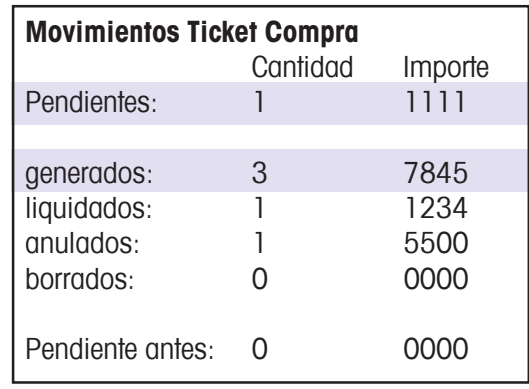

### 6. Borrado de Ticket Compra (CODE 666666)

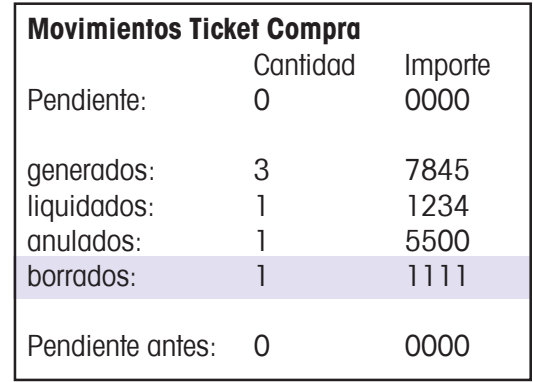

### **Ventas Tickets:**

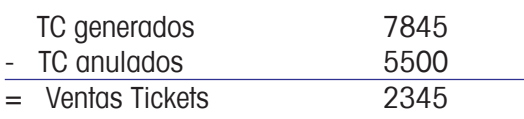

### **Ventas Caja:**

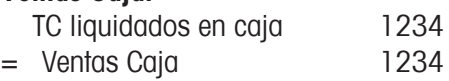

## **Menú "Consulta de Ventas" - Resumen**

 $\widehat{Z}(2)(*)$  Acceso al menú "Consulta de Ventas"  $\mathbb{R}^n$ 

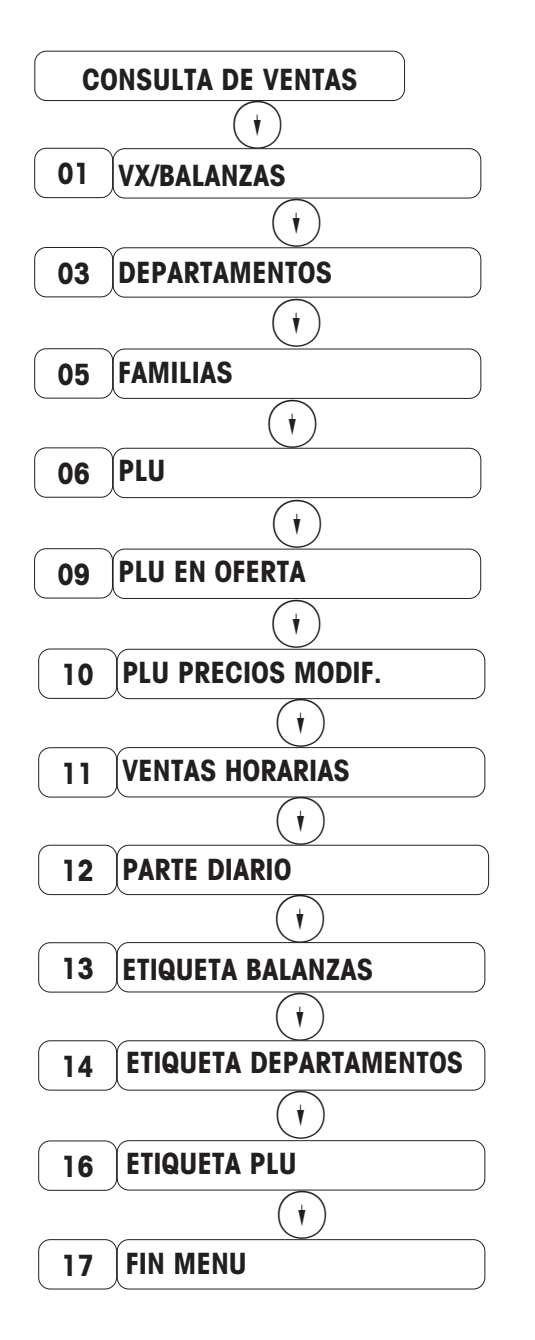

Seleccionar paso con  $\widehat{(\cdot)}$  o entrando directamente el nº de paso por teclado. Entrar pulsando  $(*)$ .

**Nota:** Tras la impresión no se borran los acumulados. La impresión puede elegirse en impresora interna o externa. Durante la impresión de la consulta se puede seguir operando en las balanzas.

## **Menú "Totales Ventas" - Resumen**

(CODE) 3 3 3 4 Acceso al menú "Totales Ventas"  $\sqrt{2}$ 

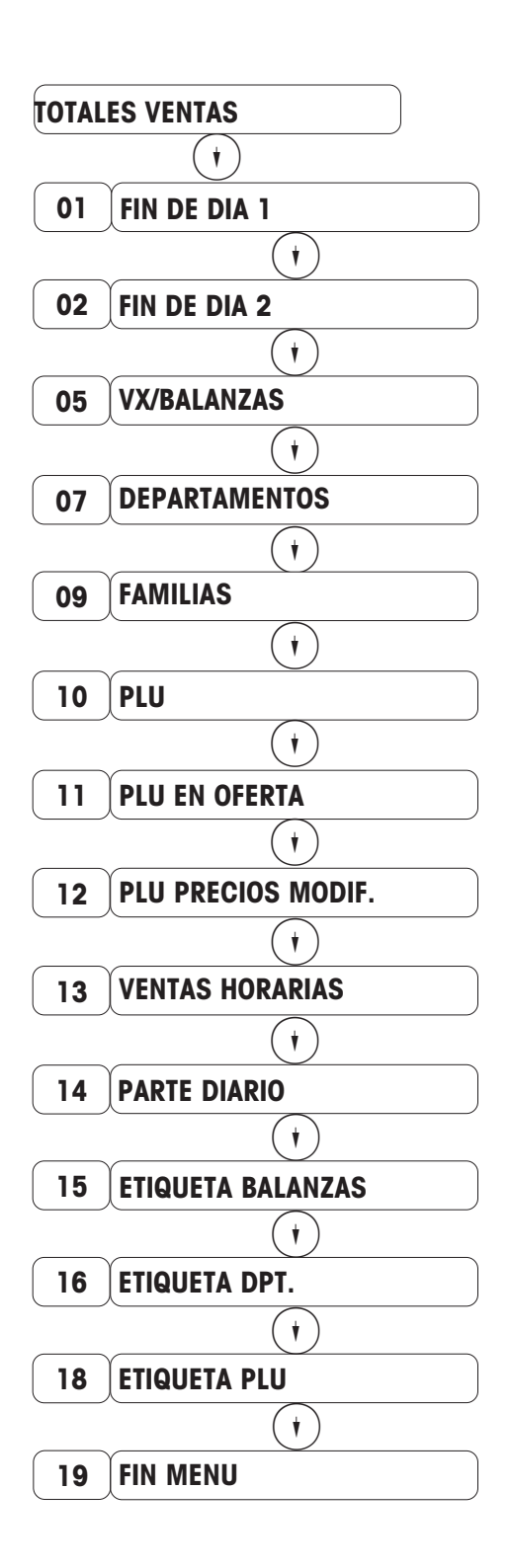

Seleccionar paso con  $\widehat{(\cdot)}$  o entrando directamente el nº de paso por teclado. Entrar pulsando  $(*).$ 

## **Ventas Vx / Balanzas**

 $\mathbb{R}^n$  $(\text{COE})$  3  $(3)(3)(*)$  Acceso a menú "TOTALES VENTAS"

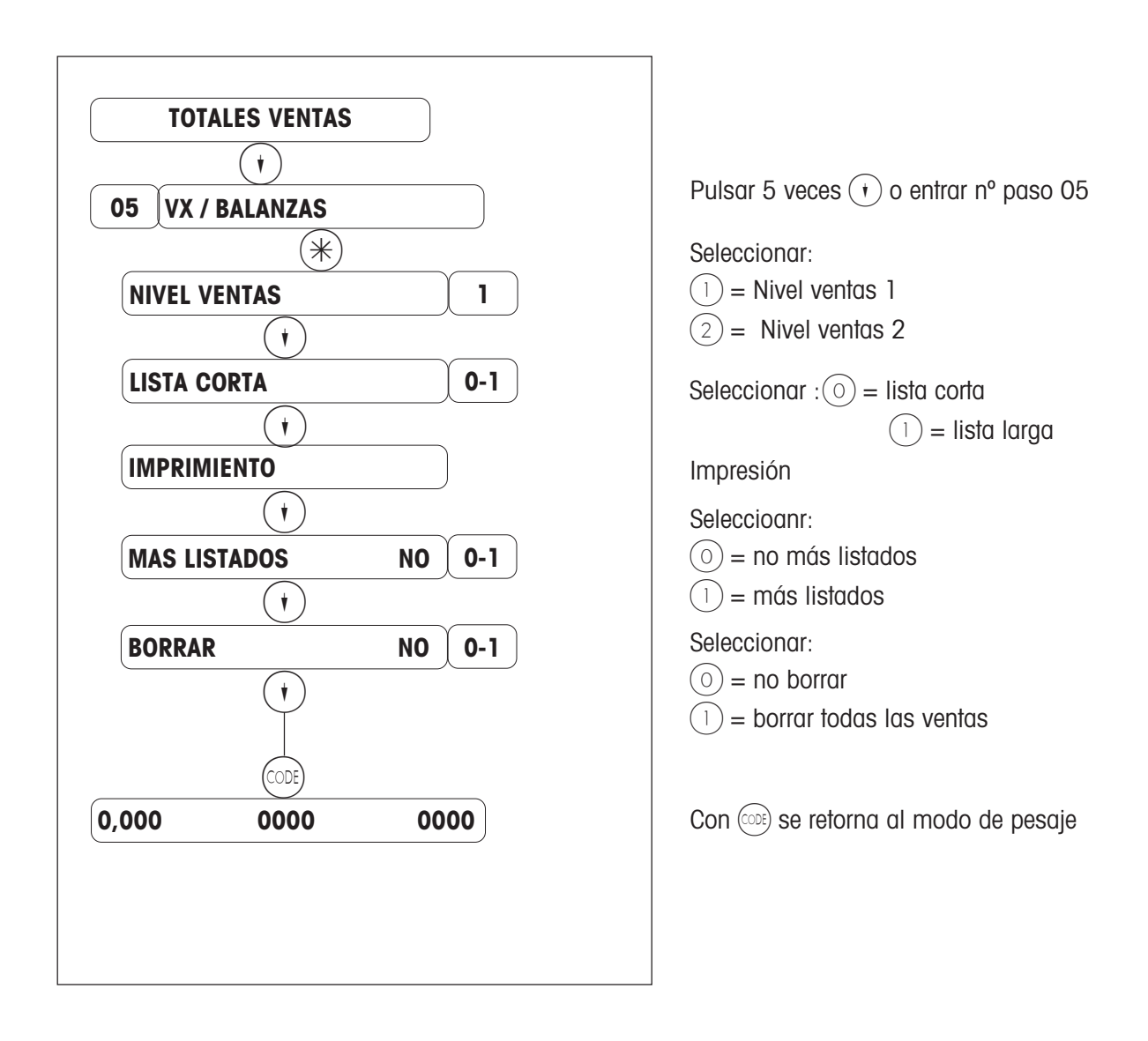

**Nota:** Las ventas de PLU en ofertas no son borradas.

## **Ventas horarias**

 $\mathcal{B}(3)(3)$   $\mathcal{B}(4)$  Acceso al menú "Totales Ventas"

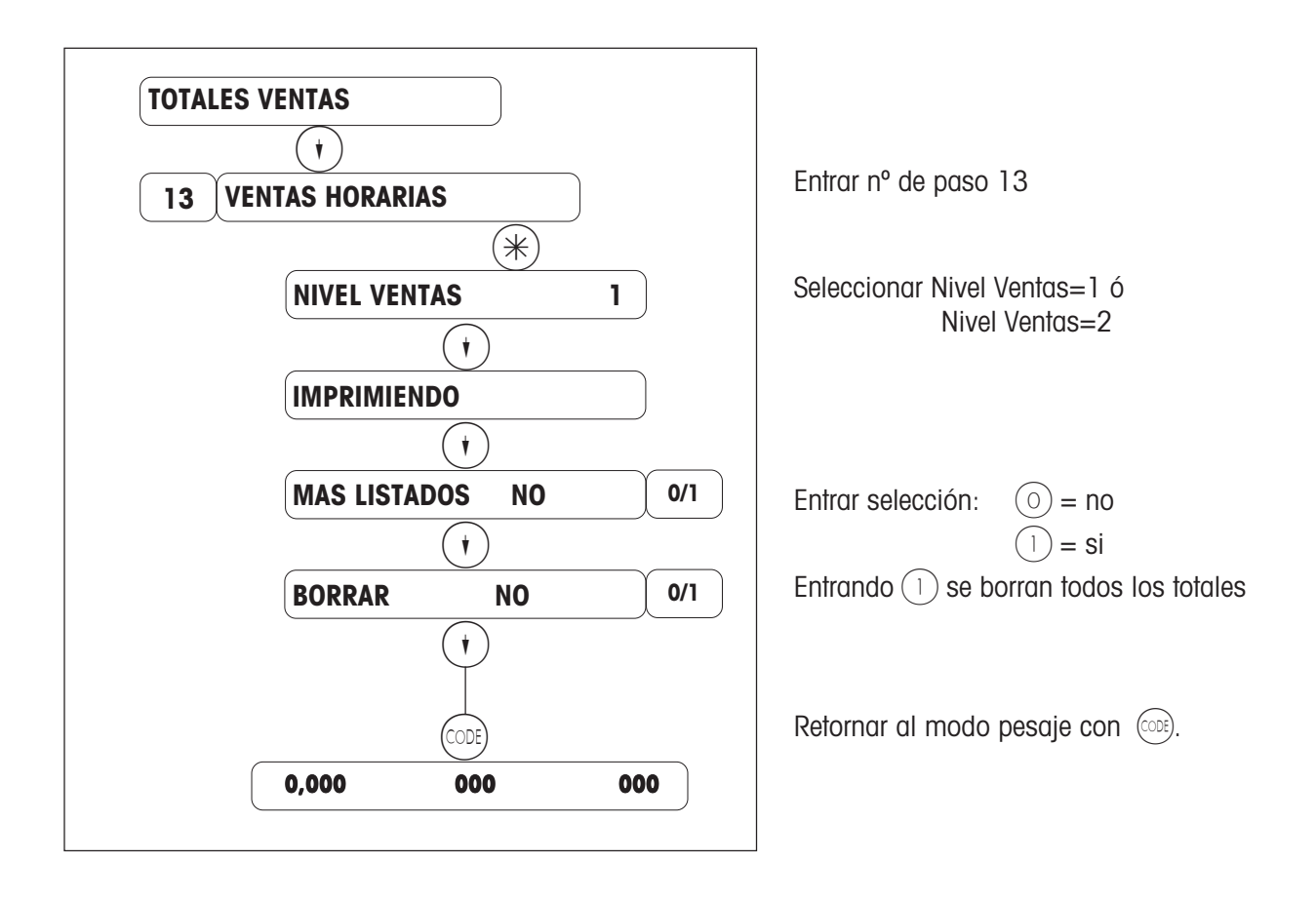

## **Parte diario**

 $\widehat{B(3)}(\widehat{3})$  Acceso al menú "Totales Ventas"  $\mathbb{R}^n$ 

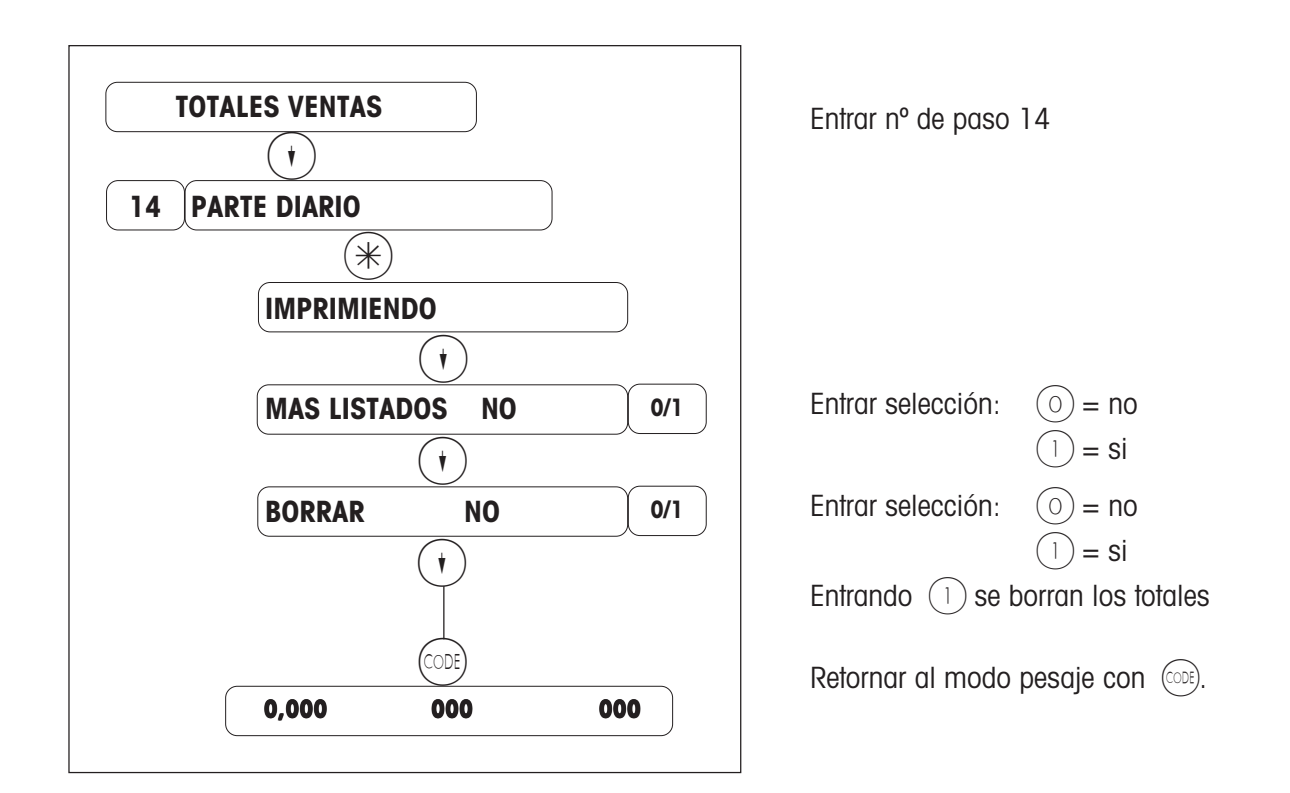

### **Pago a través de terminal electrónico de pago**

### **Terminales homologados**

Sólo trabajamos con los terminales abajo indicados.

- Terminal ZVT 700 de Giesecke & Devrient
- Adaptador de red de TeleCash GmbH, Stuttgart (Software ZVTMTCE P3.02.)
- 

- Terminal PT-A30 de EL-ME
- Adaptador de red de Wellcom International, München. (Software PTxA30.0601.

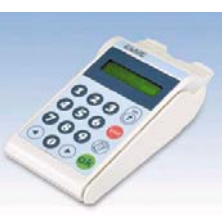

### **Ajustes**

.

### **Modo Servicio**

- Ajustar Protocolo 8 (Modo Servicio, paso 26 "CONFIG. INTERFACE")
- Seleccionar Terminal y Adaptador
- Entrar password

Con G&D/TeleCash sin los 01 iniciales (01280011 = 280011). Con ELME/Wellcom no se precisa password

- Interrumpir, caso de ELME/Wellcom respondiendo con "NO".

### **Nuevos códigos para Terminal ECash**

CODE 7431\* Abrir Terminal ECash CODE 7432\* Cerrar Terminal ECash

### **Configuración Teclado (03 Teclas Funciones Especiales)**

Al asignar la tecla ECash se define al mismo tiempo la forma de pago 8. Esta forma de pago se transmite a todas las cajas en la red. Una forma de pago 8 que pudiera haber, se sobreescribe. No pueden modificarse las características de esta forma de pago.

Características de la forma de pago 8 (ECash) :

- Forma pago NO Euro
- Nombre de forma de pago: ECash
- Abreviatura forma de pago: ec
- Decimales: 2
- Redondeo a 1
- Factor: 1
- Cambio: 1.00

### **Configuración de Teclado (04 Posición Teclas Funciones Especiales)**

Debe posicionarse la tecla de Pago Electrónico (ECash).

#### **Secuencia de apertura**

El terminal de pago (ZVT) debe ser conectado aproximadamente 1-2 minutos antes que la caja, ya que el terminal realiza una amplia secuencia de test internos. En el visor de la caja aparece durante la apertura "Abrir Terminal".

Tras una apertura correcta, aparece durante aprox. 1 segundo en display "ECash abierto". Si el terminal no está conectado aparece "ECash falta". Este aviso debe acusarse con la tecla C.

### **Formas de Pago**

### **Tarjeta magnética**

### **EC-Karte**

Pago offline; ELV; por ejemplo hasta 50 Euro Pago online; Nivel 1 PoZ por ejemplo desde 50 - 100 Euro Nivel 2 PIN por ejemplo por encima de 100 Euro

#### **Tarieta Crédito** *(VISA, MASTER CARD ....)*

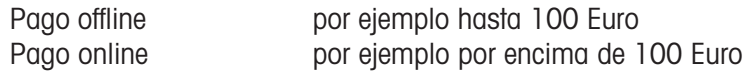

#### **Tarjeta electrónica**

#### **ECash**

Se comprueba el código en el chip.

Controlar ajuste en chip, si el pago se realiza offline o online. Esto no depende de ningún

#### **Tarjeta monedero**

Se hce sin código o firma, correspondiendo con un pago efectivo.

### **Proceso**

límite.

- Operaciones
- Tecla ECash
- Tecla Vx
- Insertar tarjeta en terminal y confirmar importe en terminal.
- Se inicia impresión de ticket --> Esperar aviso afirmativo del terminal.
- Finaliza impresión de ticket.
- Cliente recibesu ticket de la caja y un recibo del terminal.

Caso de un aviso negativo del terminal:

- Repetir pago con tecla ECash

o - Pago efectivo con tecla \* o - continuar con tecla de Vuelta o

- abortar con tecla Anulación --> se produce Anulación Ticket.

#### **Anulaciones en el terminal**

La anulación de recibo en terminal de pago sólo se admite, cuando no se trata de una tarjeta monedero o tarjeta de pago internacional, y cuando en el terminal de pago no se ha hecho un cierre.

La anulación sólo puede realizarse en el terminal en que hizo el pago. Para la anulación es necesaria la clave del supervisor de cajas y el nº de recibo. A continuación, se introduce la tarjeta con la cual se hizo la autorización, en el terminal.

Con PTA-30 ELME/wellcom se realiza la anulación no con el nº recibo, sino con el nº de guia.No se necesita para ello la tarjeta de crédito.

Procedimiento para corregir artículos y valores:

- 1. Anulación de recibo en el terminal en que se generó el recibo.
- 2. Anulación de ticket en la balanza/caja.

### **Listado**

En el listado se reflejan los pagos con ECash como una nueva única forma de pago.

**Nota**: A través de los Canales de Ventas se puede distinguir entre los distintos tipos de Tarjetas de Crédito (para cada tipo de tarjeta se puede abrir un tipo de Canal de Ventas). Una distinción entre tipos de tarjetas sólo se hace en el terminal al hacer el cierre de caja.

El proceso es el siguiente:

- Inicio por medio de tecla ECash
- Presionar la tecla de Canal Ventas deseado para cada tipo de tarjeta de crédito
- Confirmar con tecla vendedor

### **Avisos de avería y su resolución**

#### **Acuse negativo de una trasacción** ver página 71 **Proceso**

Los avisos de error del terminal de pago se dan en display con aviso acústico (doble pitido). Hay que dar un acuse de recibo con la tecla C del terminal.
## **Errores**

### **Error al abrir el terminal de pago**

- El terminal no está conectado a la caja, por avería o porque está desconectado.
- Símbolo de moneda erróneo.

### **Error durante el funcionamiento**

- Ver tabla de errores del fabricante del terminal.

### **Error al cerrar el terminal de pago**

- El terminal no está conectado a la caja, por avería o porque está desconectado.

# **Escape de red**

# **Retirar un aparato de la red:**

(modo autónomo)

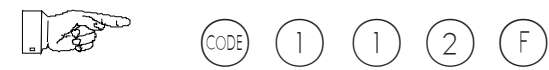

# **Se puede continuar trabajando con las siguientes limitaciones:**

- Sin Zona Ventas (de balanza a balanza)
- Fin de Dia debe hacerse en cada balanza
- Cambios de Precios (Entrada Datos) deben realizarse en cada balanza individualmente

### **Reintegrar un aparato a la red:**

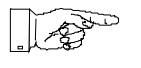

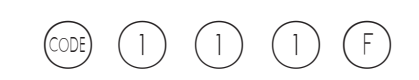

 **Para sus notas**

**Por el futuro de sus productos METTLER TOLEDO: El Servicio Técnico de METTLER TOLEDO le asegura la calidad, precisión, y el valor de sus productos, año tras año.**

**Consulte nuestras atractivas ofertas de Contratos de Mantenimiento. Muchas Gracias.**

Modificaciones técnicas y de suministro reservadas.

© © Mettler-Toledo (Albstadt) GmbH 2006 ME-22014754\_ Printed in Germany 0107/2.11

**E** Sede Social

**Mettler-Toledo S.A.E.,** Miguel Hernández 69-71, 08908 L'Hospitalet de Llobregat, Barcelona Tel. (93) 223.76.00 - Fax (93) 223.76.01

División Retail **Mettler-Toledo S.A.E.**, Avda. San Pablo 28, 28820 Coslada (Madrid) Tel. (91) 674.89.30 - Fax (91) 669.33.47

Internet http://www.mt.com